# *Verschieben und Drehen von Teilflächen*

**Veröffentlichungsnummer spse01520**

# *Verschieben und Drehen von Teilflächen*

**Veröffentlichungsnummer spse01520**

# *Hinweis zu Eigentums- und eingeschränkten Rechten*

Diese Software und die entsprechende Dokumentation sind urheberrechtlich geschützt und bleiben Eigentum von Siemens Product Lifecycle Management Software Inc.

© 2011 Siemens Product Lifecycle Management Software Inc. Alle Rechte vorbehalten.

Siemens und das Siemens-Logo sind eingetragene Warenzeichen der Siemens AG. **Solid Edge** ist ein Warenzeichen oder eingetragenes Warenzeichen der Siemens Product Lifecycle Management Software Inc. oder Ihrer Tochtergesellschaften in den USA und anderen Ländern. Alle anderen Warenzeichen, eingetragenen Warenoder Markenzeichen sind Eigentum Ihre jeweiligen Inhaber.

# **SOLID EDGE VELOCITY SERIES**

... with Synchronous Technology

# *Inhalt*

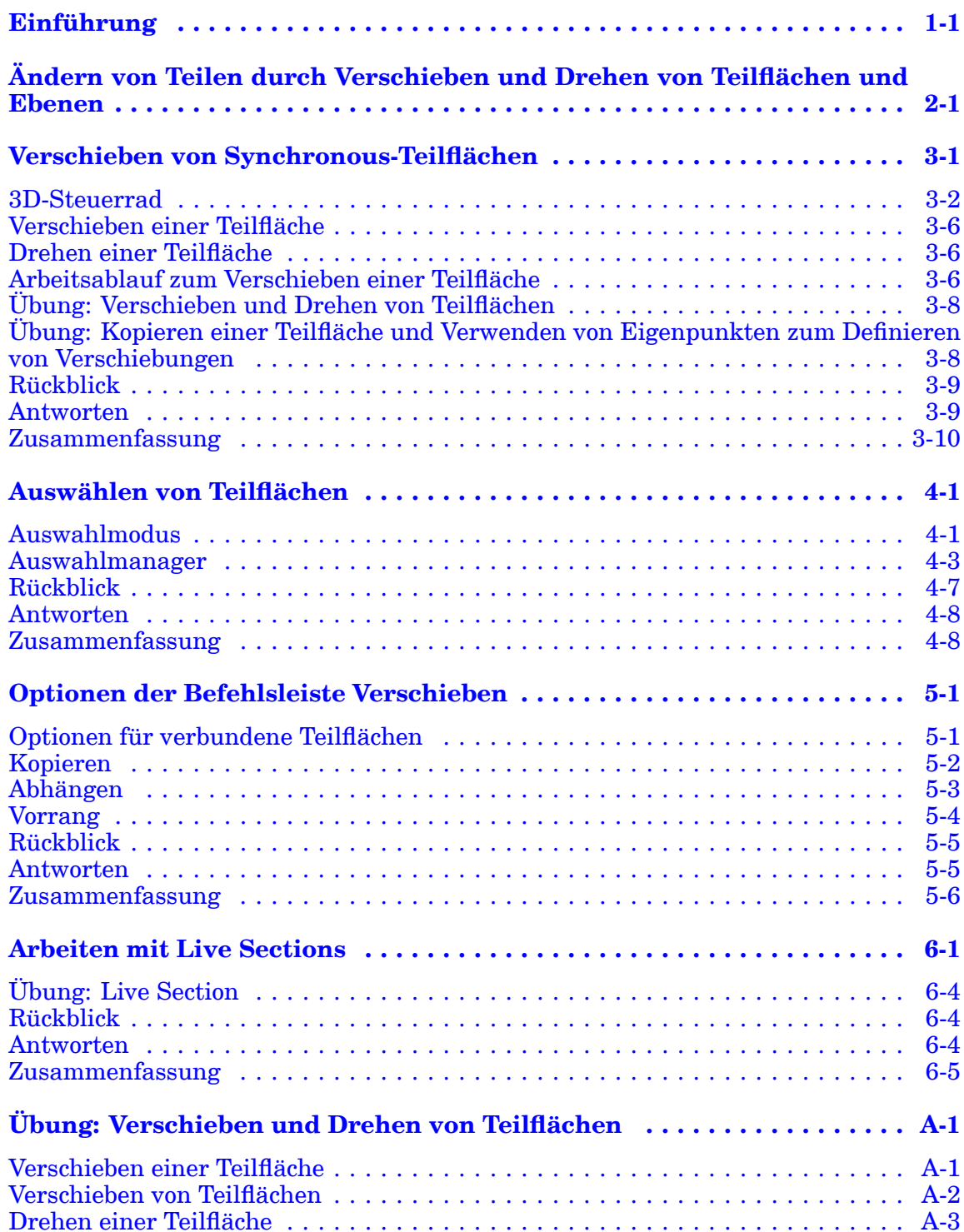

## **Inhalt**

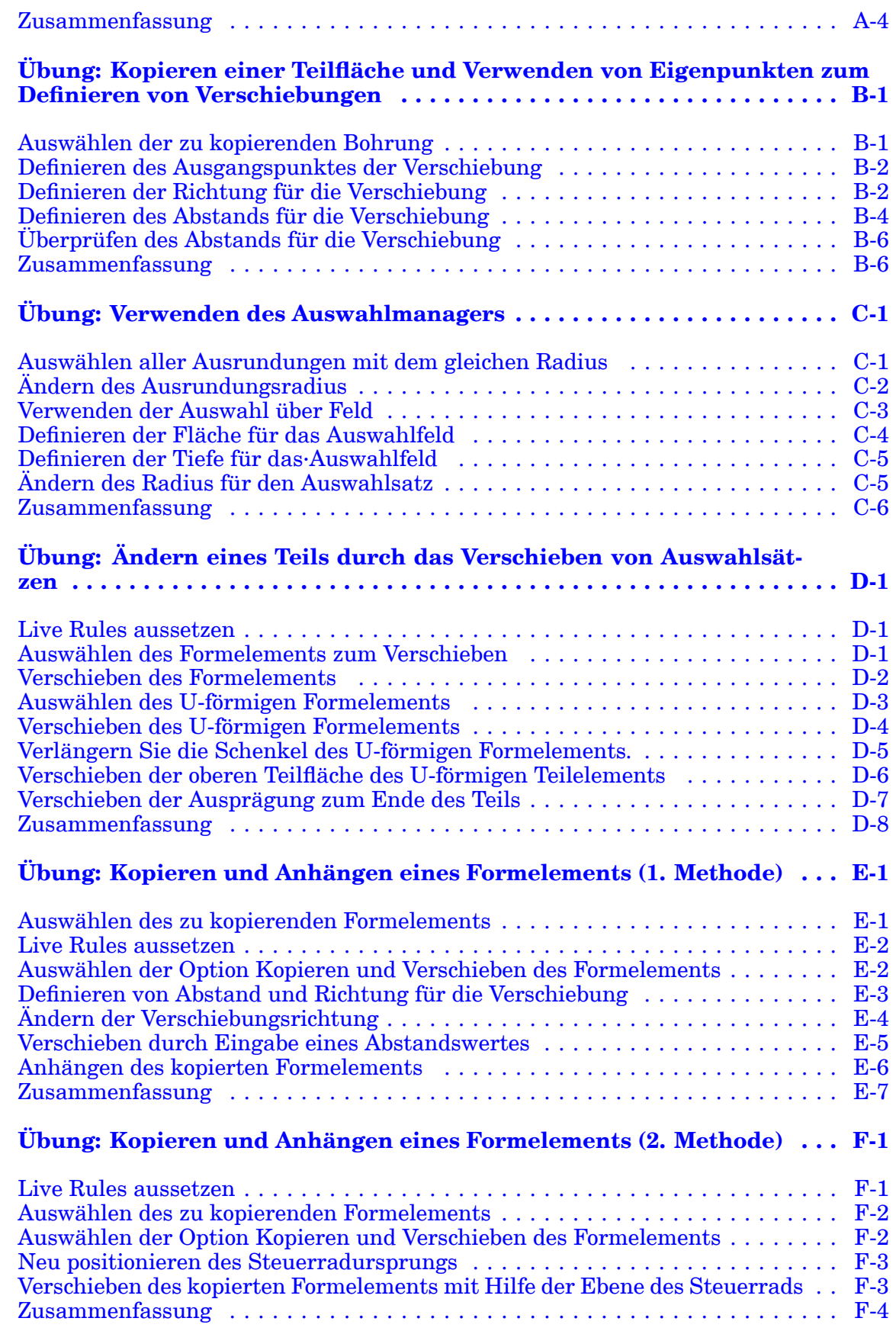

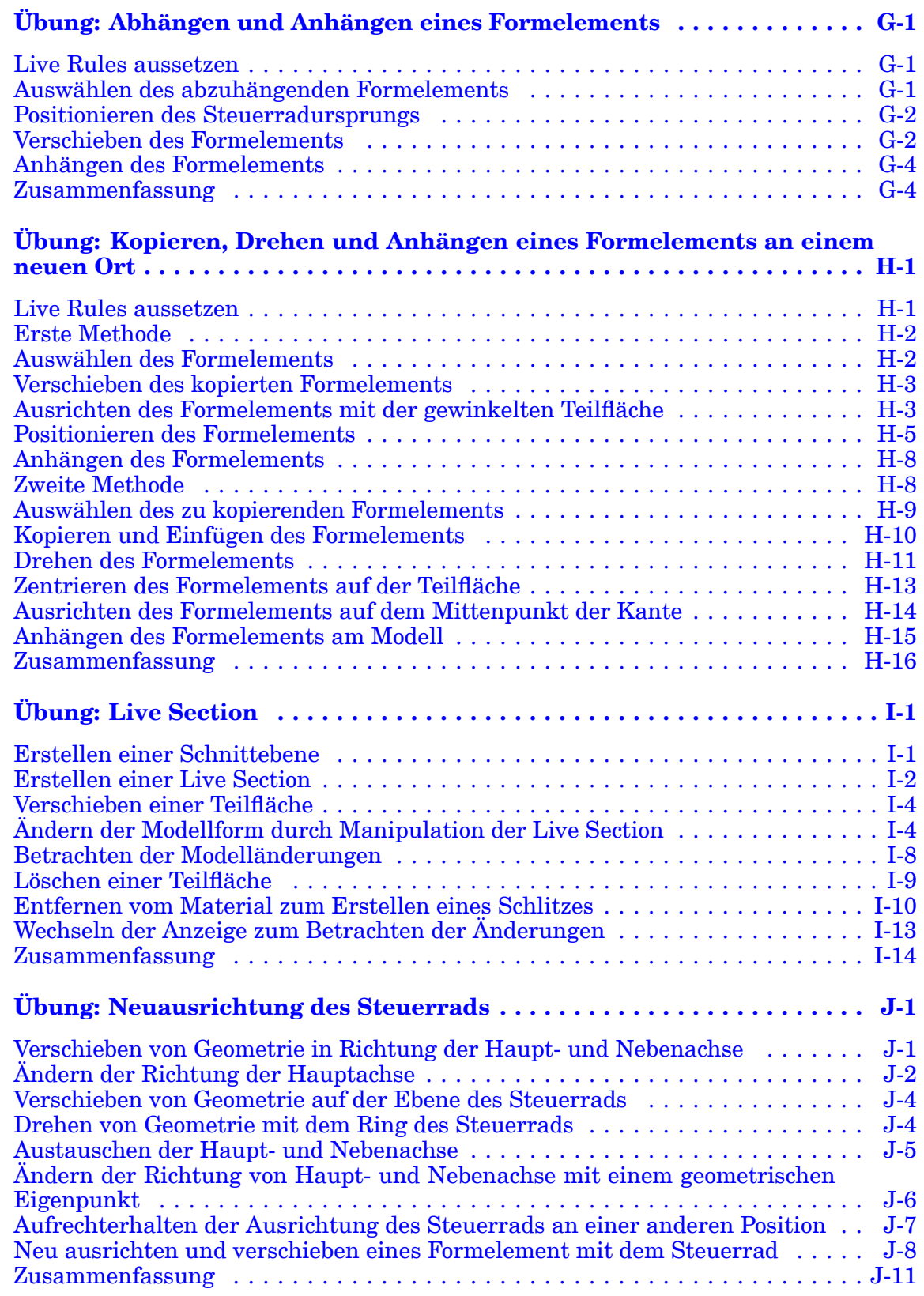

# <span id="page-8-0"></span>**Lektion**

# *1 Einführung*

Willkommen bei den Übungsbeispielen für Solid Edge. Dieses Übungsbeispiel wurde dazu entwickelt, Sie mit dem Umgang mit Solid Edge vertraut zu machen. Dieses Übungsbeispiel ist zum Selbststudium konzipiert und setzt sich aus Anleitungen gefolgt von Übungen zusammen.

#### **Solid Edge -Übungsbeispiele**

- •**spse01510**—Skizzieren
- •**spse01515**—Konstruieren von Basisformelementen
- •**spse01520**—Verschieben und Drehen von Teilflächen
- •**spse01525**—Teilflächenbeziehungen
- •**spse01530**—Konstruieren von behandelnden Formelementen
- •**spse01535**—Konstruieren von verfahrensorientierten Formelementen
- •**spse01536**—Modellieren von Synchronous- und sequentiellen Formelementen
- •**spse01540**—Modellieren von Baugruppen
- •**spse01545**—Erstellen detaillierter Zeichnungen
- •**spse01546**—Blechkonstruktion
- •**spse01550**—Übungsprojekte
- •**spse01560**—Modellieren eines Teils mit Flächen
- •**spse01610**—Solid Edge-Rahmenkonstruktion
- •**spse01640**—Bemustern von Baugruppen
- •**spse01645**—Baugruppen-Systembibliotheken
- •**spse01650**—Umfangreiche Baugruppen
- •**spse01655**—Revisionieren von Baugruppen
- •**spse01660**—Baugruppenauszüge
- •**spse01665**—Ersetzen von Teilen in einer Baugruppe

### **Lektion 1** *Einführung*

- •**spse01670**— Konstruieren innerhalb einer Baugruppe
- •**spse01675**—Baugruppenformelemente
- •**spse01680**—Prüfen von Baugruppen
- •**spse01685**—Alternative Baugruppen
- •**spse01686**—Anpassbare Teile und Baugruppen
- •**spse01690**—Virtuelle Komponenten in Baugruppen
- •**spse01691**—Erstellen von Baugruppenexplosionen
- •**spse01692**—Rendern von Baugruppen
- •**spse01693**—Animation von Baugruppen
- •**spse01695**— XpresRoute (Verrohrung)
- •**spse01696**—Erstellen eines Kabelbaums mit Harness Design
- •**spse01424**—Arbeiten mit Solid Edge Embedded Client

#### **Beginnen Sie mit den Lernprogrammen**

Diese Übungsbeispiele setzen dort an, wo die Lernprogramme enden. Die Lernprogramme stellen die schnellste Methode dar, sich mit den Grundlagen der Verwendung von Solid Edge vertraut zu machen. Falls Sie also noch keinerlei Erfahrung mit Solid Edge haben, arbeiten Sie zuerst die Lernprogramme für die grundlegende Modellierung und Bearbeitungen von Teilen durch, bevor Sie mit diesen Übungsbeispielen beginnen.

# <span id="page-10-0"></span>**Lektion**

# *2 Ändern von Teilen durch Verschieben und Drehen von Teilflächen und Ebenen*

## **Überblick**

Ein Synchronous-Volumenmodell ist ein Satz verbundener Teilflächentopologie, die ein Volumen umschließt. Sie Ändern ein Synchronous-Volumenmodell, indem Sie die Topologie der Teilflächen manipulieren. In dieser Übung lernen Sie das Ändern eines Synchronous-Modells durch Verschieben und Drehen von Teilflächentopologie kennen.

- • Die Teilflächen und Referenzebenen eines Synchronous-Modells können verschoben oder gedreht werden.
- • Wenn Sie eine Teilfläche auswählen, wird eine Befehlsleiste mit den für die gewählte Teilfläche verfügbaren Befehlen eingeblendet.
- •Der Standardbefehl ist Verschieben (
- 
- • Unter Verschieben ist sowohl eine Bewegung in linearer Richtung als auch eine Drehbewegung zu verstehen.

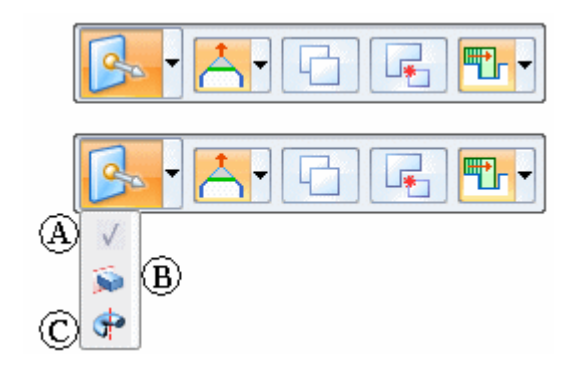

#### **Hinweis**

Der Übungsbeispiel Konstruieren von Basisformelementen behandelt die Befehle Extrusion (B) und Rotation (C).

# <span id="page-12-0"></span>**Lektion**

# *3 Verschieben von Synchronous-Teilflächen*

Sobald Sie eine Synchronous-Teilfläche oder -Referenzebene auswählen, wird am Auswahlpunkt das Standardsteuerrad (A) eingeblendet. Wenn Sie den Ursprung des Steuerrads auswählen, wird ein anderes Steuerrad (B) mit mehr Optionen eingeblendet. Klicken Sie auf die Haupt-, die Nebenachse oder den Ring, um den Befehl Verschieben zu starten.

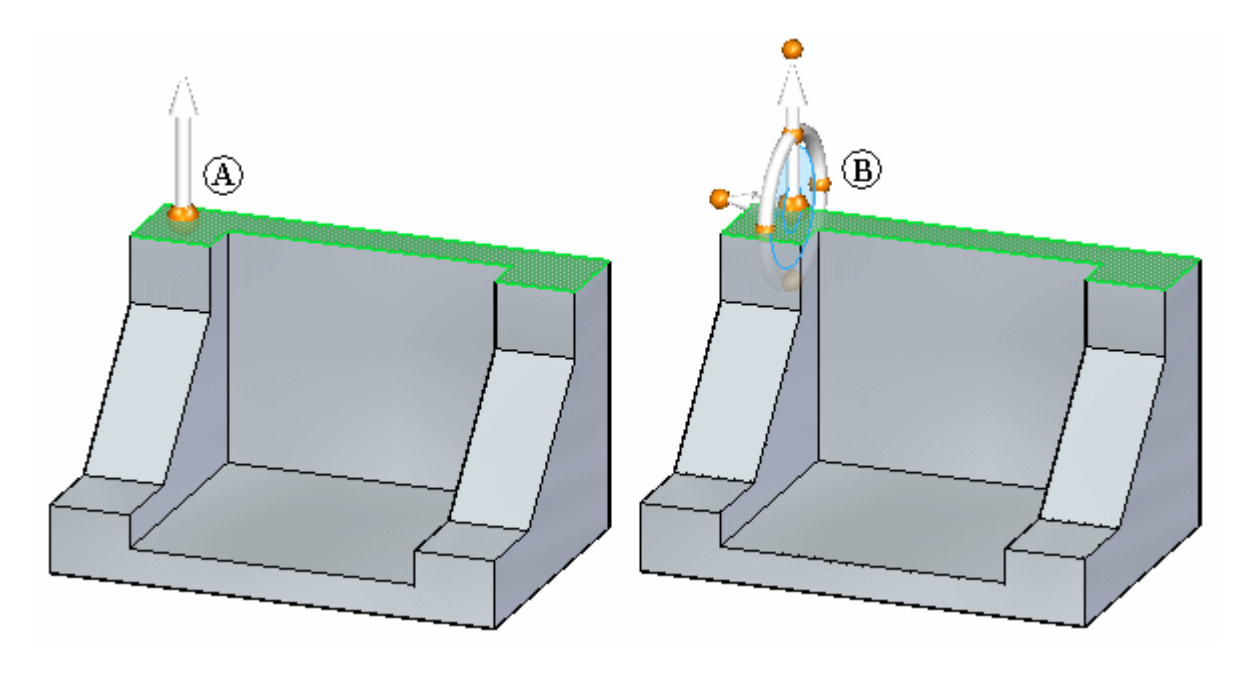

<span id="page-13-0"></span>

# **3D-Steuerrad**

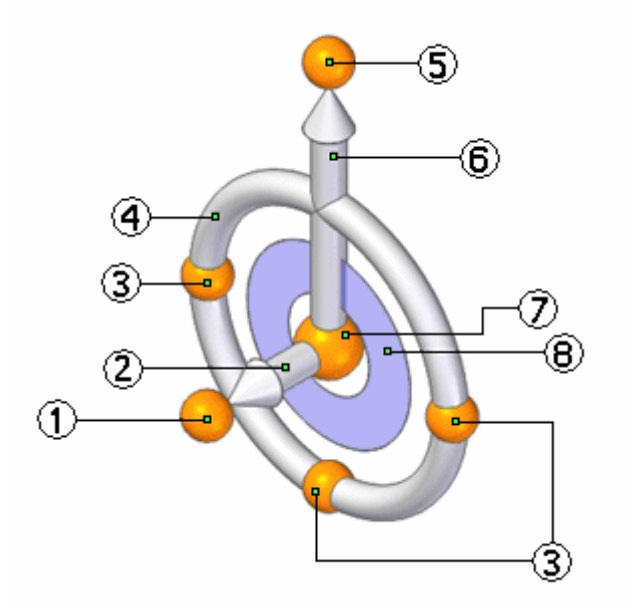

- (1) Sekundärer Knopf
- (2) Nebenachse
- (3) Kardinalpunkte
- (4) Ring
- (5) Primärer Knopf
- (6) Hauptachse
- (7) Ursprung
- (8) Ebene

### **So richten Sie das Steuerrad neu aus**

Weitere Informationen hierzu finden Sie im Hilfethema 2D-Steuerrad - Übersicht.

#### **Haupt- und Nebenachse austauschen**

- 1. Halten Sie die UMSCHALTTASTE gedrückt.
- 2. Klicken Sie auf die Ebene des Steuerrads.

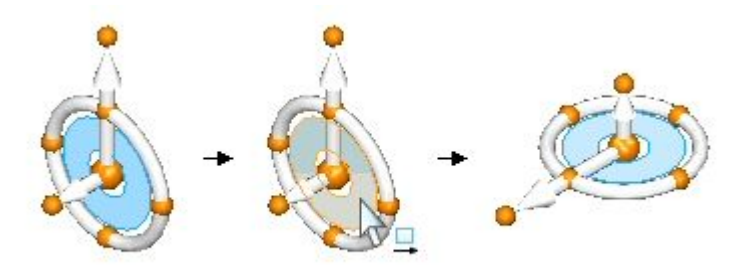

### **So ändern Sie die Richtung der Hauptachse in Inkrementen von 90 Grad**

•Klicken Sie auf einen der Knöpfe auf dem Ring des Steuerrads.

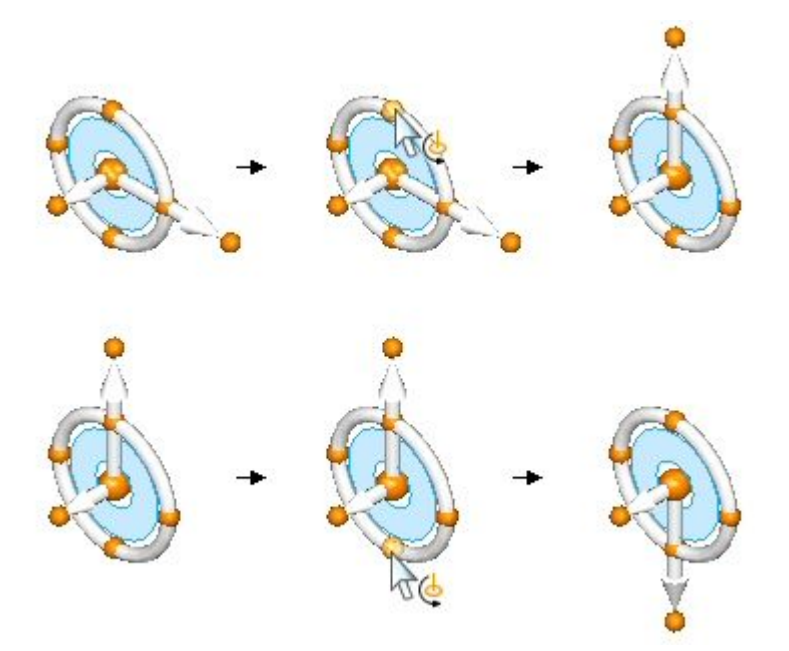

#### **So ändern Sie die Richtung der Hauptachse zu einem benutzerdefinierten Winkel**

- 1. Halten Sie die UMSCHALTTASTE gedrückt.
- 2. Klicken Sie auf den Knopf der Hauptachse.
- 3. Verschieben Sie zum Definieren des Winkels den Mauszeiger oder tippen Sie im dynamischen Bearbeitungsfeld einen Wert ein.
- 4. Drücken Sie die EINGABETASTE.

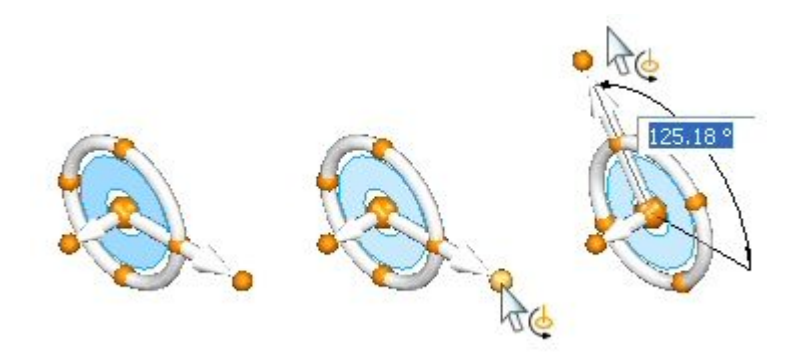

#### **So ändern Sie die Richtung der Hauptachse mit einem geometrischen Eigenpunkt**

- 1. Klicken Sie auf den Knopf der Hauptachse.
- 2. Verschieben Sie den Mauszeiger über den Ziel-Eigenpunkt und klicken Sie.

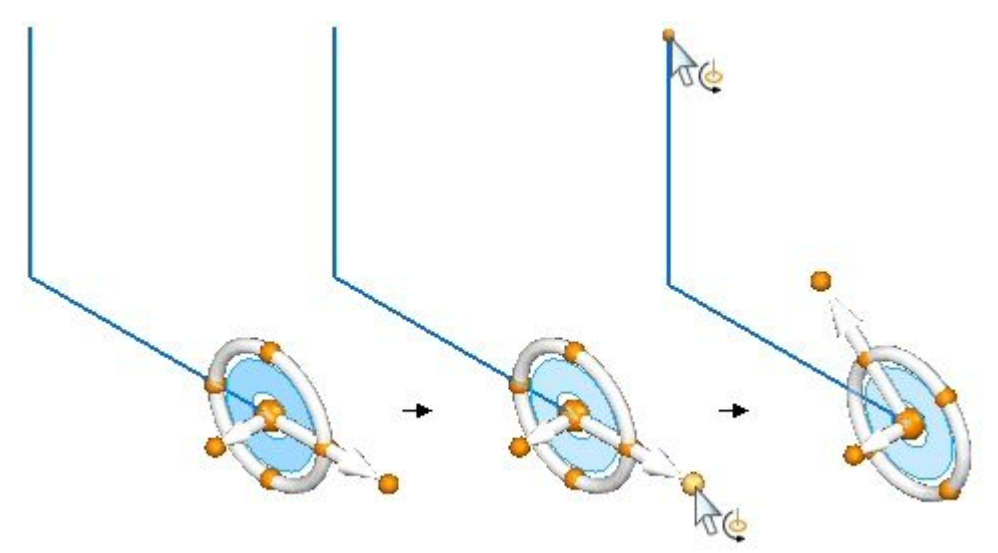

#### **So ändern Sie die Richtung der Nebenachse**

- 1. Klicken Sie auf den Knopf der Nebenachse.
- 2. Beim Verschieben des Mauszeigers rastet die Nebenachse automatisch in Inkrementen von 90 Grad in jeder Richtung ein. Klicken Sie, um die neue Richtung zu übernehmen.

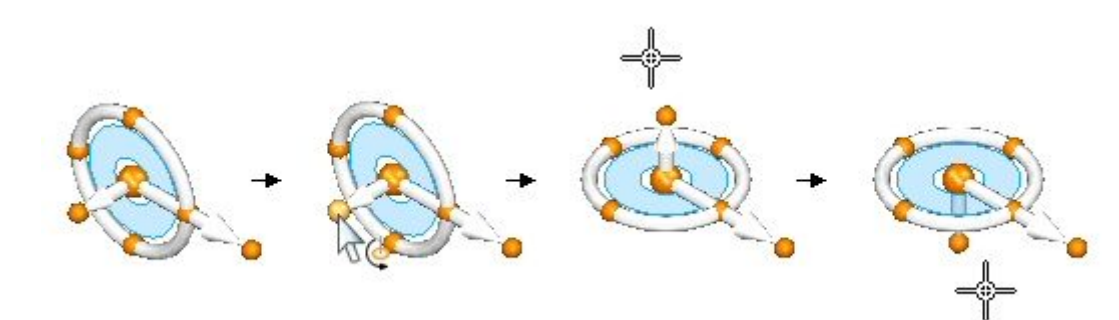

#### **So ändern Sie die Richtung der Nebenachse zu einem benutzerdefinierten Winkel**

- 1. Halten Sie die UMSCHALTTASTE gedrückt.
- 2. Klicken Sie auf den Knopf der Nebenachse.
- 3. Verschieben Sie zum Definieren des Winkels den Mauszeiger oder tippen Sie im dynamischen Bearbeitungsfeld einen Wert ein.
- 4. Drücken Sie die EINGABETASTE.

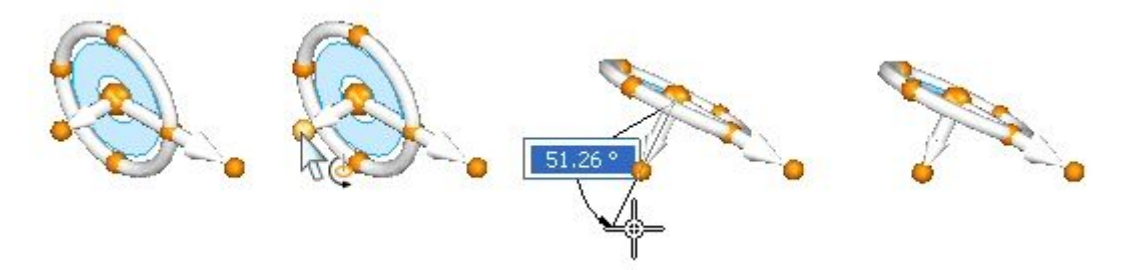

#### **So erhalten Sie die Ausrichtung des Steuerrads an einer anderen Position aufrecht**

• Ziehen Sie den Ursprung des Steuerrads mit gedrückter UMSCHALTTASTE an die neue Position. Wenn Sie das Steuerrad nahe an einen Kantenmittenpunkt ziehen, rastet der Ursprung am Mittenpunkt ein. Klicken Sie, um das Steuerrad am Mittenpunkt zu positionieren oder ziehen Sie den Ursprung weiter zu einer anderen Position.

### **Übung: Neuausrichtung des Steuerrads**

Diese Übung leitet Sie durch den Vorgang zur Neuausrichtung des Steuerrads. Die Ausrichtung des Steuerrads bestimmt bei Synchronous-Vorgängen die Richtung der Bewegung von ausgewählter Geometrie.

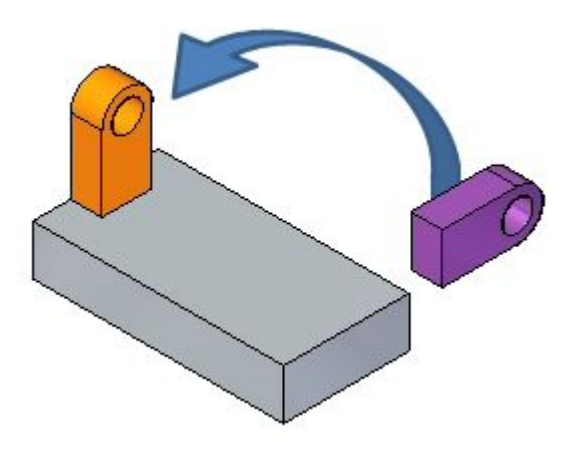

Gehen Sie für diese Übung zu **Anhang <sup>J</sup>**.

# <span id="page-17-0"></span>**Verschieben einer Teilfläche**

#### **Sie können eine Teilfläche auf folgende Weisen verschieben:**

- • Wählen Sie die Haupt- oder Nebenachse des Steuerrads aus, um eine Teilfläche in die entsprechende Richtung zu verschieben.
- • Klicken Sie auf die Ebene des Steuerrads, um eine Teilfläche frei auf einer Ebene zu verschieben, die mit dem Steuerrad verbunden ist.
- • Legen Sie die Richtung der Hauptachse fest, indem Sie den Ursprung des Steuerrads auf eine Kante oder einen Vertexpunkt ziehen. Der primäre Knopf rastet zum Definieren der Richtung außerdem auf der Kante ein.
- • Positionieren Sie den primären Knopf, um die Richtung der Hauptachse zu ändern.
- • Positionieren Sie die Richtung der Nebenachse in Inkrementen von 90° neu, indem Sie einen von drei Kardinalpunkten auswählen.
- $\bullet$  Der Ursprung des Steuerrads ist der *Ausgangspunkt* der Verschiebung. Der Ursprung kann vor einer Teilflächenverschiebung verschoben werden.

# **Drehen einer Teilfläche**

Positionieren Sie die Nebenachse des Steuerrads auf einer Kante, um eine Teilfläche zu drehen. Die Nebenachse wird zur Drehachse. Klicken Sie anschließend auf den Ring, um eine dynamische Drehung zu starten oder geben Sie einen Drehwinkel in das dynamische Eingabefeld ein.

#### **Hinweis**

Sie können die Steuerradausrichtung sperren und ziehen. Klicken Sie mit gedrückter UMSCHALTTASTE auf den Ursprung des Steuerrads und ziehen Sie ihn auf die gewünschte Kante oder einen Vertexpunkt.

# **Arbeitsablauf zum Verschieben einer Teilfläche**

#### **Verschieben einer einzelnen Teilfläche**

- 1. Wählen Sie eine Teilfläche mit dem Auswahlwerkzeug aus. An der ausgewählten Teilfläche wird das 3D-Steuerrad eingeblendet. Zu Anfang wird nur die Hauptachse angezeigt. Klicken Sie auf den Ursprung, um das 3D-Steuerrad vollständig anzuzeigen.
- 2. Die Befehlsleiste wird mit allen auf die ausgewählte Teilfläche anwendbaren Optionen eingeblendet. Verschieben ist die Standardvorgabe und braucht daher nicht ausgewählt zu werden.
- 3. Klicken Sie auf die Hauptachse des Steuerrads, um die Teilfläche in senkrechter Richtung zu verschieben.
- 4. Verwenden Sie ein der folgenden Methoden, um die *Zielposition* für die Verschiebung zu definieren.
	- •Ziehen Sie die Teilfläche Dynamisch an eine neue Position und klicken Sie.
	- • Klicken Sie auf eine Eigenpunktposition. Wählen Sie den Eigenpunkttyp in der Befehlsleiste Verschieben aus.

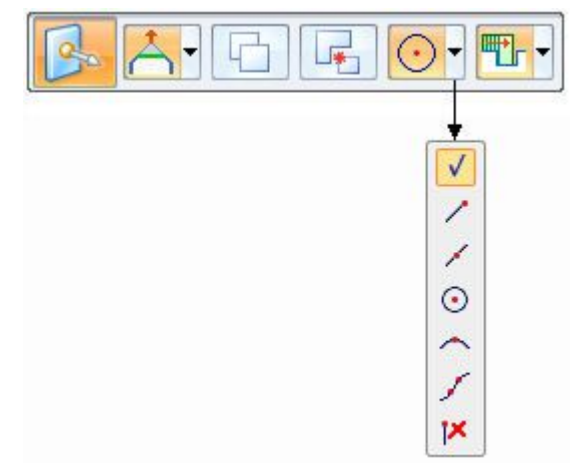

- •Geben Sie einen <sup>±</sup> Abstand in das dynamische Eingabefeld ein.
- 5. Drücken Sie die Taste ESC, zum Beenden der Verschiebung.

#### **Hinweis**

Derselbe Arbeitsablauf gilt auch für mehrere Teilflächen in einem Auswahlsatz.

### **Drehen einer einzelnen Teilfläche**

- 1. Wählen Sie eine Teilfläche mit dem Auswahlwerkzeug aus. An der ausgewählten Teilfläche wird das 3D-Steuerrad eingeblendet. Zu Anfang wird nur die Hauptachse angezeigt. Klicken Sie auf den Ursprung, um das 3D-Steuerrad vollständig anzuzeigen.
- 2. Klicken Sie auf den Ursprung des Steuerrads und ziehen Sie sie auf die Kante, um die die Drehung erfolgen soll.
- 3. Stellen Sie sicher, dass sich die Nebenachse des Steuerrads auf der Kante befindet, um die die Drehung erfolgen soll. Positionieren Sie sie gegebenenfalls, indem Sie auf den sekundären Knopf klicken und ihn ziehen.
- 4. Klicken Sie auf den Ring des Steuerrads, um die Teilfläche zu drehen. Drehen Sie die Teilfläche dynamisch, indem Sie den Mauszeiger verschieben oder indem Sie einen <sup>±</sup> Winkel in das dynamische Eingabefeld eingeben.
- 5. Drücken Sie die Taste ESC, zum Beenden der Verschiebung.

#### **Hinweis**

Derselbe Arbeitsablauf gilt auch für mehrere Teilflächen in einem Auswahlsatz.

# <span id="page-19-0"></span>**Übung: Verschieben und Drehen von Teilflächen**

Diese Übung leitet Sie durch die Vorgänge zum Verschieben und Drehen einer Teilfläche, um den Umgang mit dem 3D-Steuerrad zu vertiefen.

Sie ändern die Form eines Teils (A) zu einem geänderten Teil (B).

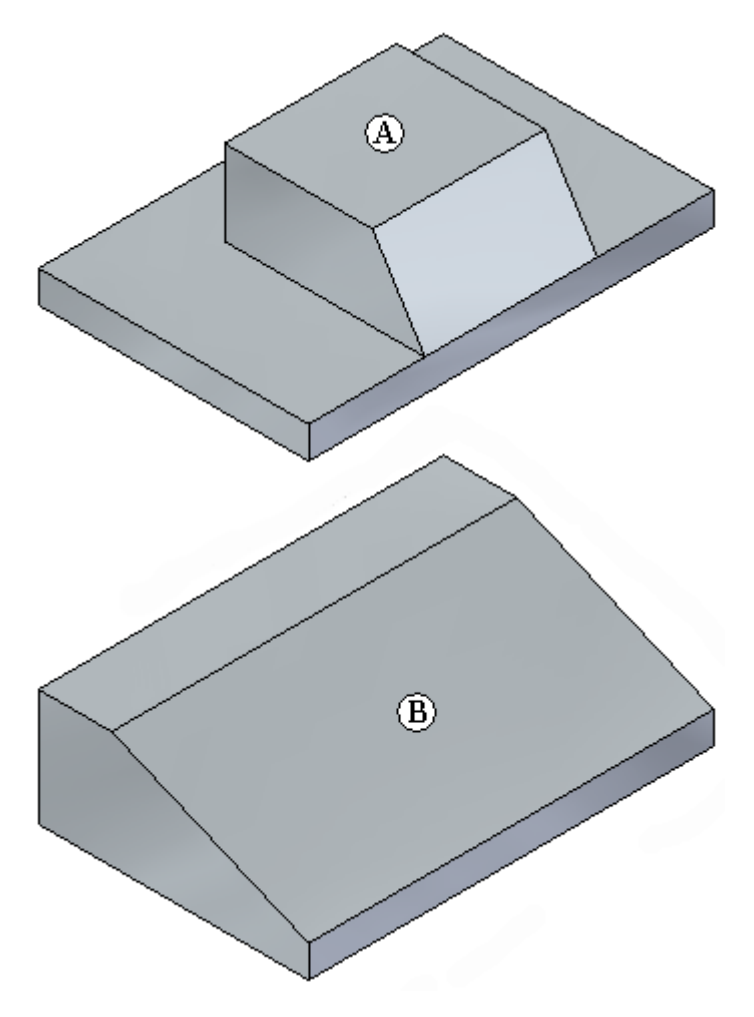

Gehen Sie für diese Übung zu **Anhang <sup>A</sup>**.

# **Übung: Kopieren einer Teilfläche und Verwenden von Eigenpunkten zum Definieren von Verschiebungen**

Diese Übung leitet Sie durch den Vorgang zum Kopieren einer Teilfläche und der Verwendung anderer Geometrie, zum Definieren von Richtung und Abstand der Verschiebung. Sie kopieren die untere Bohrung und positionieren Sie im gleichen Winkel und gleichen Abstand wie die oberen Bohrungen.

*Verschieben von Synchronous-Teilflächen*

<span id="page-20-0"></span>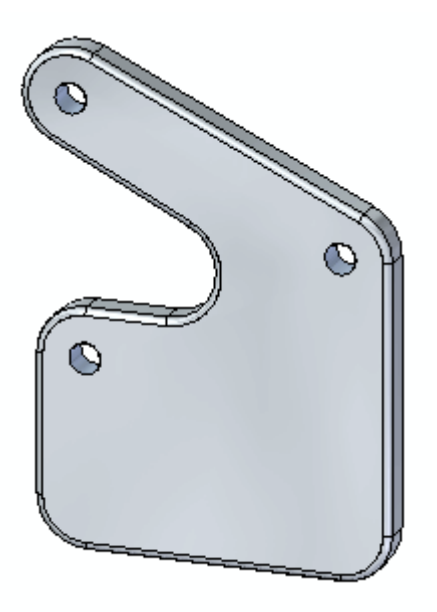

Gehen Sie für diese Übung zu **Anhang <sup>B</sup>**.

# **Rückblick**

Beantworten Sie die folgenden Fragen:

- 1. Wie verschiebt man eine Teilfläche?
- 2. Wie dreht man eine Teilfläche?
- 3. Wie verschiebt man ein Formelement?
- 4. Wie dreht man ein Formelement?
- 5. Wozu dienen die sekundären Knöpfe am Steuerrad?
- 6. Wie kopiert man ein Formelement an eine neue Position?

# **Antworten**

1. Wie verschiebt man eine Teilfläche?

Verschieben Sie den Mauszeiger über eine Teilfläche. Klicken Sie, wenn die Teilfläche hervorgehoben wird. Klicken Sie auf die Hauptachse des Steuerrads. Definieren Sie den Abstand für die Verschiebung, indem Sie sie dynamisch an die neue Position ziehen, einen Eigenpunkt auswählen oder einen Abstand in das Wertefeld eingeben.

2. Wie dreht man eine Teilfläche?

Verschieben Sie den Mauszeiger über eine Teilfläche. Klicken Sie, wenn die Teilfläche hervorgehoben wird. Ziehen Sie den Ursprung des Steuerrads auf eine Kante, um die die Drehung erfolgen soll. Definieren Sie die Drehung, indem Sie

<span id="page-21-0"></span>auf den Ring klicken und ihn zum Definieren des Winkels dynamisch ziehen, einen Eigenpunkt auswählen oder einen Winkel in das Wertefeld eingeben.

3. Wie verschiebt man ein Formelement?

Wählen Sie ein Formelement im PathFinder, mit QuickPick oder dem Auswahlmanager aus. Klicken Sie auf die Hauptachse des Steuerrads. Definieren Sie den Abstand für die Verschiebung des Formelements, indem Sie sie dynamisch an die neue Position ziehen, einen Eigenpunkt auswählen oder einen Abstand in das Wertefeld eingeben.

4. Wie dreht man ein Formelement?

Wählen Sie ein Formelement im PathFinder, mit QuickPick oder dem Auswahlmanager aus. Ziehen Sie den Ursprung des Steuerrads auf eine Kante, um die die Drehung erfolgen soll. Definieren Sie die Drehung, indem Sie auf den Ring klicken und ihn zum Definieren des Winkels dynamisch ziehen, einen Eigenpunkt auswählen oder einen Winkel in das Wertefeld eingeben.

5. Wozu dienen die sekundären Knöpfe am Steuerrad?

Verwenden Sie die sekundären Knöpfe des Steuerrads, um die Richtung der Hauptachse in Inkrementen von 90 Grad zu ändern.

6. Wie kopiert man ein Formelement an eine neue Position?

Wählen Sie ein Formelement im PathFinder, mit QuickPick oder dem Auswahlmanager aus. Wählen Sie in der Befehlsleiste Verschieben die Option Kopieren. Klicken Sie auf die Hauptachse des Steuerrads. Definieren Sie den Abstand für die Verschiebung des Formelements, indem Sie sie dynamisch an die neue Position ziehen, einen Eigenpunkt auswählen oder einen Abstand in das Wertefeld eingeben.

# **Zusammenfassung**

Sie ändern Synchronous-Modelle, indem Sie Teilflächen verschieben und drehen. Sie können eine einzelne Teilfläche, einen Satz von Teilflächen, Formelemente sowie eine Kombination von Teilflächen und Formelementen verschieben oder drehen. Sie verwenden das Steuerrad, um die Verschiebung und Drehung der ausgewählten Teilflächen zu steuern.

# <span id="page-22-0"></span>**Lektion**

# *4 Auswählen von Teilflächen*

Auswählen von Teilflächen mit dem Auswahlwerkzeug

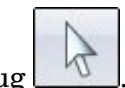

Eine Sammlung von ausgewählten Teilflächen, an denen eine Aktion vorgenommen werden soll, wird als *Auswahlsatz* bezeichnet.

#### **Methoden zum Auswählen von Teilflächen**

- •Manuelles Auswählen und Abwählen einzelner Teilflächen.
- •Auswählen und Abwählen von Teilflächen mit Hilfe des Auswahlmanagers.
- •Auswählen und Abwählen von Teilflächen mit Hilfe des Auswahlmanagers.

Der Auswahlmanager verwendet die topologischen und Attributdaten einer ausgewählten Teilfläche, um Teilflächen zum Auswahlsatz hinzuzufügen.

# **Auswahlmodus**

Das Symbol für den Auswahlmodus wird in der rechten oberen Ecke des Grafikfensters angezeigt. Wechseln Sie den Auswahlmodus, indem Sie die LEERTASTE drücken. Sie können den Auswahlmodus auch auf der Registerkarte Home in der Gruppe Auswahl bestimmen.

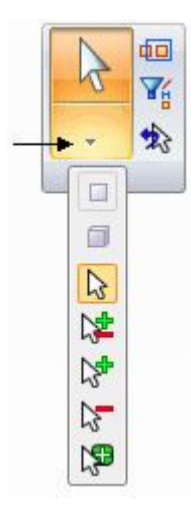

# **Normaler Modus**

#### $\mathbb{Z}$ **Normaler Modus**

Der normale Modus ist der Standardauswahlmodus. Es handelt sich hierbei um eine Einzelauswahl. Wenn Sie eine Teilfläche auswählen, wird das Steuerrad an dieser Teilfläche eingeblendet. Wenn Sie ein andere Teilfläche auswählen, wird das Steuerrad dorthin verschoben. Die zuvor ausgewählte Teilfläche ist jetzt abgewählt. Sie können lediglich eine Teilfläche pro Klick auswählen.

# **Modus Hinzufügen/Entfernen**

#### 心室 **Modus Hinzufügen/Entfernen**

Der Auswahlmodus Hinzufügen/Entfernen dient zum Erstellen eines Auswahlsatzes. Wählen Sie im normalen Modus eine Teilfläche aus und drücken Sie die LEERTASTE, um zum Auswahlmodus Hinzufügen/Entfernen zu wechseln. Jede in diesem Modus ausgewählte Teilfläche, wird dem Auswahlsatz hinzugefügt. Wenn Sie eine Teilfläche auswählen, die bereits ausgewählt ist, wird sie abgewählt. Das Steuerrad bleibt auf der zuerst ausgewählten Teilfläche stehen. Sowohl ausgewählte als auch nicht ausgewählte Teilflächen werden hervorgehoben, wenn sich der Mauszeiger darüber bewegt.

## **Modus Hinzufügen**

#### ি÷ **Modus Hinzufügen**

Der Auswahlmodus Hinzufügen fügt Teilflächen zu einem Auswahlsatz hinzu. Nur nicht ausgewählte Teilflächen werden hervorgehoben, wenn sich der Mauszeiger darüber bewegt. Wechseln Sie zum Auswahlmodus Hinzufügen, indem Sie wiederholt die LEERTASTE drücken, um die Auswahlmodi zu durchlaufen.

### **Modus Entfernen**

# **Modus Entfernen**

Der Auswahlmodus Entfernen entfernt Teilflächen aus einem Auswahlsatz bzw. wählt sie ab. Nur ausgewählte Teilflächen werden hervorgehoben, wenn sich der Mauszeiger darüber bewegt. Wechseln Sie zum Auswahlmodus Entfernen, indem Sie wiederholt die LEERTASTE drücken, um die Auswahlmodi zu durchlaufen.

# **Auswahlmanager-Modus**

#### **NB Modus Auswahlmanager**

Wählen Sie Registerkarte Home® Gruppe Auswahl® Liste Auswählen, um den Modus Auswahlmanager zu starten. Sie können den Modus Auswahlmanager ebenfalls starten, indem Sie UMSCHALT+LEERTASTE drücken. Sie beenden den Modus Auswahlmanager, indem Sie die LEERTASTE drücken.

ヴ

# <span id="page-24-0"></span>**Auswahlmanager**

Der *Auswahlmanager* dient zum Hinzufügen und Entfernen von Elementen zu bzw. aus einem Auswahlsatz anhand der topologischen Attributdaten eines ausgewählten Objekts.

Wenn Sie sich im Modus Auswahlmanager befinden, wird dem Mauszeiger ein

grüner Punkt  $\mathbb{Q}_{\ell}^{\bullet}$  angehängt.

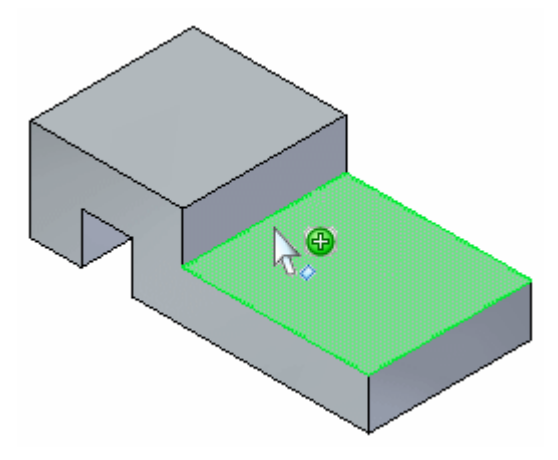

Wenn Sie auf eine Teilfläche klicken, wird das Menü Auswahlmanager angezeigt.

Die topologischen Beziehungen beziehen sich lediglich auf die Teilfläche, auf der der grüne Punkt ausgewählt wurde.

Die im Menü Auswahlmanager angezeigten topologischen Beziehungen sind vom Typ der ausgewählten Teilfläche abhängig (planar, nicht planar, zylindrisch, teilweise zylindrisch).

Sie können außerdem zu einem Auswahlmanagermodus wechseln. Wählen Sie Registerkarte Home® Gruppe Auswahl® Liste Auswählen® Befehl

Auswahlmanager-Modus . Sie können den Auswahlmanager außerdem starten, indem Sie UMSCHALT- <sup>+</sup> LEERTASTE drücken. Sie können den Auswahlmanager beenden, indem Sie die LEERTASTE drücken.

# **Optionen des Auswahlmanagers**

Das Kontextmenü des Auswahlmanagers wird eingeblendet, wenn Sie gültige Elemente auswählen.

Klicken Sie auf eine Teilfläche, um das Menü des Auswahlmanagers einzublenden.

### **Verbunden**

Fügt Teilflächen hinzu, die mit dem Fokuselement verbunden sind. Mit den Flyoutoptionen können Sie festlegen, welcher verbundene Elementtyp hinzugefügt werden soll.

• *Verbunden* – Fügt alle Teilflächen hinzu, die mit dem Fokuselement verbunden sind.

- • *Interne Teilflächen* – Fügt alle internen Teilflächen hinzu, die mit dem Fokuselement verbunden sind.
- • *Externe Teilflächen* – Fügt alle externen Teilflächen hinzu, die mit dem Fokuselement verbunden sind.

### **Zugehörige Elemente**

Fügt Elemente hinzu, die eine dauerhafte Beziehung zum Fokuselement aufweisen.

#### **Sätze**

Fügt Teilflächen hinzu, die dem gleichen Teilflächensatz wie das Fokuselement angehören.

#### **Erkennen**

Fügt alle Teilflächen hinzu, die Teil des gleichen Formelements wie das Fokuselement sind. Mit den Flyoutoptionen können Sie festlegen, welche Formelementtypen erkannt werden.

- • *Formelement* – Fügt alle Teilflächen hinzu, die Teil des gleichen Formelements wie das Fokuselement sind.
- • *Rippe/Absatz* – Fügt alle Teilflächen hinzu, die Teil der bzw. des gleichen Rippe/Absatzes wie das Fokuselement sind.
- • *Ausschnitt* – Fügt alle Teilflächen hinzu, die Teil des gleichen Ausschnitts wie das Fokuselement sind.

### **Parallel**

Fügt planare Teilflächen oder Referenzebenen hinzu, die parallel zum Fokuselement verlaufen. Mit den Flyoutoptionen können Sie festlegen, welche Typen von parallelen Teilflächen hinzugefügt werden.

- • *Teilflächen* – Fügt alle parallel zum Fokuselement verlaufenden Ebenen hinzu, unabhängig davon ob diese ausgerichtet oder entgegengesetzt sind. Diese Option unterstützt die Option Auswahl über Feld verwenden
- • *Ausgerichtet* – Fügt alle Ebenen hinzu, die parallel zum Fokuselement verlaufen und in die gleiche Richtung wie das Fokuselement weisen. Diese Option unterstützt die Option Auswahl über Feld verwenden
- • *Entgegengesetzt* – Fügt alle Ebenen hinzu, die parallel zum Fokuselement verlaufen und in entgegengesetzte Richtung wie das Fokuselement weisen. Diese Option unterstützt die Option Auswahl über Feld verwenden

### **Senkrecht**

Fügt alle Ebenen hinzu, die senkrecht zum Fokuselement verlaufen. Die Option unterstützt die Option Auswahl über Feld verwenden

#### **Koplanar**

Fügt alle Ebenen hinzu, die koplanar zum Fokuselement verlaufen. Die Option unterstützt die Option Auswahl über Feld verwenden

### **Konzentrisch**

Fügt alle Ebenen hinzu, die konzentrisch zum Fokuselement verlaufen. Diese Option ist nur für Teilflächen verfügbar, die ganz oder teilweise zylinderförmig, kegelförmig und ringförmig sind. Die Option unterstützt die Option Auswahl über Feld verwenden

### **Übergangskette**

Fügt Teilflächen hinzu die zur gleichen Übergangskette wie das dem Auswahlsatz hinzugefügte Fokuselement gehören.

### **Gleicher Radius**

Fügt Teilflächen hinzu die den gleichen Radius wie das dem Auswahlsatz hinzugefügte Fokuselement aufweisen. Diese Option ist nur für Teilflächen verfügbar, die teilweise zylinderförmig, kegelförmig und ringförmig sind. Die Option unterstützt die Option Auswahl über Feld verwenden

#### **Gleicher Durchmesser**

Fügt Teilflächen hinzu die den gleichen Durchmesser wie die dem Auswahlsatz hinzugefügte Fokusteilfläche aufweisen. Diese Option ist nur für Teilflächen verfügbar, die vollständig zylinderförmig, kegelförmig und ringförmig sind. Diese Option unterstützt die Option Auswahl über Feld verwenden

### **Tangentiale Teilflächen**

Fügt Teilflächen hinzu, die tangential zum Fokuselement verlaufen.

### **Tangentiale Kette**

Fügt Teilflächen hinzu, die zur gleichen Übergangskette wie das dem Auswahlsatz hinzugefügte Fokuselement gehören oder tangential zu dieser Übergangskette verlaufen.

### **Symmetrisch um**

Fügt Teilflächen hinzu, die symmetrisch zum Fokuselement um den gleichen Referenzebenentyp wie das Fokuselement verlaufen. Mit den Flyoutoptionen können Sie festlegen, welcher Typ von Referenzebene als Symmetrieebene verwendet werden soll.

- • *x/y-Basisebene* – Fügt Teilflächen hinzu, die symmetrisch zum Fokuselement um die xy-Basisebene verlaufen.
- • *z/x-Basisebene* – Fügt Teilflächen hinzu, die symmetrisch zum Fokuselement um die zx-Basisebene verlaufen.
- • *y/z-Basisebene* – Fügt Teilflächen hinzu, die symmetrisch zum Fokuselement um die yz-Basisebene verlaufen
- • *Lokale Ebene* – Fügt Teilflächen hinzu, die symmetrisch zum Fokuselement um eine von Ihnen ausgewählte Referenzebene verlaufen.

#### **Achse**

Fügt Teilflächen hinzu, die eine parallel oder senkrecht zum Fokuselement verlaufende Achse aufweisen. Diese Option ist nur für Teilflächen verfügbar, die ganz oder teilweise zylinderförmig, kegelförmig und ringförmig sind. Mit den Flyoutoptionen können Sie festlegen, ob eine parallele oder senkrechte Achse verwendet werden soll.

- • *Parallel* – Fügt Teilflächen hinzu, die eine parallel zum Fokuselement verlaufende Achse aufweisen.
- $\bullet$  *Senkrecht* – Fügt Teilflächen hinzu, die eine senkrecht zum Fokuselement verlaufende Achse aufweisen.

#### **Auswahl über Feld verwenden**

Definiert ein 3D-Feld im Grafikfenster, um Elemente zum Auswahlsatz hinzuzufügen oder daraus zu entfernen. Bei der Auswahl über Feld werden alle Elemente in die Auswahl einbezogen, die sich innerhalb des 3D-Feldes befinden oder es überlappen. Diese Option ist nur bei bestimmten Optionen im Kontextmenü verfügbar.

Bei Verwendung der Option *Auswahl über Feld verwenden* gibt es zwei Tastaturoptionen, die Ihnen helfen die vom Auswahlfeld abgedeckte Position oder Fläche festzulegen. Der erste Schritt bei der Auswahl über Feld beseht darin, ein Flächenfeld zu definieren. Drücken Sie die Taste C, um zwischen einer Felddefinition über den Mittelpunkt oder die Ecke der Fläche zu wechseln. Wenn Sie die Fläche für das Feld festgelegt haben, definieren Sie die Tiefe des Feldes. Drücken Sie die Taste S, um ein symmetrisches oder nicht symmetrisches Feld zu definieren.

Sie können das Kontextmenü Auswahlmanager so oft verwenden, wie es zum Erstellen Ihres Auswahlsatzes erforderlich ist.

#### **Elemente abwählen**

Wählt Elemente ab, die den Fokuselementkriterien entsprechen.

Schalten Sie die Option *Elemente abwählen* ein und definieren Sie anschließend Kriterien zum Entfernen von Elementen aus dem Auswahlsatz.

#### **Optionen des Menüs Auswählen**

#### **Abwählen**

Entfernt das Fokuselement aus dem Auswahlsatz.

#### **Auswahl leeren**

Entfernt alle Elemente aus dem Auswahlsatz.

#### **Auswahl über 3D-Feld**

<span id="page-28-0"></span>Legt fest, dass ein 3D-Feld im Grafikfenster definiert werden soll, um Elemente zum Auswahlsatz hinzuzufügen. Bei der Auswahl über Feld werden alle Elemente in die Auswahl einbezogen, die sich innerhalb des 3D-Feldes befinden oder es überlappen.

# **Übung: Verwenden des Auswahlmanagers**

Diese Übung leitet Sie durch den Vorgang zur Verwendung des Auswahlmanagers.

Gehen Sie für diese Übung zu **Anhang <sup>C</sup>** .

# **Übung: Ändern eines Teils durch das Verschieben von Auswahlsätzen**

In dieser Übung wird das Verschieben von mehreren Teilflächen in einem einzelnen Vorgang vorgestellt. Sie ändern das Teil (A) zu folgender Form (B).

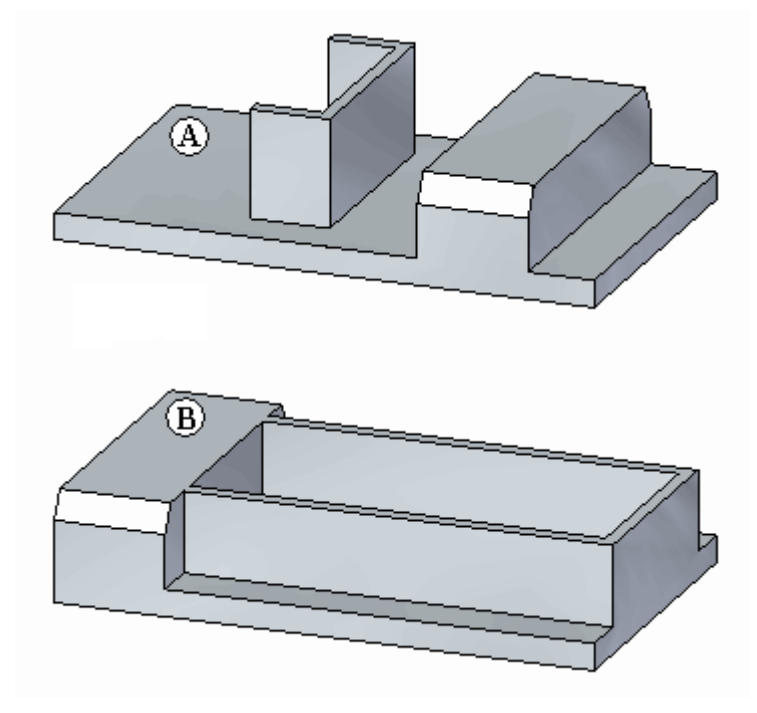

Gehen Sie für diese Übung zu **Anhang <sup>D</sup>** .

# **Rückblick**

Beantworten Sie die folgenden Fragen:

- 1. Was ist ein Auswahlsatz?
- 2. Was sind die Methoden zum Auswählen von Teilflächen?
- 3. Was sind die vier Auswahlmodi und wechselt man zwischen den Modi?
- 4. Was ist der Auswahlmanager?

5. Wie wird der Auswahlmanager gestartet? Wie wird der Auswahlmanager beendet?

## <span id="page-29-0"></span>**Antworten**

1. Was ist ein Auswahlsatz?

Eine Sammlung von ausgewählten Teilflächen, an denen eine Aktion vorgenommen werden soll.

- 2. Was sind die Methoden zum Auswählen von Teilflächen?
	- •Manuelles Auswählen und Abwählen einzelner Teilflächen.
	- •Auswählen und Abwählen von Teilflächen mit Hilfe des Auswahlmanagers.
	- •Auswählen und Abwählen von Teilflächen mit Hilfe des Auswahlmanagers.
- 3. Was sind die vier Auswahlmodi und wechselt man zwischen den Modi?
	- •Normal
	- •Hinzufügen / Entfernen
	- •Hinzufügen
	- •Entfernen

Sie wechseln den Auswahlmodus, indem Sie die LEERTASTE drücken oder indem Sie Registerkarte Home® Gruppe Auswahl.

4. Was ist der Auswahlmanager?

Der Auswahlmanager dient zum Hinzufügen und Entfernen von Elementen zu bzw. aus einem Auswahlsatz anhand der topologischen Attributdaten eines ausgewählten Objekts.

5. Wie wird der Auswahlmanager gestartet? Wie wird der Auswahlmanager beendet?

Sie aktivieren den Modus Auswahlmanager, indem Sie die UMSCHALT- +LEERTASTE drücken oder Registerkarte Home® Gruppe Auswahl® Liste Auswählen wählen.

Sie beenden den Modus Auswahlmanager, indem Sie die LEERTASTE drücken.

# **Zusammenfassung**

Sie können einen Auswahlsatz bilden, indem Sie die einzelnen zu bearbeitenden Teilflächen der Reihe nach auswählen. Dies ist bei umfangreichen Baugruppen jedoch umständlich. Es gibt eine Reihe von Auswahlmethoden, die Ihnen das Zusammenstellen von Auswahlsätzen erleichtern. Auswahlmanager ist ein leistungsstarkes Werkzeug zum Definieren von Teilflächen, die geändert werden sollen. Sie können zum Erstellen eines Auswahlsatzes eine Kombination aus Auswahlmodus und Auswahlmanager verwenden.

# <span id="page-30-0"></span>**Lektion**

# *5 Optionen der Befehlsleiste Verschieben*

Sie können die Ergebnisse des Befehls Verschieben mit Optionen steuern, die die Interaktion des Auswahlsatzes mit dem übrigen Modell kontrollieren.

Durch Auswahl dieser Optionen, kann die resultierende Transformation innerhalb des Befehls geändert werden.

Bei diesen Optionen handelt es sich um Verbundene Teilflächen, Kopieren, Abhängen und Vorrang.

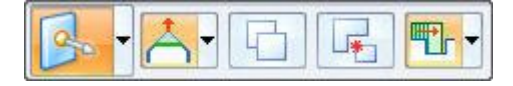

# **Optionen für verbundene Teilflächen**

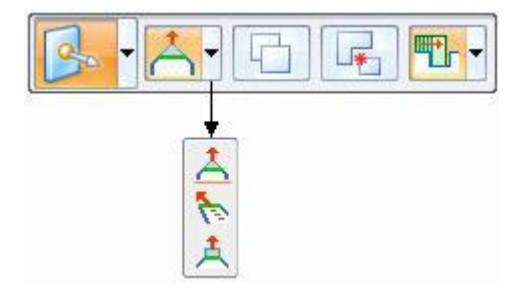

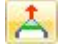

## **Erweitern/Trimmen**

Voreinstellung. Die ausgewählte Teilfläche wird durch Erweitern und Trimmen der benachbarten Teilflächen verschoben.

# **Kippen**

Die ausgewählte Teilfläche ist starr. Benachbarte Teilflächen ändern sich entsprechend der Bewegung der ausgewählten starren Teilfläche.

# **Anheben**

Die ausgewählte Teilfläche ist starr. Benachbarte verbundene Teilflächen sind nicht betroffen. Die ausgewählte Teilfläche bewegt sich senkrecht zur Teilfläche, um Material zu entfernen oder hinzuzufügen.

# <span id="page-31-0"></span>**Kopieren**

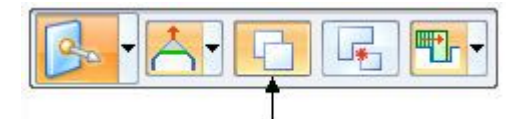

Die Option Kopieren erstellt eine Kopie der Teilflächen im Auswahlsatz.

Die Teilflächen werden in einem Teilflächensatz zusammengefasst.

Der Teilflächensatz kann sich bewegen oder drehen.

Diese Option ist dem Vorgang zum *Kopieren und Einfügen* ähnlich.

Die ursprünglich ausgewählten Teilflächen verändern sich nicht.

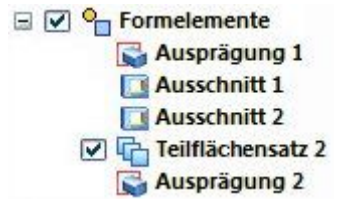

# **Übung: Kopieren und Anhängen eines Formelements (1. Methode)**

In dieser Übung lernen Sie den Vorgang zum Kopieren eines Ausschnitts kennen sowie das anschließende Anhängen des kopierten Formelements an einer anderen Position im Modell.

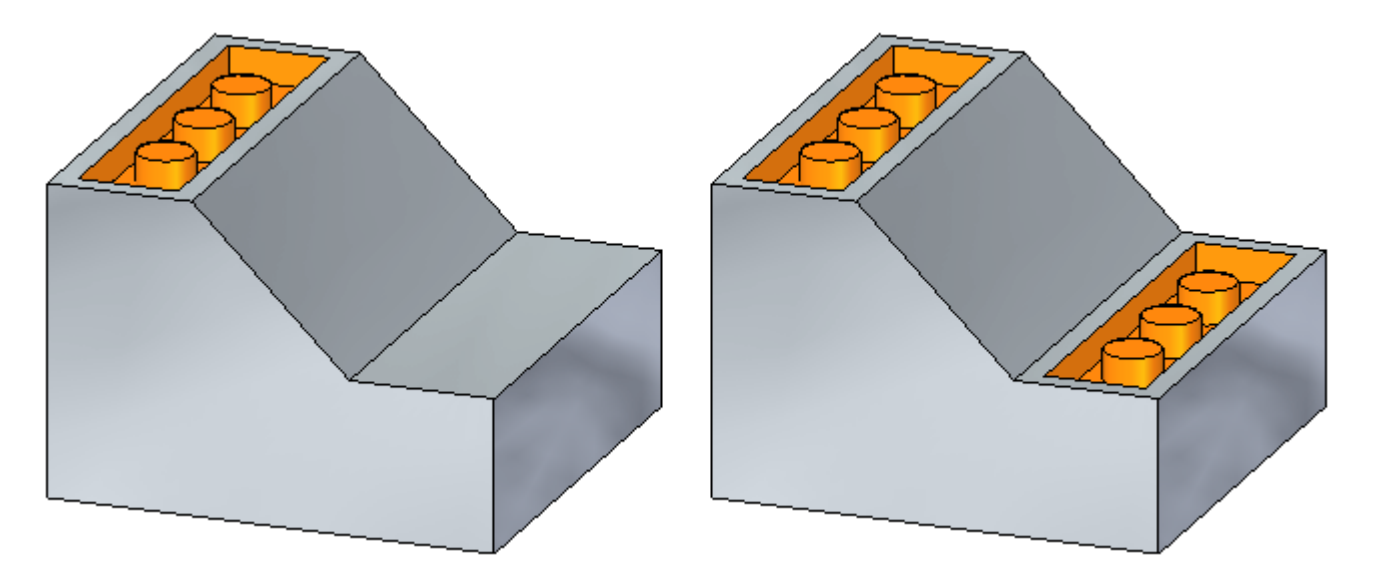

Gehen Sie für diese Übung zu **Anhang <sup>E</sup>** .

# **Übung: Kopieren und Anhängen eines Formelements (2. Methode)**

Diese Übung hat das gleiche Ziel wie Methode 1. Es wird jedoch eine andere Ansatzweise verwendet.

Gehen Sie für diese Übung zu **Anhang <sup>F</sup>**.

## <span id="page-32-0"></span>**Übung: Kopieren, Drehen und Anhängen eines Formelements an einem neuen Ort**

In dieser Übung lernen Sie den Vorgang zum Kopieren eines Formelements, das Ausrichten des Formelements mit einer gewinkelten Teilfläche sowie das Positionieren des Formelements im Modell kennen. Sie verwenden beide Methoden in dieser Übung.

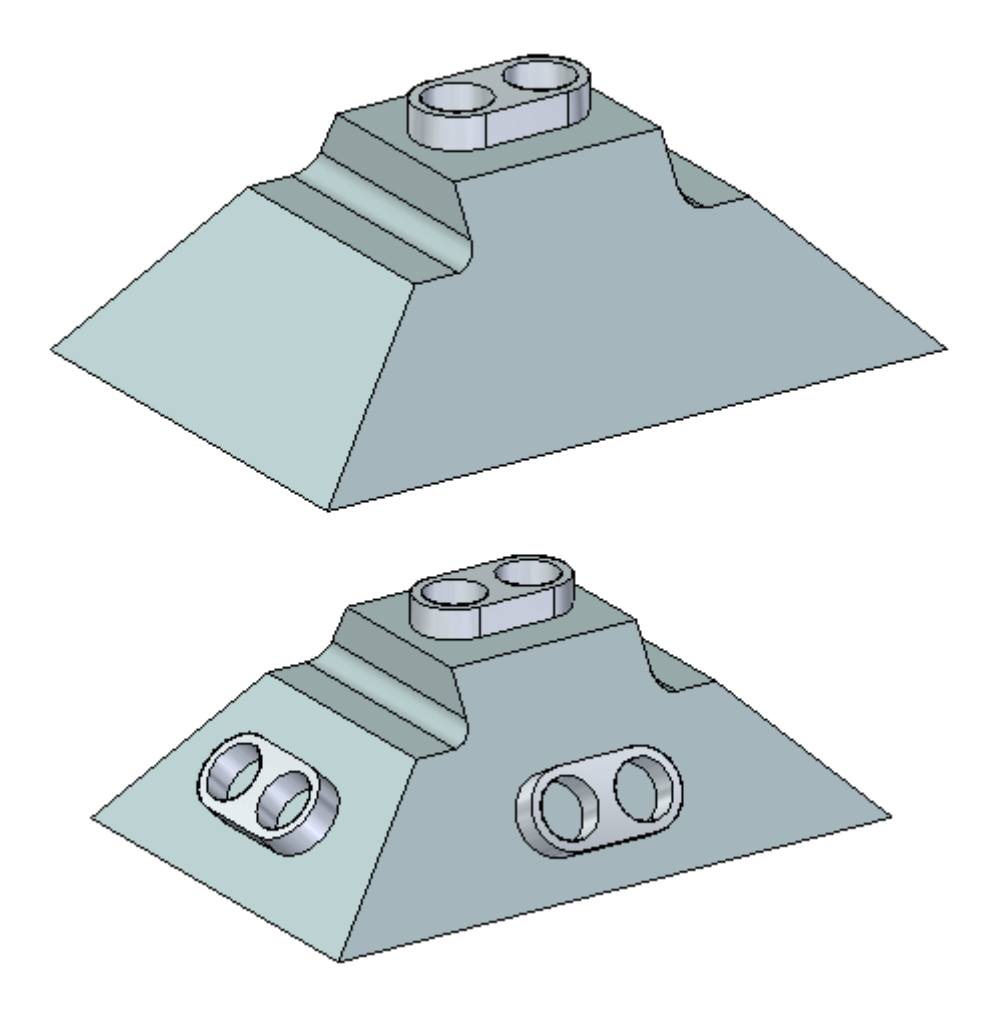

Gehen Sie für diese Übung zu **Anhang <sup>H</sup>**.

# **Abhängen**

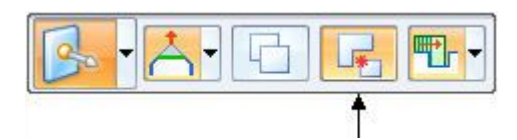

Die Option Abhängen entfernt den Auswahlsatz vom Teilkörper. Der entfernte Auswahlsatz kann sich bewegen oder drehen. Diese Option ist dem Vorgang zum *Ausschneiden und Einfügen* ähnlich.

## <span id="page-33-0"></span>**Lektion 5** *Optionen der Befehlsleiste Verschieben*

### **Übung: Abhängen und Anhängen eines Formelements**

In dieser Übung lernen Sie den Vorgang zum Abhängen eines Extrusionsformelements kennen sowie das Anhängen des kopierten Formelements an einer anderen Position im Modell.

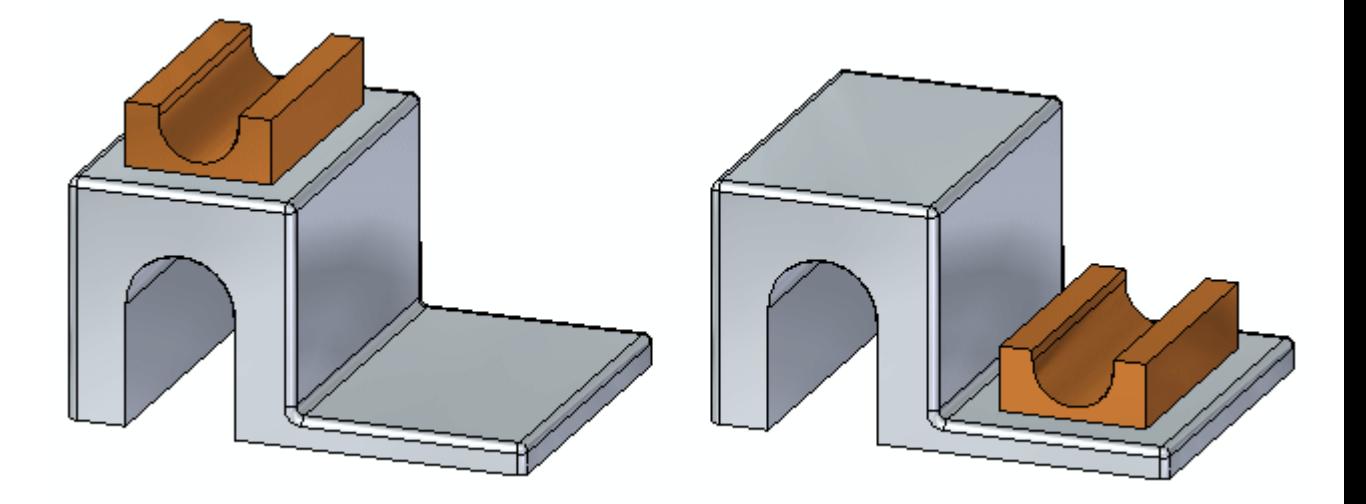

Gehen Sie für diese Übung zu **Anhang <sup>G</sup>** .

# **Vorrang**

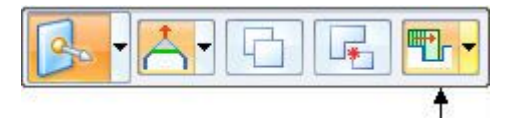

Verwenden Sie die Option Vorrang, um festzulegen welche Teilflächen bei einem Synchronous-Verschiebungsvorgang Priorität haben.

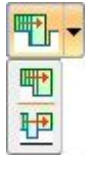

#### 冊 **Auswahlsatzpriorität**

Ausgewählte und andere bewegliche Teilflächen haben Priorität über unbewegliche Teilflächen.

#### 甲 **Modellpriorität**

Unbewegliche Teilflächen haben Priorität über bewegliche Teilflächen.

# <span id="page-34-0"></span>**Rückblick**

Beantworten Sie die folgenden Fragen:

- 1. Nennen Sie die drei Optionen für verbundene Flächen und beschreiben Sie die Ergebnisse jeder Option kurz.
- 2. Was geschieht mit den ursprünglichen Teilflächen, wenn einen Satz von Teilflächen oder ein Formelement kopieren?
- 3. Welche Rolle spielt die Richtung der Nebenachse des Steuerrads bei Verwendung des Befehls In Zwischenablage kopieren (STRG+C)?
- 4. Welche Funktion hat die Option Abhängen?
- 5. Beschreiben Sie die Option Vorrang.

# **Antworten**

- 1. Nennen Sie die drei Optionen für verbundene Flächen und beschreiben Sie Dier Ergebnisse jeder Option kurz.
	- • Erweitern/Trimmen–Die ausgewählte Teilfläche wird durch Erweitern und Trimmen der benachbarten Teilflächen verschoben.
	- • Kippen–Die ausgewählte Teilfläche ist starr. Benachbarte Teilflächen ändern sich entsprechend der Bewegung der ausgewählten starren Teilfläche.
	- • Anheben–Die ausgewählte Teilfläche ist starr. Benachbarte verbundene Teilflächen verändern sich nicht. Die ausgewählte Teilfläche bewegt sich senkrecht zur Teilfläche, um Material zu entfernen oder hinzuzufügen.
- 2. Was geschieht mit den ursprünglichen Teilflächen, wenn einen Satz von Teilflächen oder ein Formelement kopieren?

Nichts. Sie verändern sich nicht.

3. Welche Rolle spielt die Richtung der Nebenachse des Steuerrads bei Verwendung des Befehls In Zwischenablage kopieren (STRG+C)?

Beim Einfügen (STRG+V) des kopierten Formelements in eine Teilfläche wird die Nebenachse senkrecht zu der ausgewählten Teilfläche ausgerichtet.

4. Welche Funktion hat die Option Abhängen?

Diese Option hängt die ausgewählten Teilflächen während der Bewegung vom Modell ab. Die Farbe des abgehängten Auswahlsatzes ändert sich zu Lila. Die Anzeige kann im PathFinder ein- und ausgeschaltet werden.

5. Beschreiben Sie die Option Vorrang.

Diese Option bestimmt das Verhalten der ausgewählten Teilflächen im Vergleich zu den anderen Modellteilflächen. Bei der *Auswahlsatz*priorität werden andere Teilflächen im Modell verändert. Bei der *Modell*priorität bleiben vorhandene Teilflächen bei einem Verschiebungsvorgang unverändert.

# <span id="page-35-0"></span>**Zusammenfassung**

Verwenden Sie die Optionen in der Befehlsleiste Verschieben, um das Verhalten des Auswahlsatzes während eines Verschiebungsvorgangs zu kontrollieren.
## **Lektion**

# *6 Arbeiten mit Live Sections*

Mit dem Befehl Live Section können Sie auf einer Ebene einen 2D-Querschnitt erstellen, der durch ein 3D-Teil verläuft. Sie können beispielsweise eine der drei Hauptebenen des Basiskoordinatensystems als Ebene für eine Live Section auswählen.

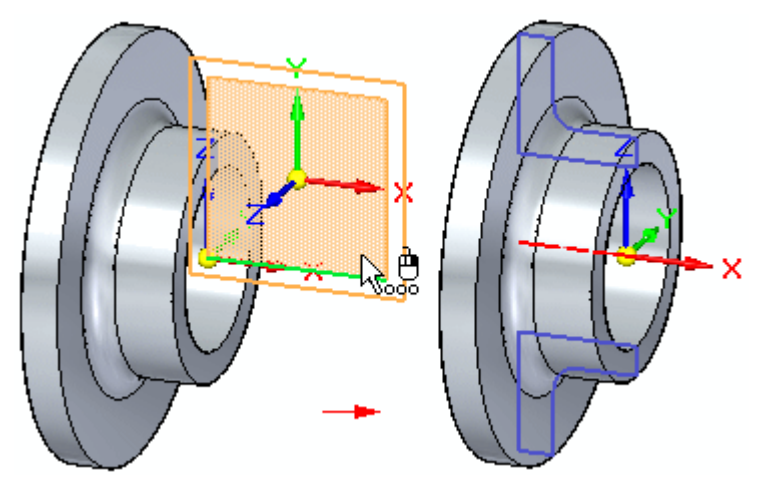

Live Sections können Sie Ihnen das Visualisieren und Bearbeiten bestimmter Arten von Teilen (z.B. Teile mit Rotationsformelementen) erleichtern. Anschließend können Sie die 2D-Elemente der Live Section zum Ändern der 3D-Modellgeometrie verwenden.

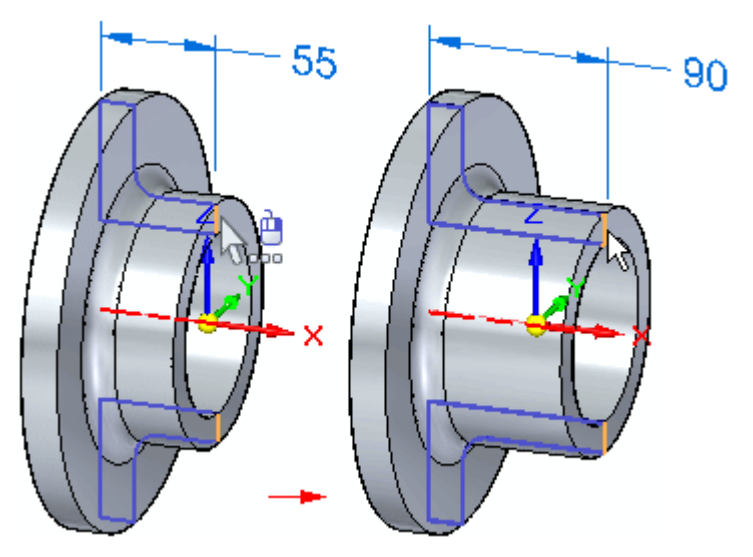

#### **Erstellen von Live Sections**

Als Ebene einer Live Section können Sie eine planare Teilfläche, eine Referenzebene oder die Hauptebene eines Koordinatensystems auswählen. Wenn Sie die Ebene auswählen, wird eine Live Section erstellt, ähnlich wie bei einer Schnittansicht in einer Zeichnung. Wenn die Live Section durch ein verfahrensorientiertes Formelement wie z.B. ein Bohrung verläuft, wird ein Kantensatz erstellt.

Der Sammlung Live Sections im PathFinder wird ein Eintrag für die Live Section hinzugefügt.

#### **Automatische Erstellung von Live Sections**

Verwenden Sie bei der Konstruktion von Rotationsausprägungen oder -ausschnitten die Option Live Section erstellen (A) in der Befehlsleiste, um nach Fertigstelllung des Formelements eine Live Section erstellen zu lassen. Die Option ist standardmäßig aktiviert.

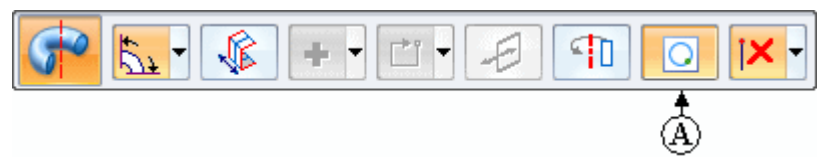

Alle Skizzenbemaßungen werden in die Live Section übernommen

#### **Bearbeiten von Live Sections**

Sie können eine Live Section mit Hilfe des Auswahlwerkzeugs und des 2D-Steuerrads bearbeiten. Sie können einzelne Elemente der Live Section oder die gesamte Live Section bearbeiten.

#### **Bearbeiten von 2D-Elementen in einer Live Section zum Ändern des 3D-Modells**

Wenn Sie ein 2D-Element in einer Live Section auswählen, wird das 2D-Steuerrad eingeblendet. Anschließend können Sie die 2D-Modellgeometrie ändern, indem Sie die Elemente des 2D-Steuerrads verwenden, um das Live Section-Element zu verschieben oder zu drehen. Wenn es sich bei dem von Ihnen ausgewählten Live Section-Element um ein aus einem gefertigten Formelement erstellten Kantensatz (z.B. eine Bohrung) handelt, wird ebenfalls der Bearbeitungsziehpunkt für das gefertigte Formelement angezeigt.

Sie können außerdem PMI-Bemaßungen an den 2D-Elementen einer Live Section platzieren und dann den Bemaßungswert bearbeiten, um das Modell zu ändern.

#### **Hinweis**

Wenn Sie ein Live Section-Element mit dem 2D-Steuerrad oder mit Hilfe einer PMI-Bemaßung verschieben, werden die aktuellen Einstellungen von Live Rules verwendet, um das Verhalten bei der Bearbeitung zu steuern.

#### **Bearbeiten der gesamten Live Section**

Mit Hilfe von PathFinder oder QuickPick können Sie die gesamte Live Section auswählen. Anschließend können Sie das Steuerrad verwenden, um die Live

Section in Ihrer Gesamtheit zu verschieben oder zu drehen. Beim Verschieben oder Drehen der gesamten Live Section, wird die 3D-Modellgeometrie nicht geändert. Die Live Section wird an ihrer neuen Position neu berechnet. Dies ist besonders hilfreich, wenn Sie das 3D-Modell mit Hilfe von anderen Methoden geändert haben, sodass sich die Live Section nicht mehr an der von Ihnen gewünschten Position befindet.

#### **Anzeigen von Live Sections**

Sie können eine Live Section im Grafikfenster ein- und ausblenden, indem Sie das Kontrollkästchen neben dem entsprechenden Live Section-Eintrag im PathFinder aktivieren bzw. deaktivieren. Mit dem Kontrollkästchen neben der Sammlung Live Sections können Sie alle Live Sections ein- und ausblenden.

Sie können den Abschnitt Live Section-Farben auf der Registerkarte Farben des Dialogfelds Solid Edge-Optionen verwenden, um die Farben anzugeben, die Sie zur Anzeige von Kanten, Mittellinien und Bereichen in Live Sections verwenden wollen.

#### **Modellbearbeitung und Aktualisierung von Live Sections**

Live Sections werden automatisch aktualisiert, wenn Sie Formelemente hinzufügen oder entfernen oder das 3D-Modell direkt bearbeiten. Wenn Sie einem Synchronous-Modell beispielsweise ein Muster von Bohrungen hinzufügen, wird die Live Section automatisch aktualisiert.

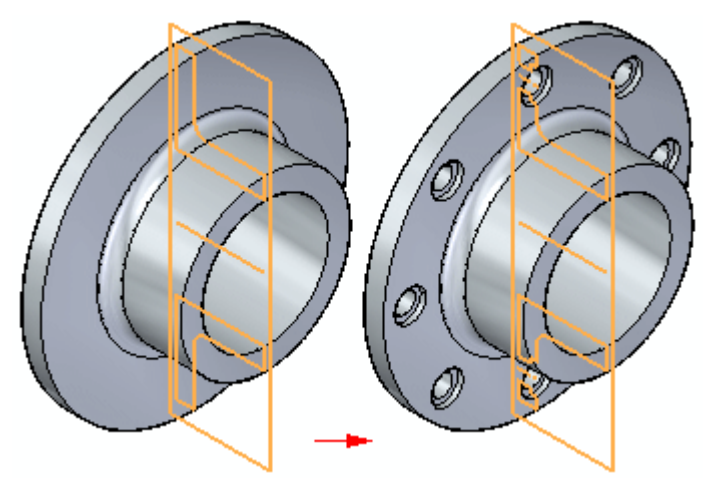

#### **Live Sections in Baugruppen**

Sie können ein 2D-Element in einer Live Section bearbeiten, um ein Teil im Kontext einer Baugruppe zu ändern. Sie können die Eigenpunkte an benachbarten Teilen verwenden, um das Live Section-Element in Bezug auf die anderen in der Baugruppe enthaltenen Teile zu bearbeiten.

Sie können die Befehle im Kontextmenü verwenden, um die Anzeige von Live Sections an einem ausgewählten Teil zu steuern.

## **Übung: Live Section**

In dieser Übung lernen Sie den Vorgang zum Erstellen einer Live Section durch ein Modell kennen. Das Modell wird geändert, indem Sie die Kanten der Live Section manipulieren.

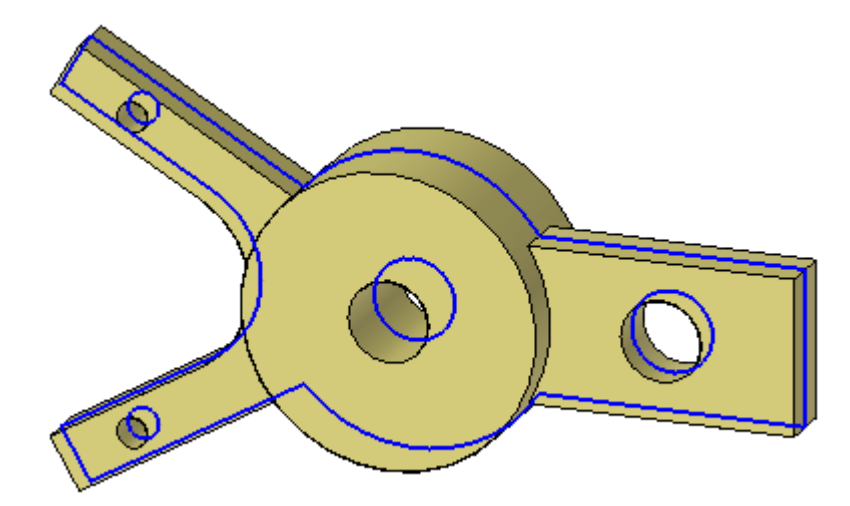

Gehen Sie für diese Übung zu **Anhang <sup>I</sup>**.

## **Rückblick**

Beantworten Sie die folgenden Fragen:

- 1. Wie wird eine Live Section erstellt?
- 2. Wie wird ein Modell mit Live Section bearbeitet?
- 3. Welches Ergebnis erzielen Sie, wenn Sie beim Erstellen eines Rotationsformelements mit einer bemaßten Skizze die Option "Live Section" auf der Befehlsleiste "Rotation (Revolve)" auswählen?
- 4. Wie wird die Live Section neu definiert?

### **Antworten**

- 1. Wie wird eine Live Section erstellt?
	- **Schritt 1:** Wählen Sie Registerkarte Home® Gruppe Schnitt® Befehl Live Section.
	- **Schritt 2:** Wählen Sie eine Referenzebene oder ebene Teilfläche als Ebene für die Live Section aus.
	- **Schritt 3:** Verschieben Sie die Live Section-Ebene zum gewünschten Teileschnittpunkt.
- 2. Wie wird ein Modell mit Live Section bearbeitet?

Sie wählen eine Kante aus und verschieben Sie an die gewünschte Position. Wenn Sie die Kante eine Zylinders auswählen, wird der Bearbeitungsziehpunkt des Zylinders angezeigt und Sie können den Durchmesser ändern. Wenn das Modell Bemaßungen enthält, können Sie zum Ändern des Modells eine Bemaßung auswählen.

3. Welches Ergebnis erzielen Sie, wenn Sie beim Erstellen eines Rotationsformelements mit einer bemaßten Skizze die Option "Live Section" auf der Befehlsleiste "Rotation (Revolve)" auswählen?

Die Bemaßungen werden in die Live Section migriert.

4. Wie wird die Live Section neu definiert?

Wählen Sie die Live Section in PathFinder oder mit QuickPick aus. Wählen Sie die Hauptachse aus und verschieben Sie die Live Section-Ebene an eine neue Position.

## **Zusammenfassung**

Mit dem Befehl Live Section können Sie auf einer Ebene einen 2D-Querschnitt erstellen, der durch ein 3D-Teil verläuft. Sie können beispielsweise eine der drei Hauptebenen des Basiskoordinatensystems als Ebene für eine Live Section auswählen. Live Sections können Sie Ihnen das Visualisieren und Bearbeiten bestimmter Arten von Teilen (z.B. Teile mit Rotationsformelementen) erleichtern. Anschließend können Sie die 2D-Elemente der Live Section zum Ändern der 3D-Modellgeometrie verwenden.

# *<sup>A</sup> Übung: Verschieben und Drehen von Teilflächen*

#### **Öffnen der Übungsdatei**

▸Öffnen Sie die Datei *move\_01.par*.

### **Verschieben einer Teilfläche**

Verschieben Sie die hintere Teilfläche des Absatzes um einen Abstand, der durch einen Vertexpunkt auf der hinteren Teilfläche der Grundplatte definiert wird.

▸ Wählen Sie die in der Abbildung gezeigte Teilfläche aus. Verwenden Sie gegebenenfalls QuickPick.

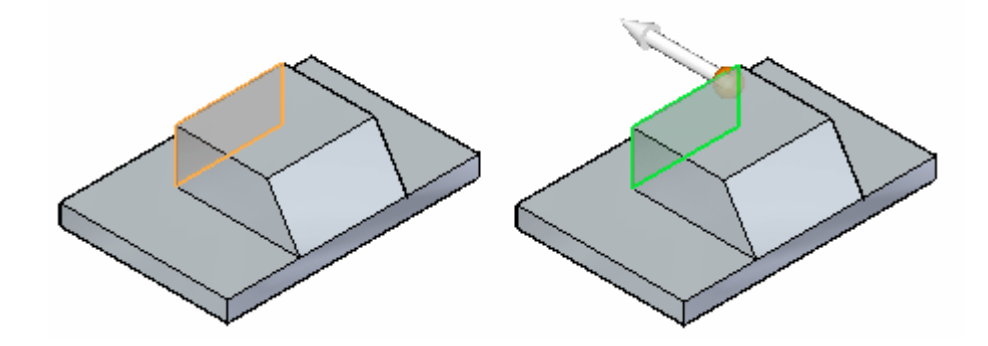

▸ Klicken Sie auf die Hauptachse, um den Befehl Verschieben zu starten. Durch klicken auf die Hauptachse wird der Richtungsvektor für die Verschiebung definiert. Jetzt ist lediglich die Angabe der Entfernung für die Verschiebung erforderlich, um den Verschiebungsvorgang abzuschließen.

Die ausgewählte Teilfläche wird dynamisch mit dem Mauszeiger verbunden und folgt der Mauszeigerbewegung.

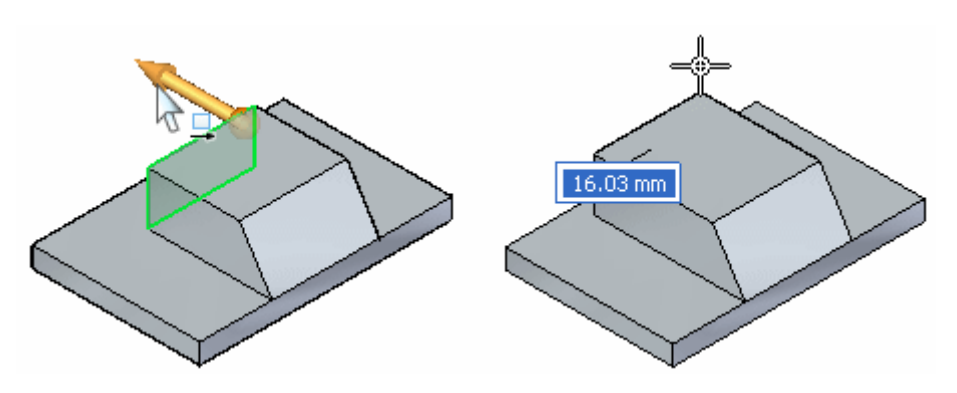

▸ Lokalisieren Sie einen Eigenpunkt, um die Entfernung zu definieren, *um die die Teilfläche verschoben werden soll*. Wählen Sie in der Befehlsleiste Verschieben die Option Alle Eigenpunkte.

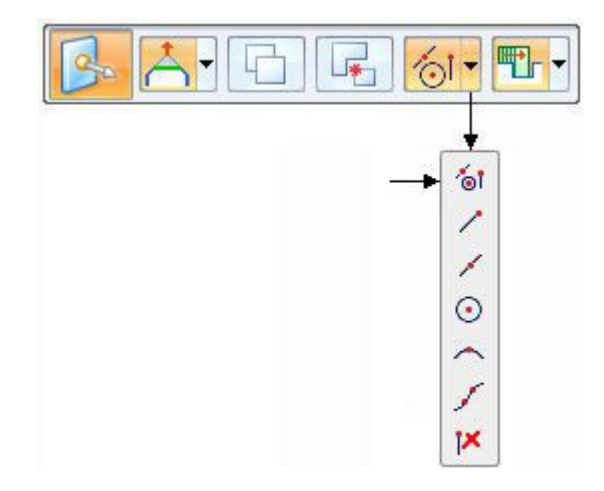

▸ Bewegen Sie den Mauszeiger über die in der Abbildung gezeigte Ecke und klicken Sie, wenn der Endpunkt eingeblendet wird.

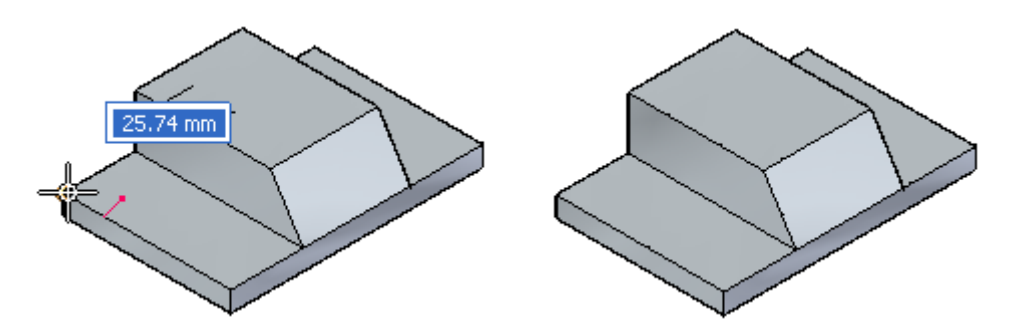

▸Drücken Sie die Taste ESC, um den Befehl Verschieben zu beenden.

## **Verschieben von Teilflächen**

▸ Verschieben Sie jetzt die seitlichen Teilflächen des Absatzes um einen Abstand, der durch einen Vertexpunkt auf der seitlichen Teilfläche der Grundplatte definiert wird.

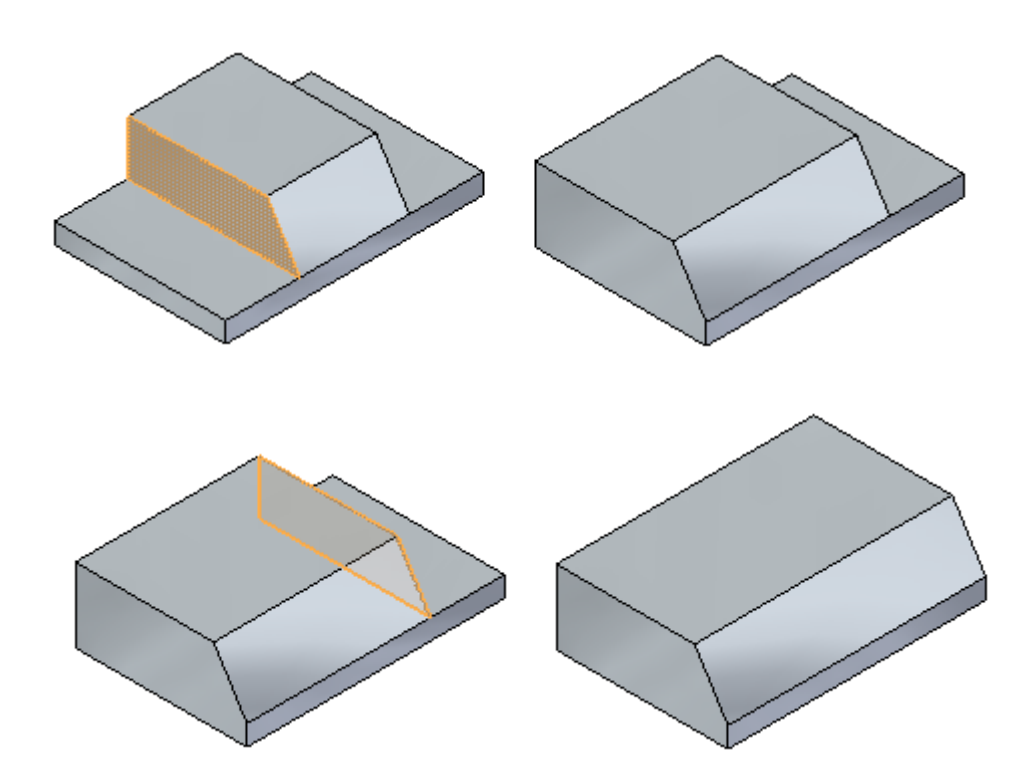

## **Drehen einer Teilfläche**

▸Wählen Sie die gewinkelte Teilfläche aus.

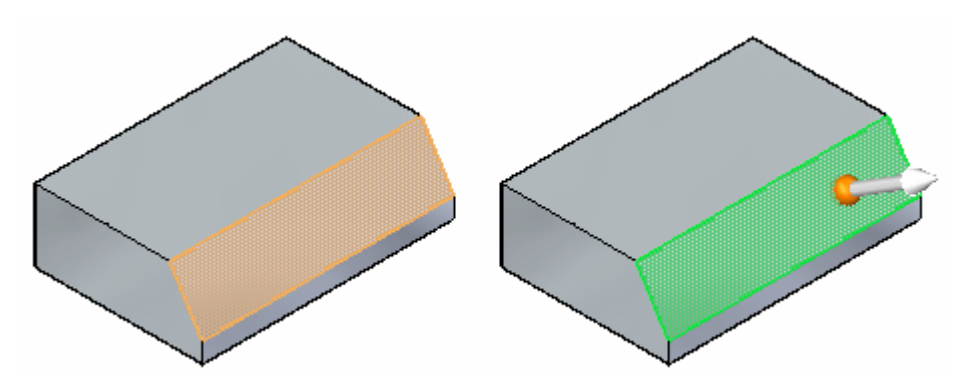

▸ Definieren Sie eine Drehachse, um die ausgewählte Teilfläche zu drehen. Ziehen Sie den Ursprung des Steuerrads auf die in der Abbildung gezeigte Kante. Die Nebenachse muss sich auf der Kante befinden, um die sich die Teilfläche drehen soll.

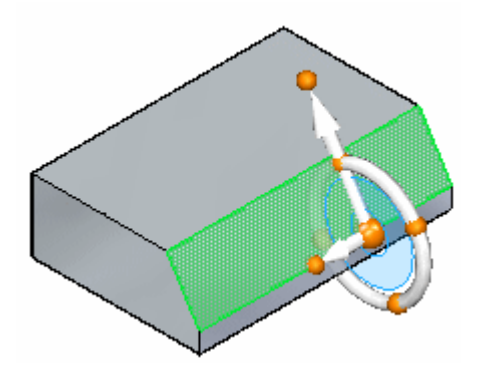

▸ Klicken Sie auf den Ring des Steuerrads, um die Drehung zu starten. Bewegen Sie den Mauszeiger, um den Drehwinkel festzulegen. Geben Sie 35 in das Eingabefeld ein, um den Drehwinkel zu definieren.

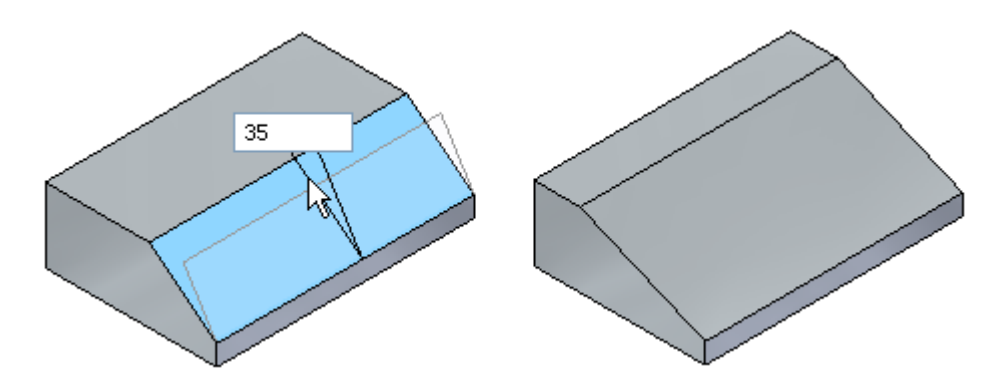

- ▸Drücken Sie die Taste ESC, um den Befehl zu beenden.
- ▸ Hiermit ist diese Übung abgeschlossen. Schließen Sie die Datei, ohne zu speichern

## **Zusammenfassung**

In dieser Übung haben Sie das Verschieben und Drehen von Teilflächen erlernt. Zum Definieren der Entfernung für eine Verschiebung können Sie ziehen und klicken, einen Abstandswert eingeben oder Eigenpunkte verwenden. Zum Drehen einer Teilfläche positionieren Sie die Nebenachse des Steuerrads auf die Kante, um die die Drehung erfolgen soll. Klicken Sie anschließend auf den Ring und bewegen Sie den Mauszeiger, um den Drehwinkel zu definieren oder geben Sie den Drehwinkel in das Eingabefeld ein.

*<sup>B</sup> Übung: Kopieren einer Teilfläche und Verwenden von Eigenpunkten zum Definieren von Verschiebungen*

#### **Öffnen der Übungsdatei**

▸Öffnen Sie die Datei *move\_02.par*.

## **Auswählen der zu kopierenden Bohrung**

▸Wählen Sie die in der Abbildung gezeigte zylindrische Teilfläche aus.

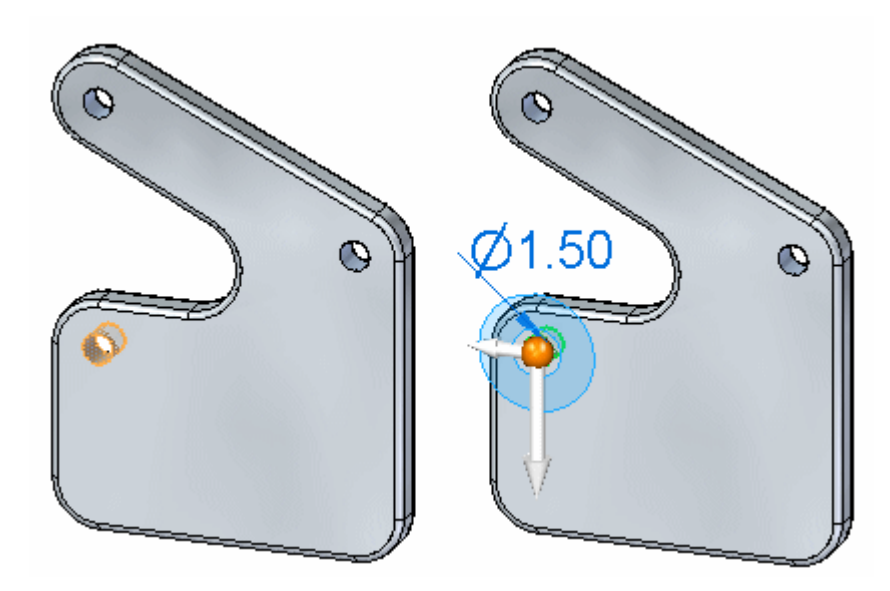

▸Wählen Sie in der Befehlsleiste Verschieben die Option Kopieren.

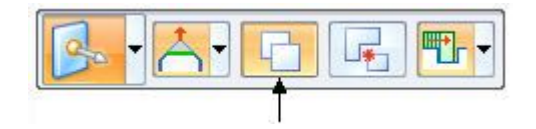

## **Definieren des Ausgangspunktes der Verschiebung**

Der Ursprung des Steuerrads befindet sich jetzt in der Mitte der ausgewählten zylindrischen Teilfläche. Verschieben Sie den Ursprung auf die Bohrung links oben.

▸ Klicken Sie auf den Ursprung des Steuerrads und verschieben Sie dem Mauszeiger auf die Bohrung links oben. Klicken Sie, wenn der Ursprung auf der Mitte der Bohrung einrastet. Falls Sie Probleme beim Einrasten auf die Mitte der Bohrung haben, vergrößern Sie die Ansicht.

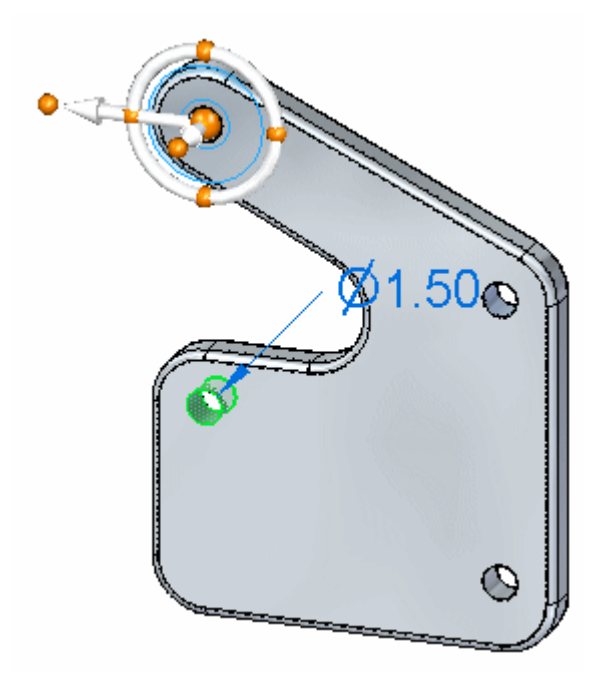

## **Definieren der Richtung für die Verschiebung**

▸ Klicken Sie auf den in der Abbildung gezeigten primären Knopf. Auf diese Weise wird die Richtung der Hauptachse gesteuert.

*Übung: Kopieren einer Teilfläche und Verwenden von Eigenpunkten zum Definieren von Verschiebungen*

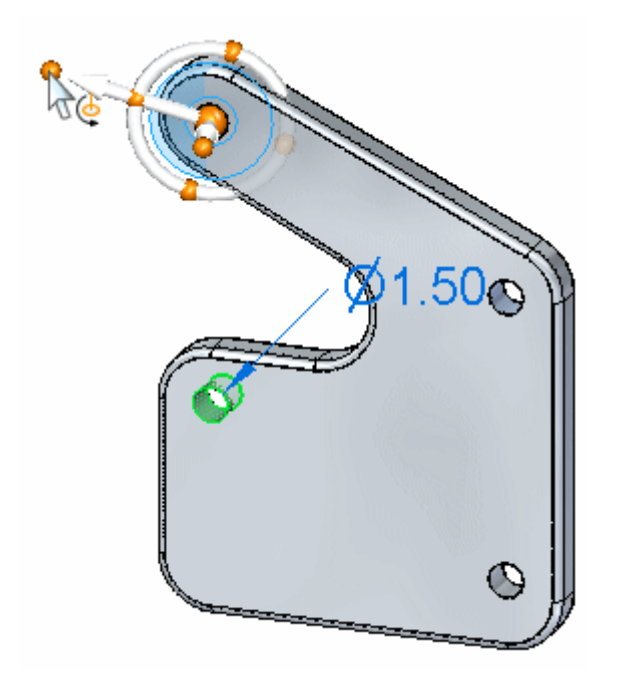

▸ Positionieren Sie den Mauszeiger über die in der Abbildung gezeigte zylindrische Teilfläche und klicken Sie, wenn das Symbol für den Mittelpunkt erscheint.

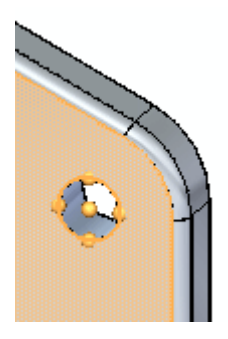

▸ Beachten Sie bitte, dass die Hauptachse jetzt auf die Mitte der Bohrung zeigt. Die Definition der Richtung ist jetzt abgeschlossen.

**<sup>B</sup>** *Übung: Kopieren einer Teilfläche und Verwenden von Eigenpunkten zum Definieren von Verschiebungen*

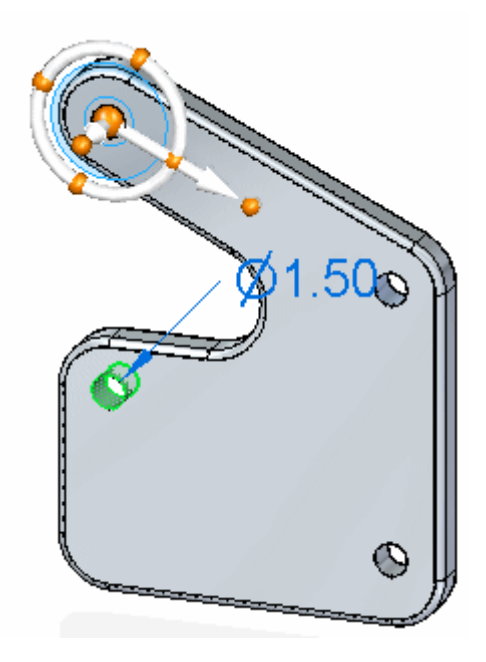

# **Definieren des Abstands für die Verschiebung**

▸Klicken Sie auf die Hauptachse, um den Befehl Verschieben zu starten.

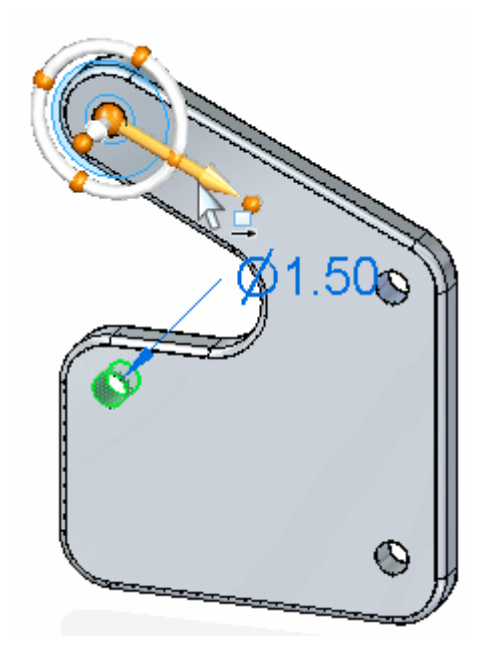

▸ Stellen Sie sicher, dass die Option Eigenpunkte der Befehlsleiste auf Alle oder Mittelpunkt eingestellt ist.

*Übung: Kopieren einer Teilfläche und Verwenden von Eigenpunkten zum Definieren von Verschiebungen*

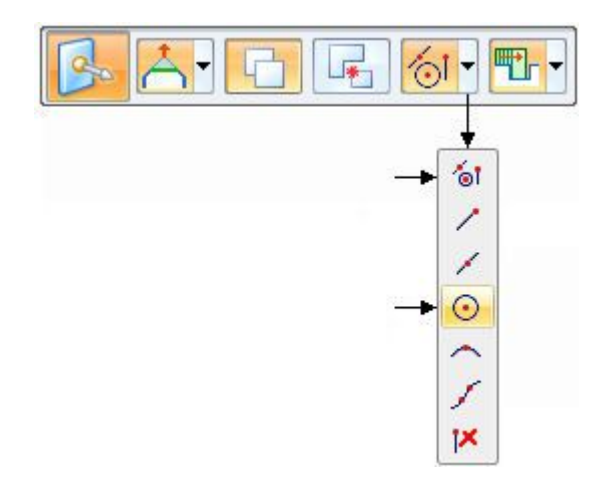

▸ Klicken Sie auf die Mitte der angezeigten Bohrung. Auf diese Weise wird der Abstand für die Verschiebung definiert. Klicken Sie erneut, um den Befehl zu beenden.

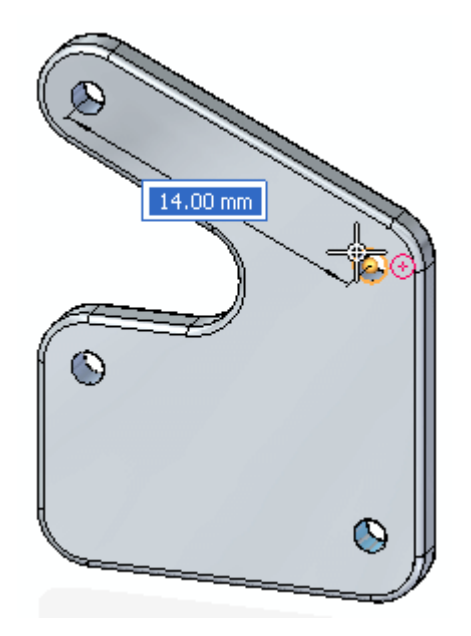

**<sup>B</sup>** *Übung: Kopieren einer Teilfläche und Verwenden von Eigenpunkten zum Definieren von Verschiebungen*

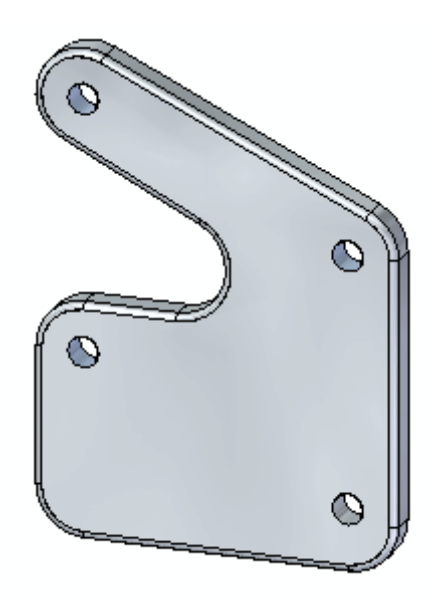

## **Überprüfen des Abstands für die Verschiebung**

▸Messen Sie den kopierten Abstand. Wählen Sie Registerkarte Prüfen Gruppe

3D-Messen® Befehl Abstand messen

- ▸ Messen Sie den Abstand zwischen den beiden oberen Bohrungen. Klicken Sie, sobald der Mittelpunkt hervorgehoben wird. Beachten Sie bitte den Mindestabstand ·und klicken Sie auf Zurücksetzen in der Befehlsleiste. Der Abstand beträgt 14 mm.
- ▸ Messen Sie den Abstand zwischen den beiden unteren Bohrungen. Der Abstand zwischen den Bohrungen muss ebenfalls 14 mm betragen.
- ▸ Hiermit ist diese Übung abgeschlossen. Schließen Sie die Datei, ohne zu speichern

## **Zusammenfassung**

In dieser Übung haben Sie die Verwendung des 3D-Steuerrads zum Steuern eines Verschiebungs- oder Kopiervorgangs erlernt. Sie haben gelernt, wie Sie einen Ursprungspunkt (Ausgangspunkt der Verschiebung) neu definieren und die Richtung einer Verschiebung ändern. Sie haben Eigenpunkte der Teilfläche verwendet, um die Richtung und den Abstand für den Verschiebungs- bzw. Kopiervorgang zu definieren.

# *<sup>C</sup> Übung: Verwenden des Auswahlmanagers*

### **Öffnen der Übungsdatei**

▸Öffnen Sie die Datei *select\_b.par*.

## **Auswählen aller Ausrundungen mit dem gleichen Radius**

Verwenden Sie den Auswahlmanager, um alle Ausrundungen auszuwählen, die den gleichen Radius aufweisen und ändern Sie den Radius für alle ausgewählten Ausrundungen.

- ▸Wählen Sie Registerkarte Home® Gruppe Auswahl® Liste Auswählen Auswahlmanager-Modus, um den Modus Auswahlmanager zu aktivieren oder drücken Sie hierzu die Kombination UMSCHALT+LEERTASTE.
- ▸Wählen Sie die in der Abbildung gezeigte Ausrundung aus.

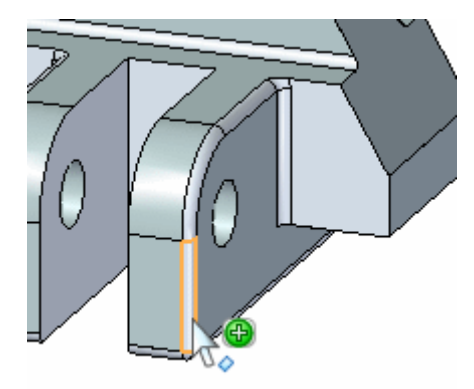

- ▸ Stellen Sie sicher, dass im Menü des Auswahlmanagers die Option *Auswahl über Feld verwenden* deaktiviert ist.
- ▸ Klicken Sie im Auswahlmanager auf die Option *Gleicher Radius*. Beachten Sie bitte, dass alle Ausrundungen, die den gleichen Radius (1,5 mm) aufweisen zum Auswahlsatz hinzugefügt werden.

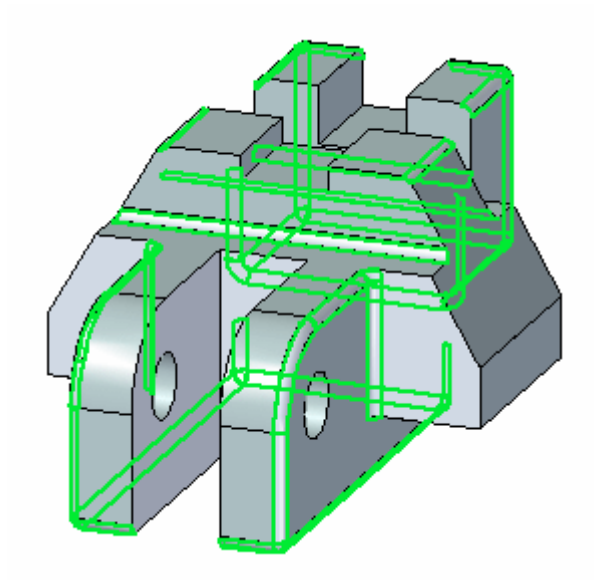

▸Drücken Sie die LEERTASTE, um den Auswahlmanager-Modus zu beenden.

# **Ändern des Ausrundungsradius**

▸Wählen Sie die PMI-Bemaßung an der Ausrundung aus.

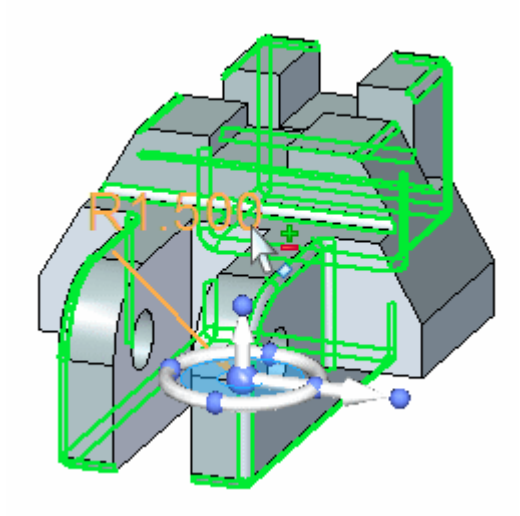

▸ Geben Sie im Feld zum Bearbeiten der Bemaßung den Wert 2 ein und drücken Sie die EINGABETASTE. Drücken Sie die Taste ESC, um den Auswahlsatz zu leeren. Alle Ausrundungen im Auswahlsatz weisen jetzt einen Radius von 2 auf.

*Übung: Verwenden des Auswahlmanagers*

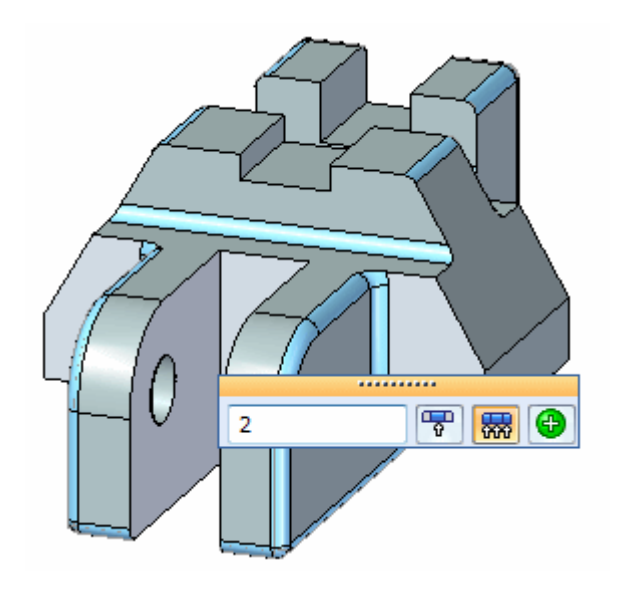

## **Verwenden der Auswahl über Feld**

Fügen Sie Ausrundungen mit Hilfe eines Auswahlfeldes zum Auswahlsatz hinzu.

- ▸Aktivieren Sie den Auswahlmanager-Modus.
- ▸Wählen Sie die in der Abbildung gezeigte Ausrundung aus.

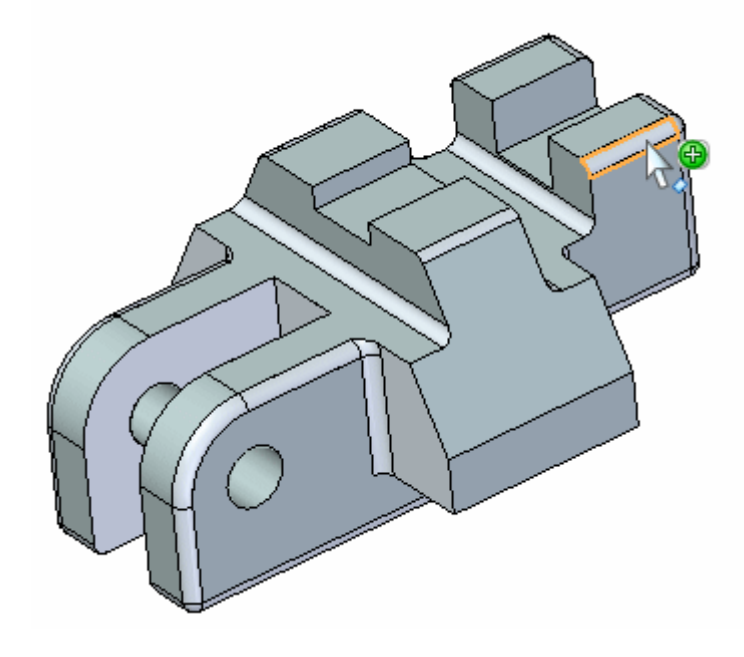

- ▸ Aktivieren Sie im Menü des Auswahlmanagers die Option *Auswahl über Feld verwenden*.
- ▸Wählen Sie im Menü des Auswahlmanagers die Option*Gleicher Radius*

## **Definieren der Fläche für das Auswahlfeld**

▸ Der erste Schritt zum Definieren des Auswahlfeldes besteht darin, seine Fläche zu definieren. Sie können den Ausgangspunkt für die Flächendefinition von einem Eckpunkt (A) zum Flächenmittelpunkt (B) ändern, indem Sie die Taste C drücken. Der Ausgangspunkt ist der Punkt, an dem Sie die Teilfläche auswählen.

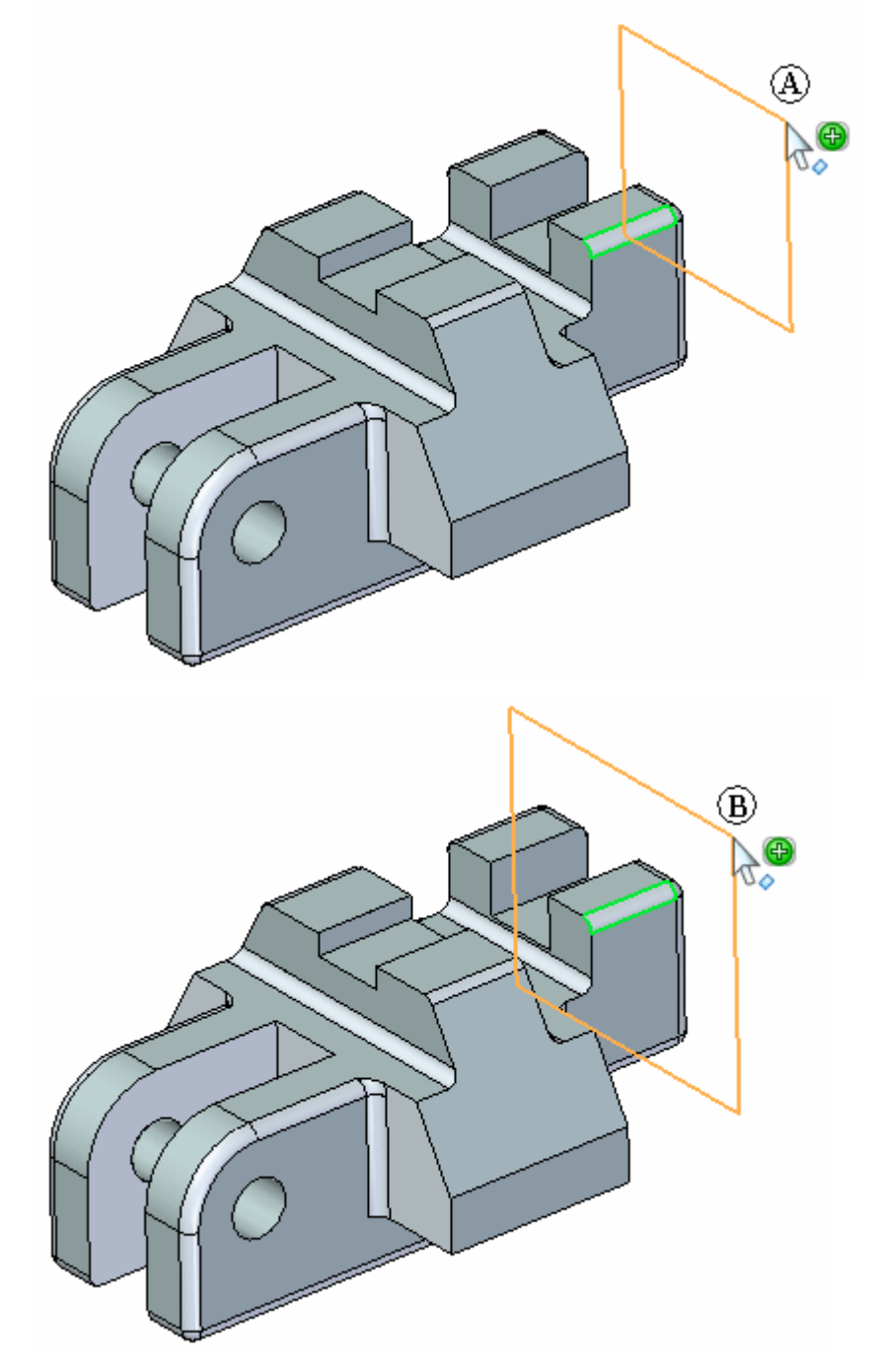

Verwenden Sie die Option über den Mittelpunkt und definieren Sie eine Fläche wie in der Abbildung gezeigt.

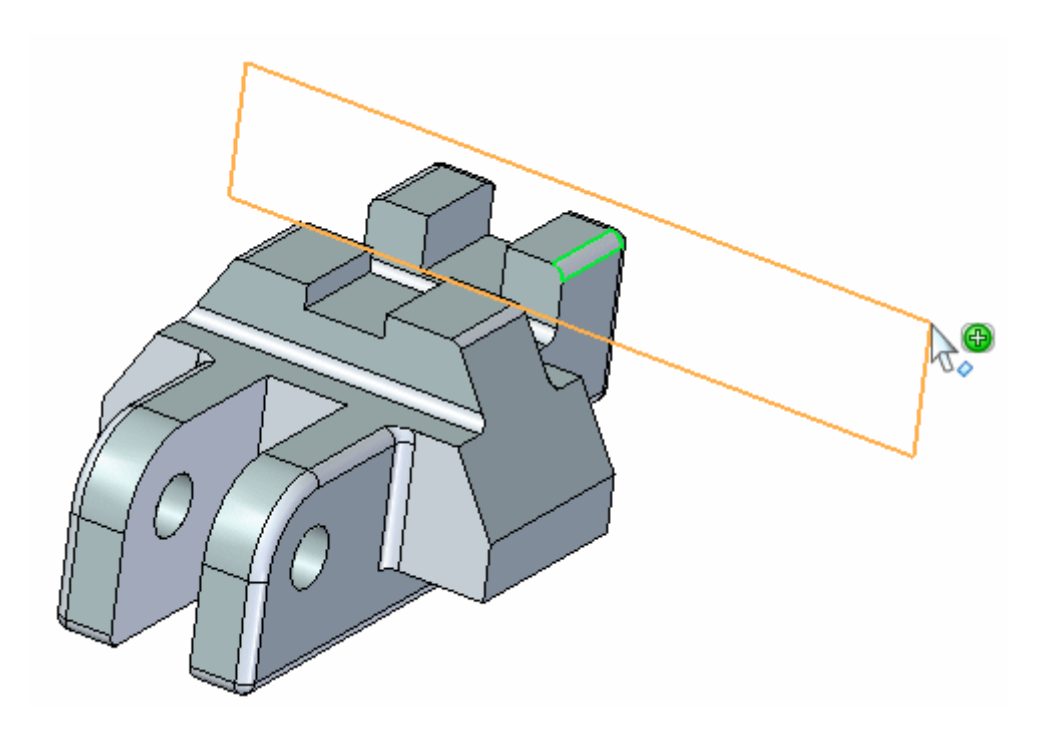

## **Definieren der Tiefe für das·Auswahlfeld**

▸ Der nächste Schritt besteht darin, die Tiefe des Auswahlfeldes zu definieren. Sie können die Definition von einer Seitendefinition (C) zu einer symmetrischen Definition (D) ändern, indem Sie die Taste S drücken. Die Option Seite bestimmen definiert die Tiefe in einer von beiden Richtungen (C) senkrecht zur definierten Fläche. Die Option Symmetrisch definiert die Tiefe symmetrisch (D) um die definierte Fläche.

Definieren Sie die Tiefe symmetrisch wie in der Abbildung gezeigt.

#### **Hinweis**

Sie können die Ansicht drehen, um die Positionierung der Fläche und der Tiefe des Auswahlfeldes besser sehen zu können.

▸Drücken Sie die LEERTASTE, um den Auswahlmanager-Modus zu beenden.

## **Ändern des Radius für den Auswahlsatz**

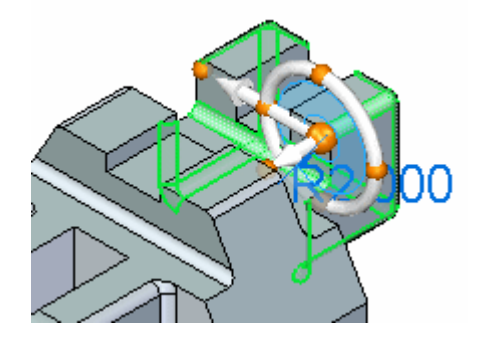

▸Sie ändern jetzt den Radius der ausgewählten Ausrundung auf 3.

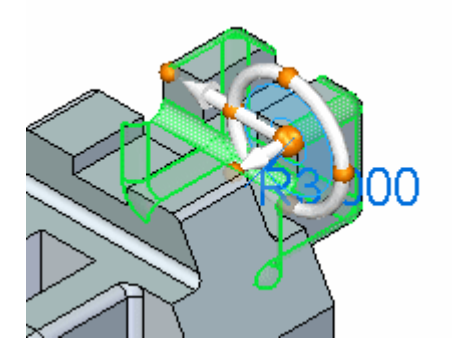

▸Drücken Sie die Taste ESC, um den Auswahlsatz zu leeren.

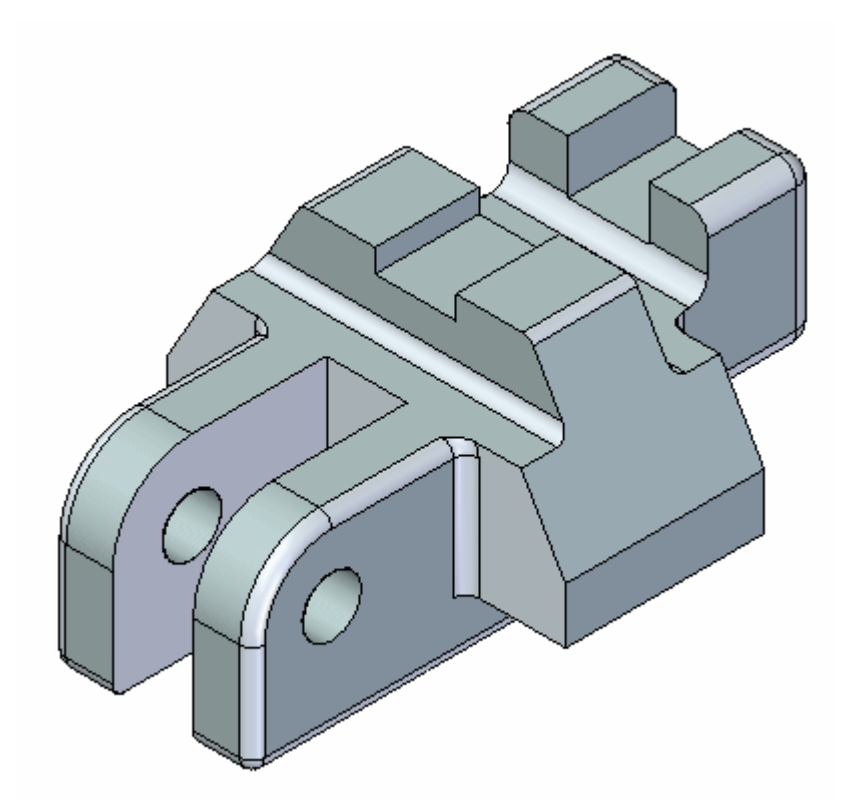

▸Hiermit ist diese Übung abgeschlossen.

## **Zusammenfassung**

In dieser Übung haben Sie die Verwendung des Auswahlmanagers zum Steuern des Auswahlvorgangs erlernt. Mit etwas Übung werden Sie die Verwendung des Auswahlfeldes bald beherrschen.

# *<sup>D</sup> Übung: Ändern eines Teils durch das Verschieben von Auswahlsätzen*

#### **Öffnen der Übungsdatei**

▸Öffnen Sie die Datei *select\_a.par*.

#### **Live Rules aussetzen**

Live Rules werden im Übungsbeispiel Teilflächenbeziehungen (spse01525) ausführlich behandelt. Schalten Sie Live Rules aus.

- ▸ Sie müssen eine Teilfläche auswählen, damit Live Rules eingeblendet werden. Klicken Sie auf eine beliebige Teilfläche.
- ▸Klicken Sie in Live Rules auf das Kontrollkästchen Aussetzen (A).

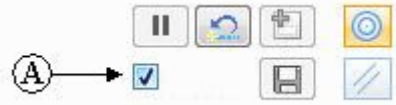

### **Auswählen des Formelements zum Verschieben**

Verschieben Sie die Ausprägung an das andere Ende des Teils.

▸ Um das Formelement zum Verschieben auszuwählen, wählen Sie zunächst die gezeigte Teilfläche aus.

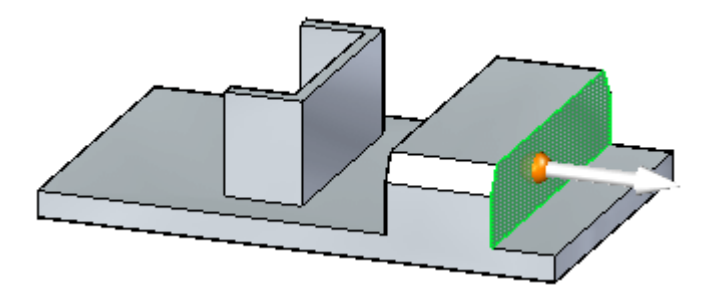

Zu diesem Zeitpunkt wird nur die ausgewählte Teilfläche verschoben.

▸Aktivieren Sie den Auswahlmanager-Modus. ▸Wählen Sie die in der Abbildung gezeigte Teilfläche aus.

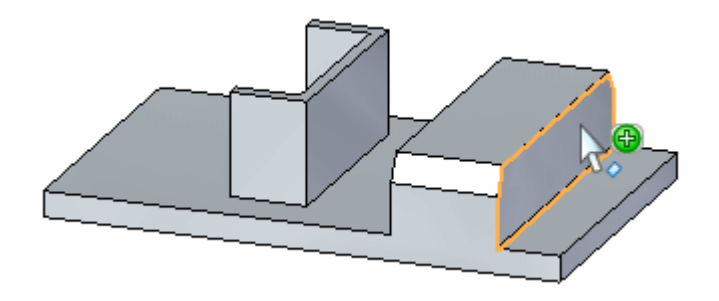

- ▸ Wählen Sie im Menü des Auswahlmanagers die Option *Sätze*. Auf diese Weise werden alle Sätze gefunden, die die ausgewählte Teilfläche enthalten.
- ▸ Die gefundenen Sätze werden in QuickPick angezeigt. Klicken Sie in QuickPick auf den Eintrag Ausprägung.

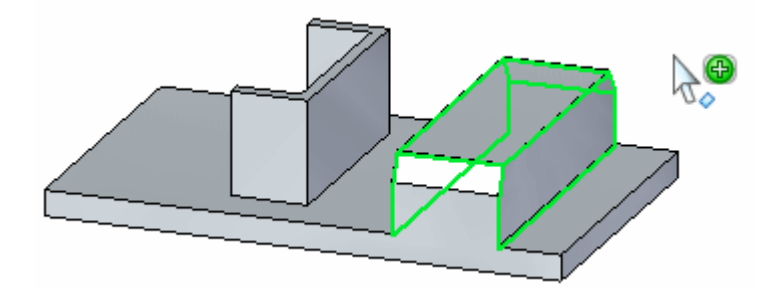

- ▸Drücken Sie die LEERTASTE, um den Auswahlmanager-Modus zu beenden.
- ▸Die ausgewählte Ausprägung nimmt am Verschiebungsvorgang teil.

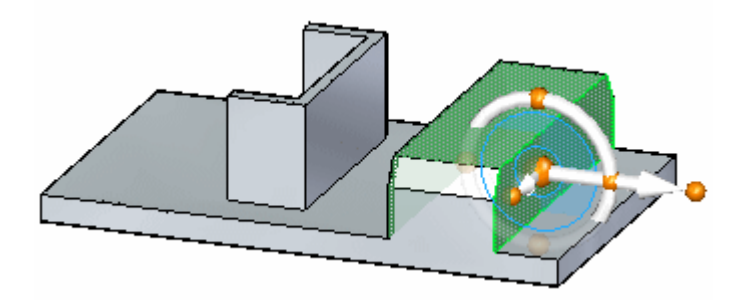

## **Verschieben des Formelements**

▸ Klicken Sie auf die Hauptachse des Steuerrads und verschieben Sie das Formelement auf die andere Seite des U-förmigen Formelements.

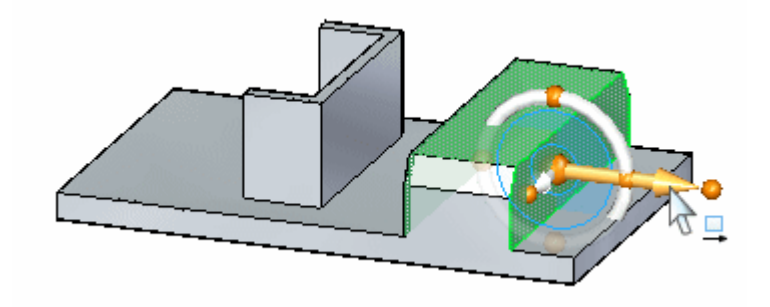

▸ Verschieben Sie das Formelement auf die ungefähre Position und klicken Sie. Der Ausgangspunkte der Verschiebung ist der Ursprung des Steuerrads.

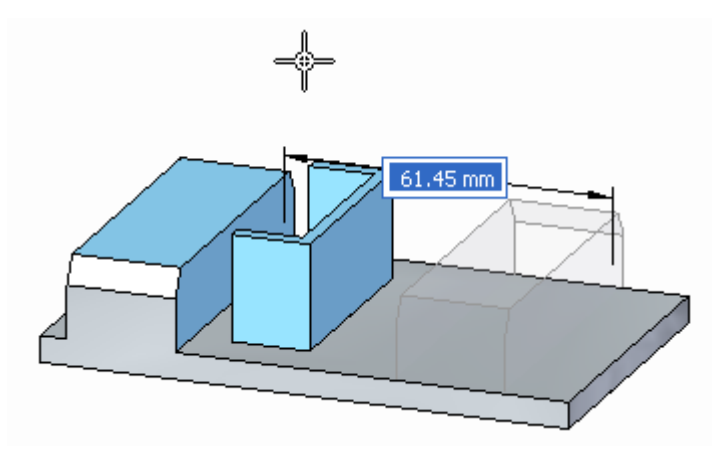

▸ Die Verschiebung ist abgeschlossen. Drücken Sie die Taste ESC, um den Auswahlsatz zu leeren.

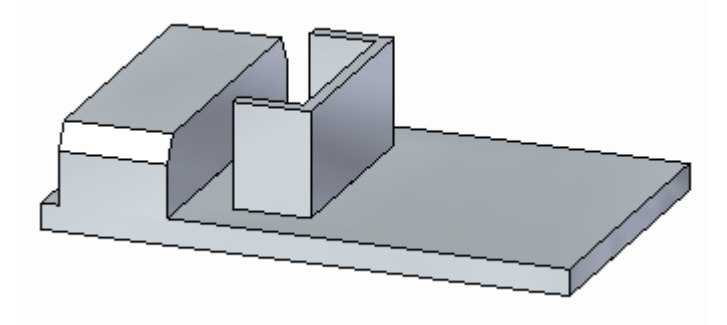

## **Auswählen des U-förmigen Formelements**

- ▸Aktivieren Sie den Modus Auswahlmanager.
- ▸Wählen Sie die in der Abbildung gezeigte Teilfläche aus.

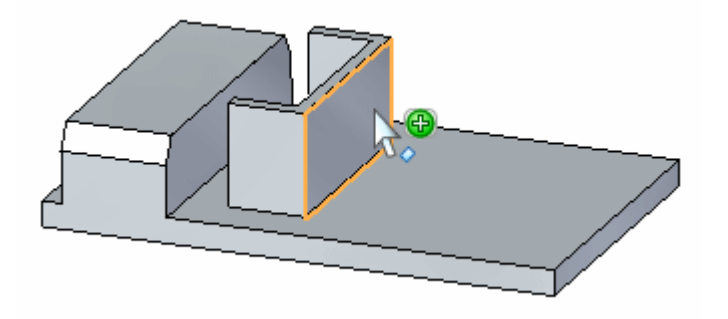

▸Wählen Sie im Menü des Auswahlmanagers Erkennen ® Rippe/Absatz.

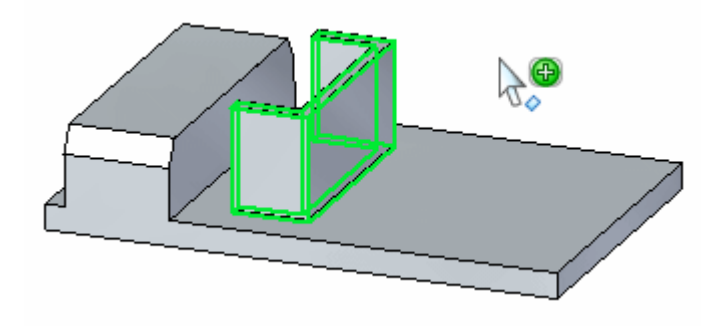

Die Option *Sätze* wäre in diesem Fall auch geeignet.

▸Beenden Sie den Auswahlmanager, indem Sie die LEERTASTE drücken.

## **Verschieben des U-förmigen Formelements**

▸ Klicken Sie auf die Nebenachse des Steuerrads und verschieben Sie den Auswahlsatz auf die Kante des Teils.

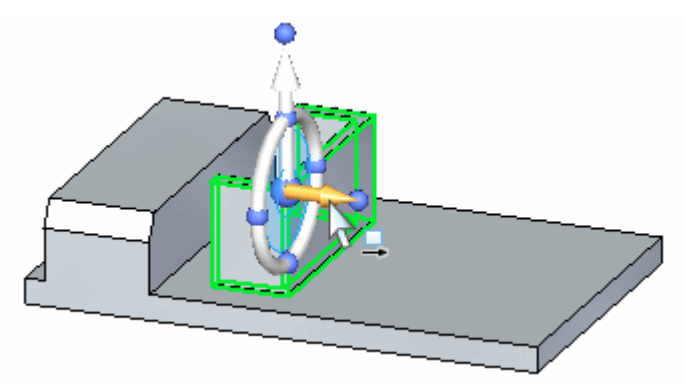

Verwenden Sie einen Eigenpunkt auf der Kante des Teils, um die Entfernung für die Verschiebung zu definieren. Wählen Sie die Option Eigenpunkt in der Befehlsleiste (C).

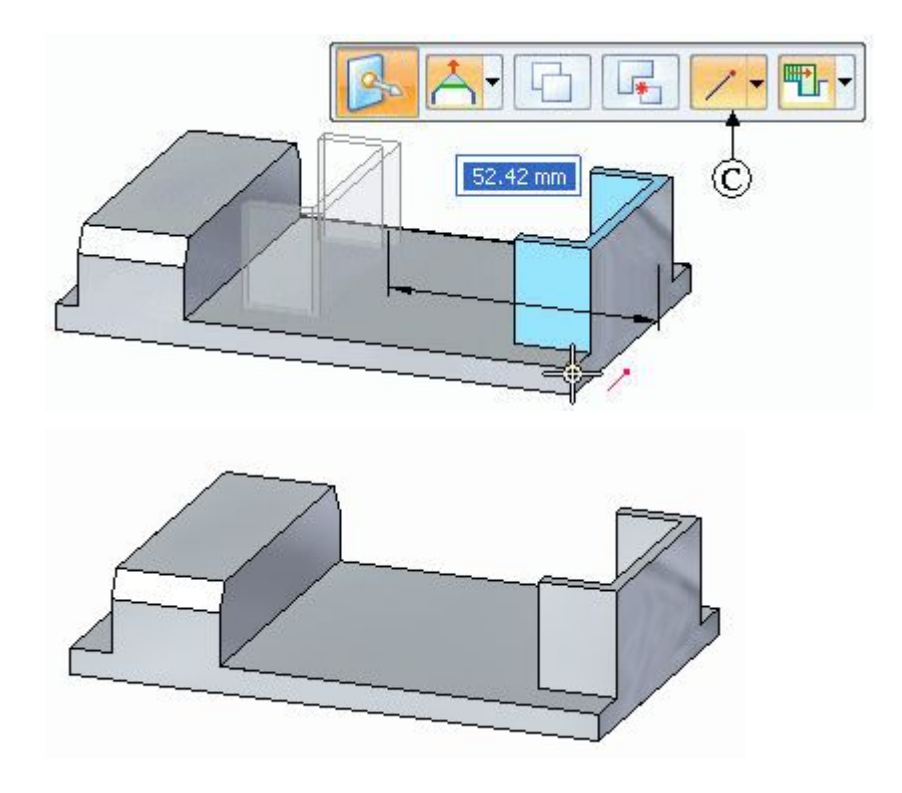

# **Verlängern Sie die Schenkel des U-förmigen Formelements.**

Wählen Sie die zwei gezeigten Teilflächen aus.

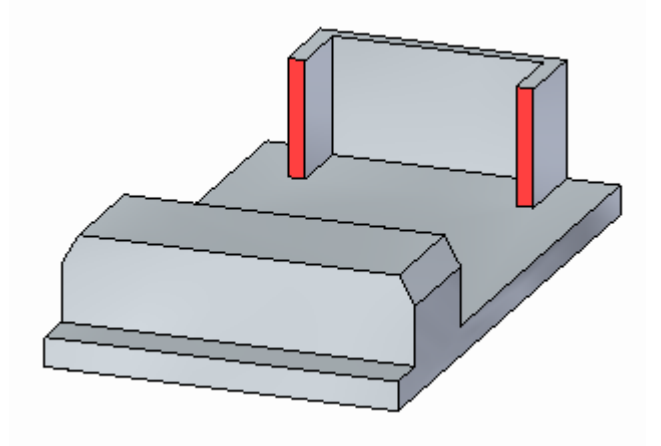

▸ Verschieben Sie die Teilfläche bis zum Ende der Ausprägung, wie in der Abbildung. Verwenden Sie einen Eigenpunkt, um die Entfernung zu definieren.

▸

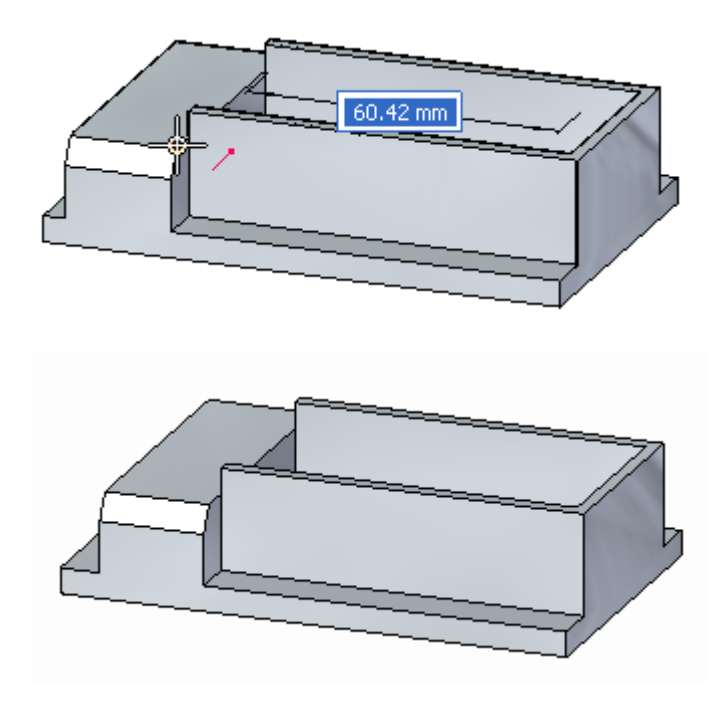

# **Verschieben der oberen Teilfläche des U-förmigen Teilelements**

▸Wählen Sie die obere Teilfläche aus.

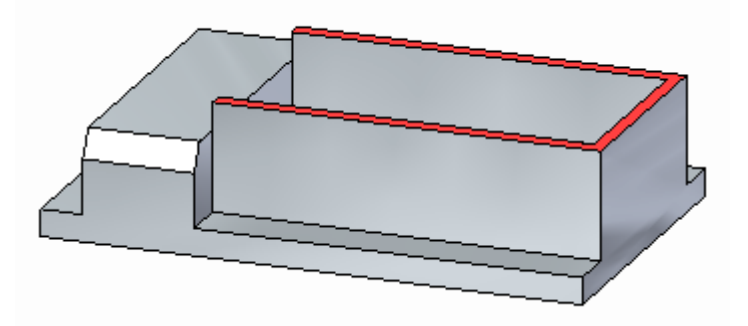

▸Verschieben Sie die obere Teilfläche auf die Oberseite der Ausprägung.

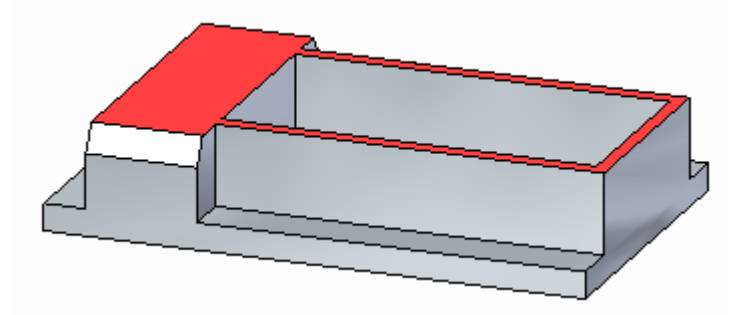

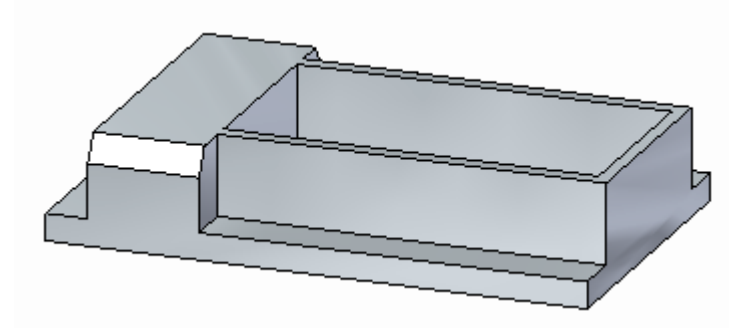

# **Verschieben der Ausprägung zum Ende des Teils**

▸Wählen Sie die Ausprägung aus.

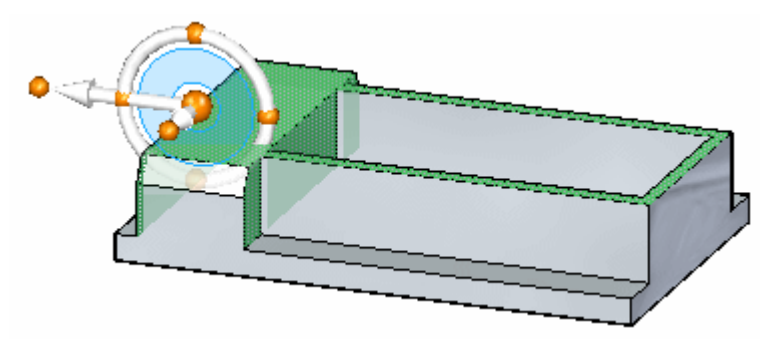

▸Verschieben Sie den Auswahlsatz an das Ende des Teils.

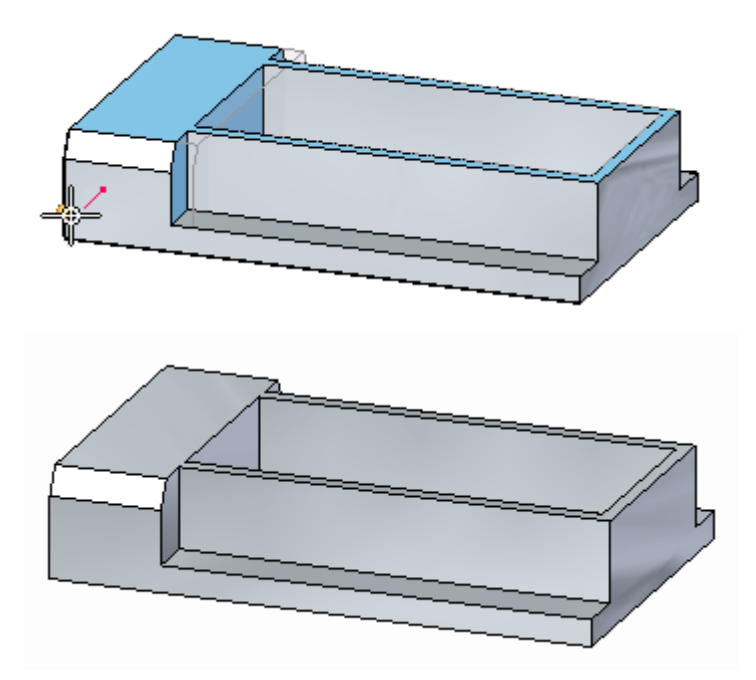

▸ Hiermit ist diese Übung abgeschlossen. Schließen Sie die Datei, ohne zu speichern

# **Zusammenfassung**

In dieser Übung haben Sie das Erstellen von Auswahlsätzen für eine Verschiebung erlernt. Live Rules waren für diese Übung ausgesetzt. Nach Behandlung des Themas Live Rules werden Sie in der Lage sein, die gleichen Änderungen auf andere Weise am Teil vorzunehmen.

# *<sup>E</sup> Übung: Kopieren und Anhängen eines Formelements (1. Methode)*

### **Öffnen der Übungsdatei**

▸Öffnen Sie die Datei *copy\_a.par*.

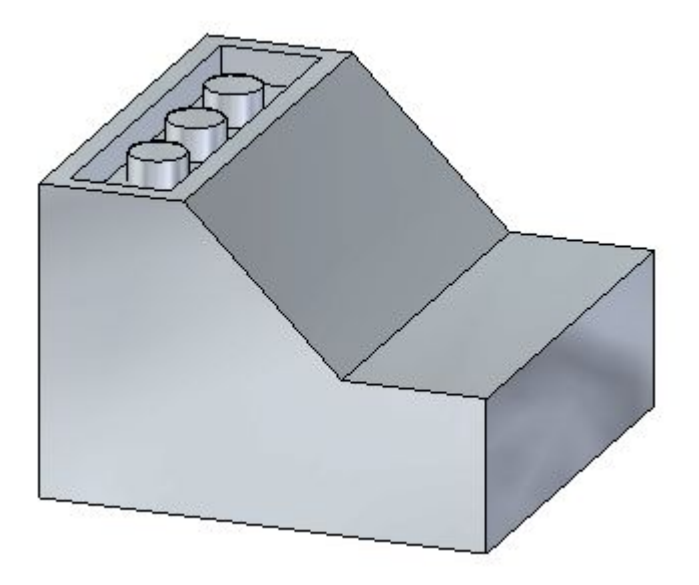

## **Auswählen des zu kopierenden Formelements**

- ▸ Wählen Sie den Ausschnitt aus, indem Sie im PathFinder auf den Eintrag *Ausschnitt 1* klicken.
- ▸Positionieren Sie das Steuerrad wie in der Abbildung gezeigt.

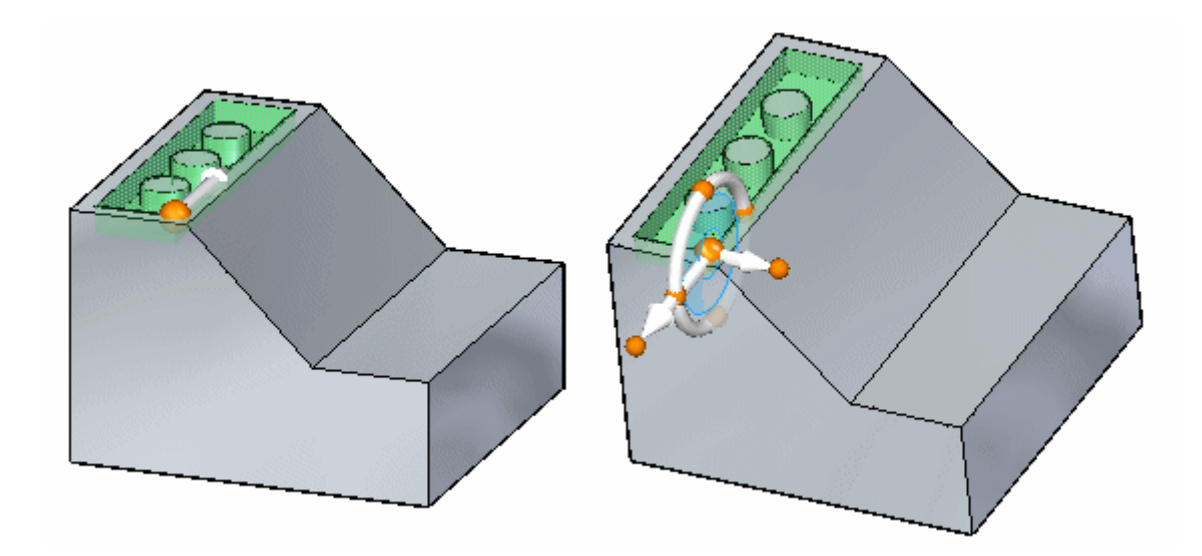

### **Live Rules aussetzen**

Live Rules werden im Übungsbeispiel *Teilflächenbeziehungen* ausführlich behandelt. Setzen Sie die Live Rules beim Verschieben des Ausschnitts aus. Auf diese Weise stellen Sie sicher, dass keine anderen Teilflächen des Modells mit verschoben werden.

▸Aktivieren Sie das Kontrollkästchen Live Rules aussetzen (A).

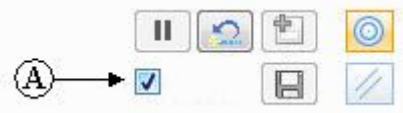

## **Auswählen der Option Kopieren und Verschieben des Formelements**

▸Wählen Sie in der Befehlsleiste die Option Kopieren.

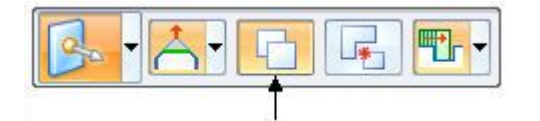

▸ Verschieben Sie das kopierte Formelement auf die Teilfläche, die in der Abbildung orange angezeigt ist.

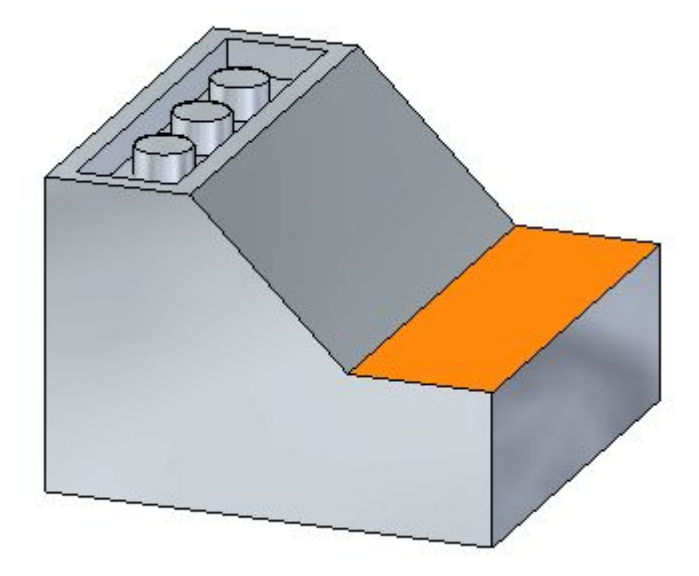

Klicken Sie wie in der Abbildung gezeigt auf die Nebenachse, um mit der Verschiebung zu beginnen. Der Ausgangspunkt der Verschiebung befindet sich am Ursprung des Steuerrads.

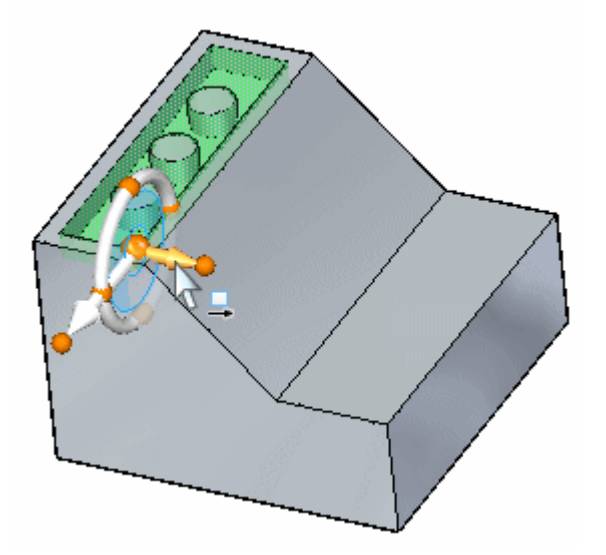

## **Definieren von Abstand und Richtung für die Verschiebung**

▸ Verwenden Sie einen Eigenpunkt, um das Formelement an die Kante des Teils zu verschieben. Klicken Sie in der Befehlsleiste auf die Eigenpunktliste und wählen Sie die Option Endpunkt.

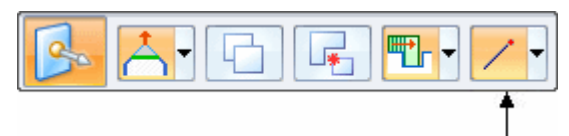

▸Wählen Sie die in der Abbildung gezeigte Eigenpunktposition aus.

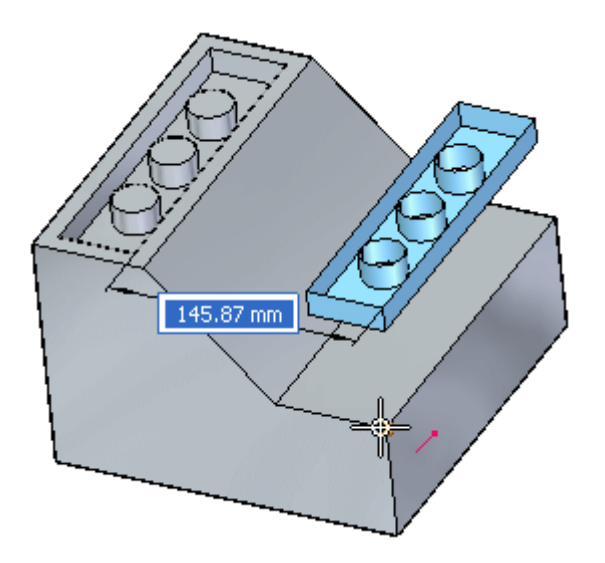

# **Ändern der Verschiebungsrichtung**

▸ Die Hauptachse soll nach unten zeigen. Falls Ihre Steuerradposition abweicht, klicken Sie auf den Kardinalpunkt (C) und anschließend auf die Hauptachse des Steuerrads, um die Richtung der Verschiebung zu ändern.

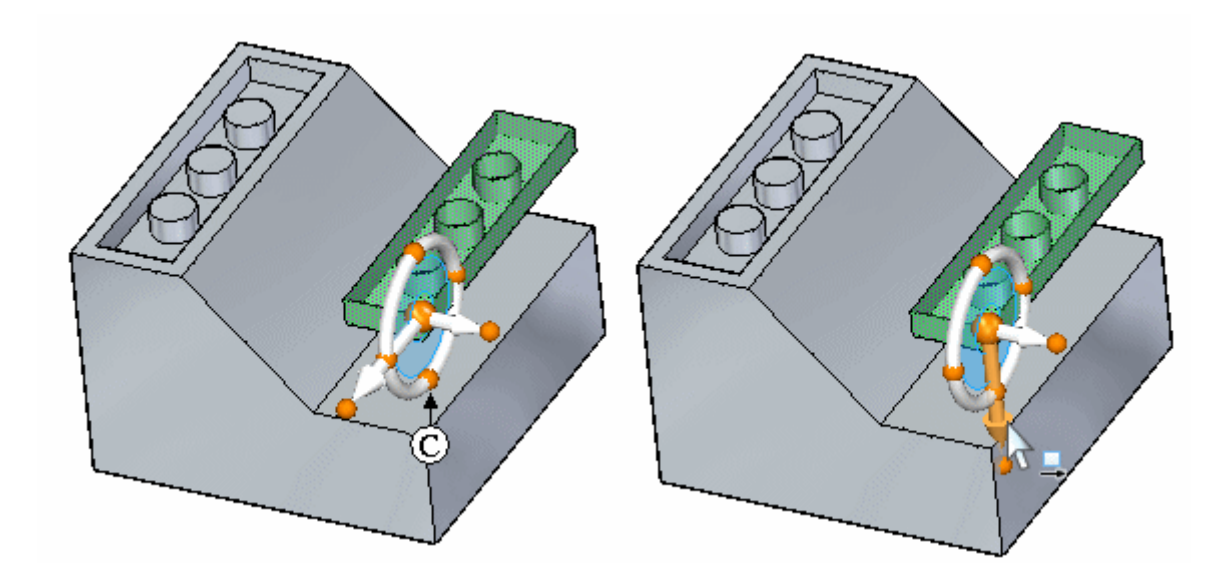

▸Wählen Sie den Eigenpunkt aus. *Übung: Kopieren und Anhängen eines Formelements (1. Methode)*

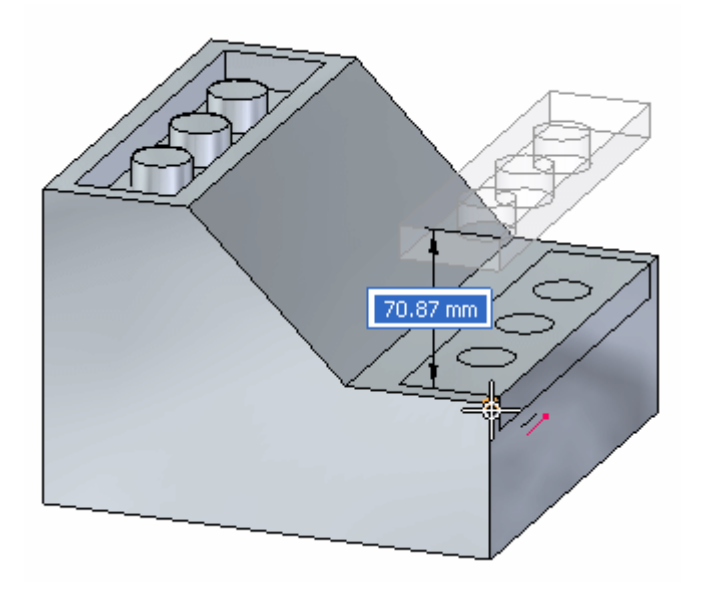

## **Verschieben durch Eingabe eines Abstandswertes**

▸Klicken Sie auf die Nebenachse.

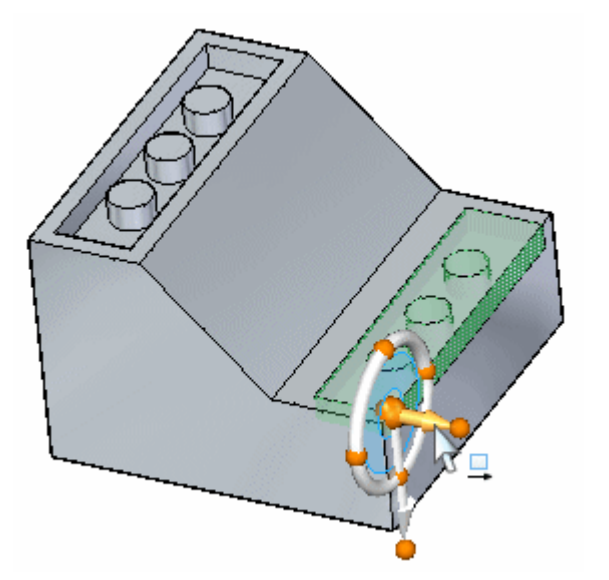

▸Geben Sie 10 in das dynamische Eingabefeld ein.

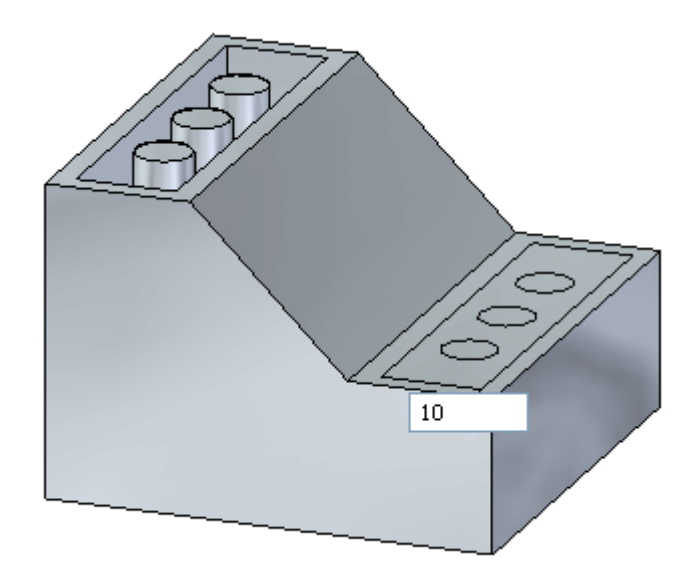

## **Anhängen des kopierten Formelements**

Das kopierte Formelement ist jetzt positioniert, jedoch vom Modell getrennt.

▸ Klicken Sie mit der rechten Maustaste in das Grafikfenster und wählen Sie Anhängen.

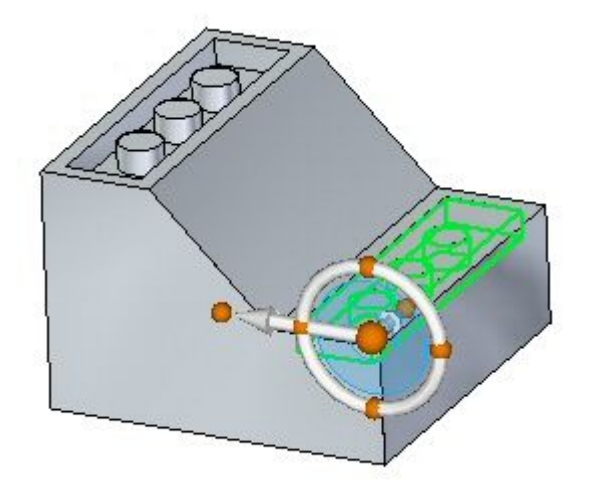
*Übung: Kopieren und Anhängen eines Formelements (1. Methode)*

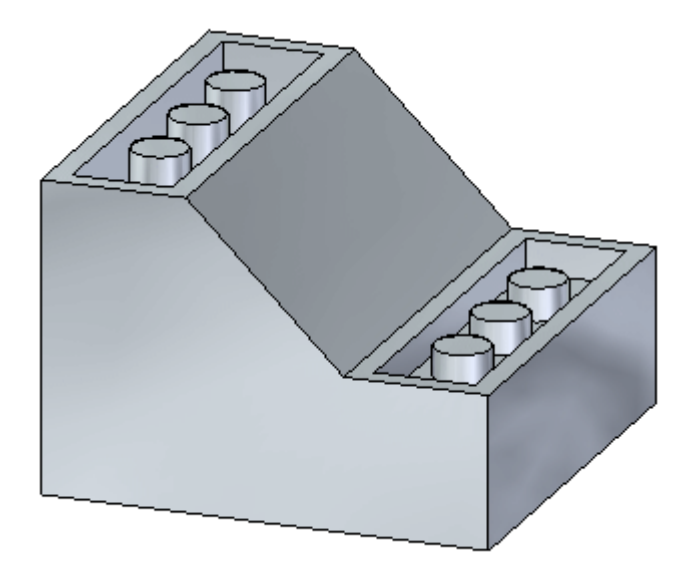

# **Zusammenfassung**

In dieser Übung haben Sie das Kopieren eines Formelements und das anschließende Positionieren des kopierten Elements erlernt. Neben der in dieser Übung vorgestellten, gibt es andere Methoden, mit denen Sie ein kopiertes Formelement an eine andere Position verschieben können.

# *<sup>F</sup> Übung: Kopieren und Anhängen eines Formelements (2. Methode)*

#### **Öffnen der Übungsdatei**

▸Öffnen Sie die Datei *copy\_b.par*.

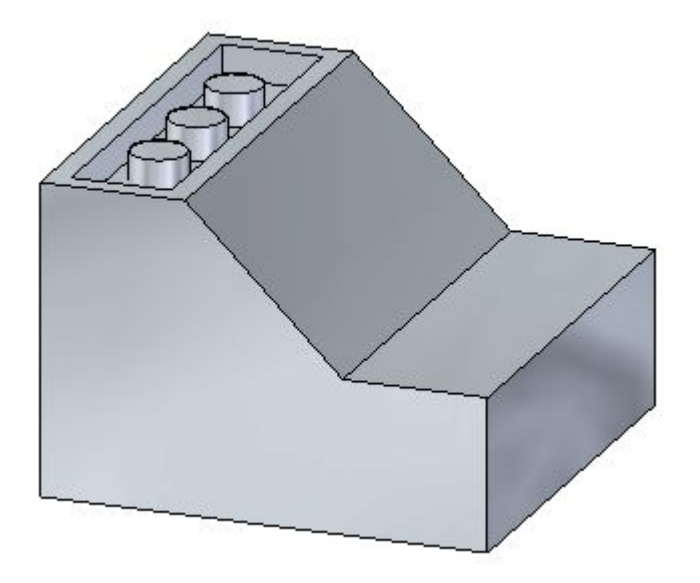

#### **Live Rules aussetzen**

Live Rules werden im Übungsbeispiel *Arbeiten mit Geometrischen Beziehungen* ausführlich behandelt. Setzen Sie die Live Rules beim Verschieben des Ausschnitts aus. Auf diese Weise stellen Sie sicher, dass keine anderen Teilflächen des Modells mit verschoben werden.

▸Aktivieren Sie das Kontrollkästchen Live Rules aussetzen (A).

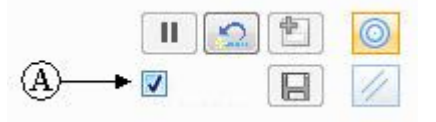

## **Auswählen des zu kopierenden Formelements**

- ▸ Wählen Sie den Ausschnitt aus, indem Sie im PathFinder auf den Eintrag *Ausschnitt 1* klicken.
- ▸Positionieren Sie das Steuerrad wie in der Abbildung gezeigt.

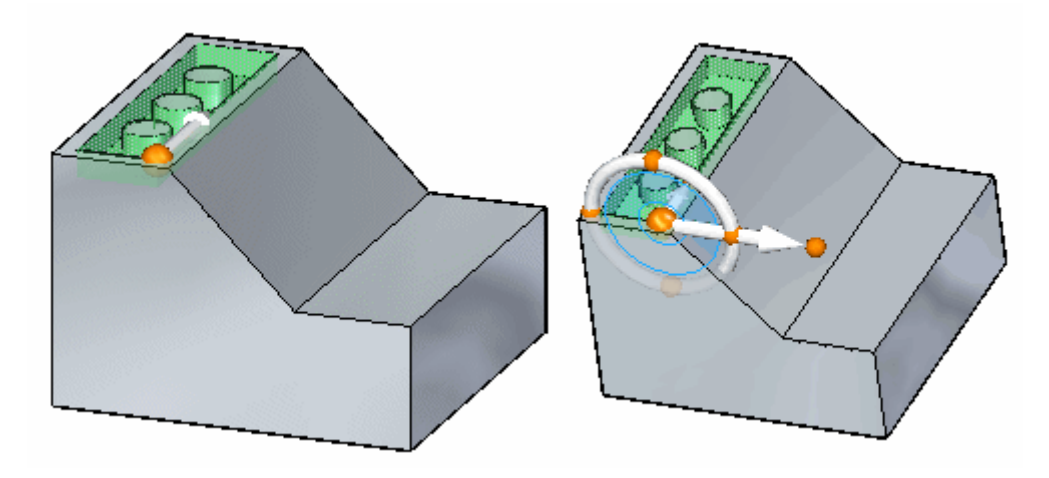

## **Auswählen der Option Kopieren und Verschieben des Formelements**

▸Wählen Sie in der Befehlsleiste die Option Kopieren.

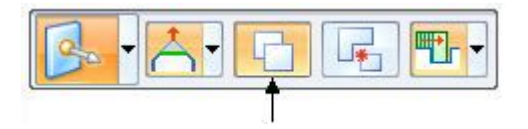

▸ Verschieben Sie das kopierte Formelement auf die Teilfläche, die in der Abbildung orange angezeigt ist.

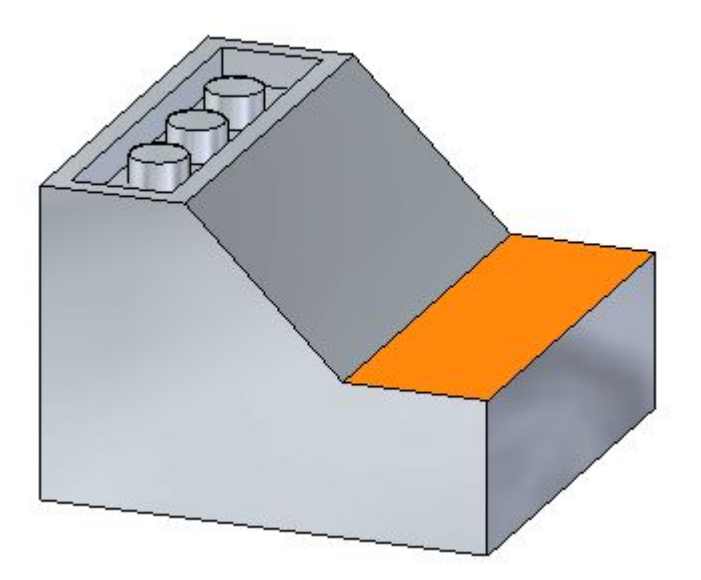

*Übung: Kopieren und Anhängen eines Formelements (2. Methode)*

#### **Neu positionieren des Steuerradursprungs**

In dieser Übung verwenden Sie zum Verschieben des kopierten Formelements die Ebene des Steuerrads, anstatt der bei der ersten Methode verwendeten Nebenachse.

▸ Positionieren Sie den Ursprung des Steuerrads neu, indem Sie ihn mit gedrückter UMSCHALTTASTE zum Mittenpunkt der Teilflächenkante (D) ziehen. Beim Ziehen entlang der Teilflächenkante (D) werden Sie bemerken, dass der Ursprung des Steuerrads auf den Mittenpunkt der Kante (D) springt. Wenn Sie beim Verschieben des Steuerradursprungs die UMSCHALTTASTE gedrückt halten, bleibt die Ausrichtung des Steuerrads fixiert.

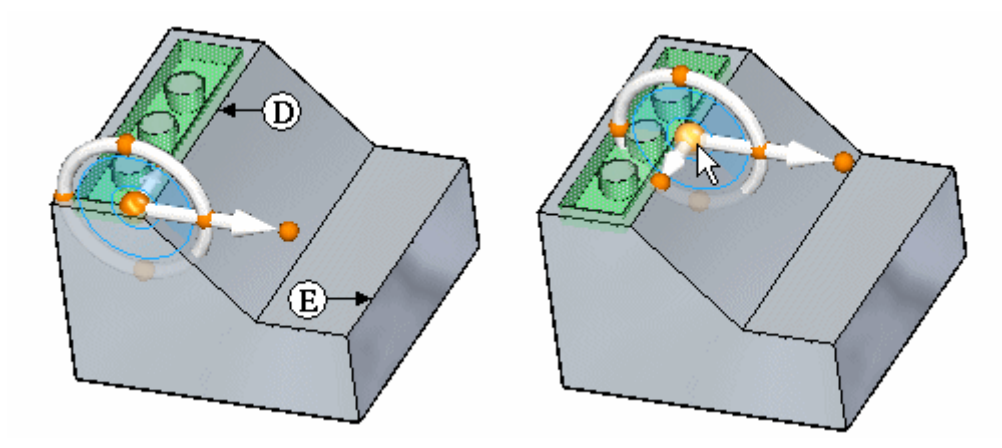

Die Verschiebung erfolgt vom Mittenpunkt der Kante (D) zum Mittenpunkt der Kante (E).

#### **Verschieben des kopierten Formelements mit Hilfe der Ebene des Steuerrads**

▸Klicken Sie auf die Ebene des Steuerrads.

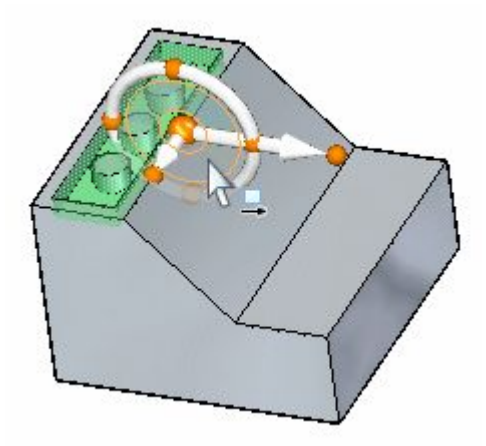

▸ Ziehen Sie den Mauszeiger über die in der Abbildung gezeigte Kante und klicken Sie, wenn das Symbol für den Mittenpunkt eingeblendet wird. Sie müssen möglicherweise die Option Mittenpunkt in der Befehlsleiste einschalten.

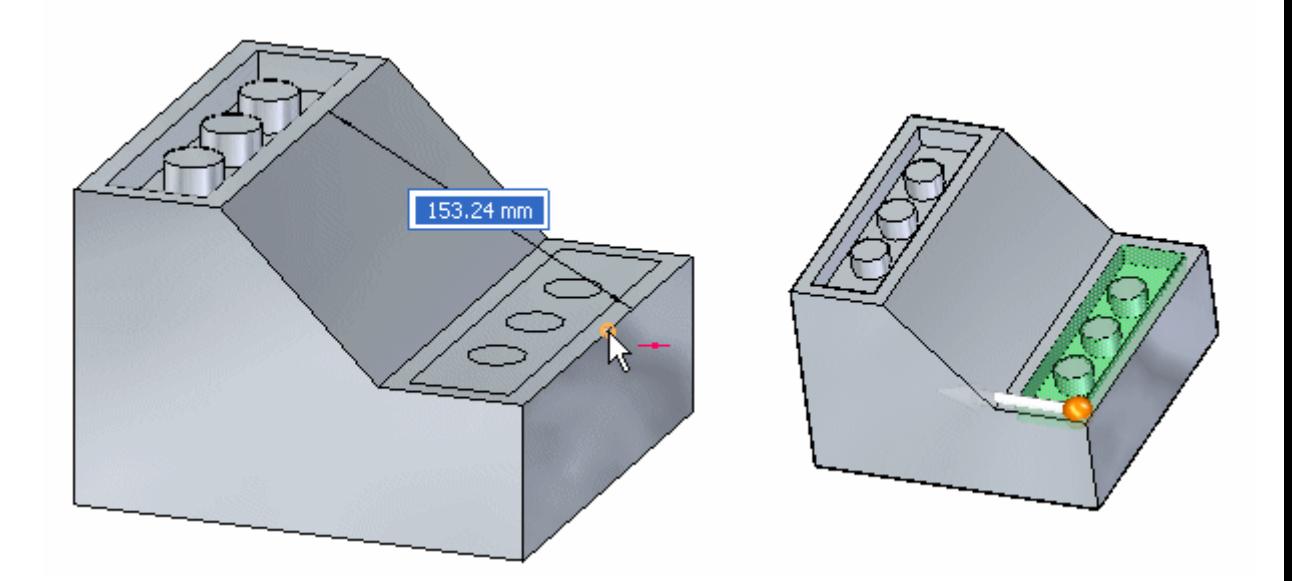

▸Drücken Sie die Taste ESC, um den Befehl Verschieben zu beenden.

#### **Hinweis**

Da dieser Kopiervorgang in einer Bewegung vorgenommen wurde, wird das kopierte Formelement automatisch angehängt.

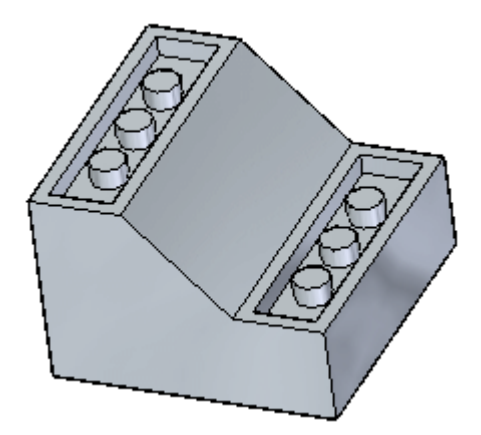

## **Zusammenfassung**

In dieser Übung haben Sie das Kopieren eines Formelements und das anschließende Positionieren des kopierten Elements durch Verschieben des Steuerradursprungs und Definieren des Verschiebungsvektors mit Hilfe der Steuerradebene erlernt.

# *<sup>G</sup> Übung: Abhängen und Anhängen eines Formelements*

#### **Öffnen der Übungsdatei**

▸Öffnen Sie die Datei *detach\_a.par*.

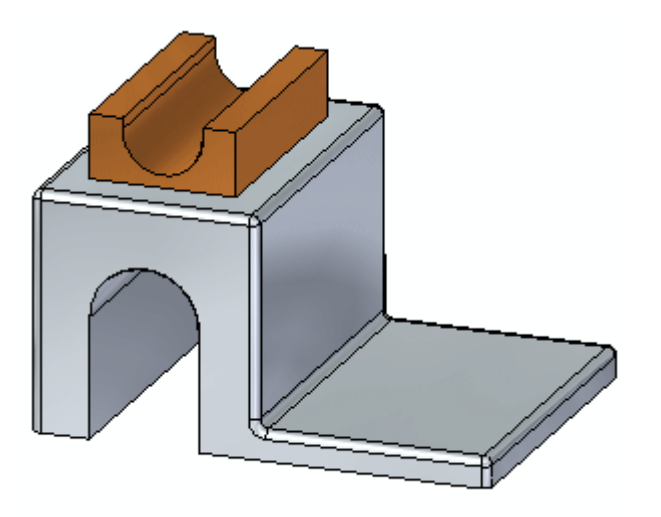

#### **Live Rules aussetzen**

Live Rules werden im Übungsbeispiel *Arbeiten mit Geometrischen Beziehungen* ausführlich behandelt. Setzen Sie die Live Rules beim Verschieben des Formelements aus. Auf diese Weise stellen Sie sicher, dass keine anderen Teilflächen des Modells mit verschoben werden.

▸Aktivieren Sie das Kontrollkästchen Live Rules aussetzen (A).

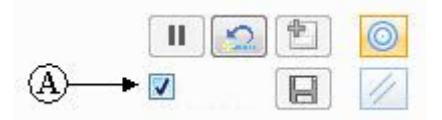

#### **Auswählen des abzuhängenden Formelements**

▸Klicken Sie im PathFinder auf das Formelement mit dem Namen *Protrusion 2*.

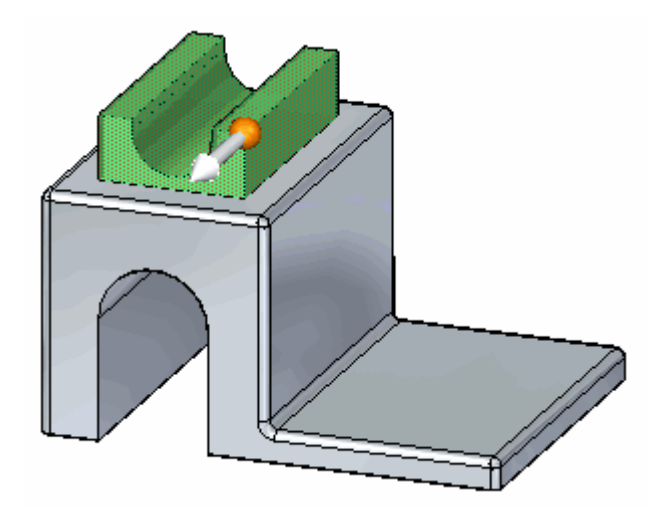

## **Positionieren des Steuerradursprungs**

▸ Ziehen Sie den Ursprung des Steuerrads auf den Mittenpunkt der in der Abbildung gezeigten Kante.

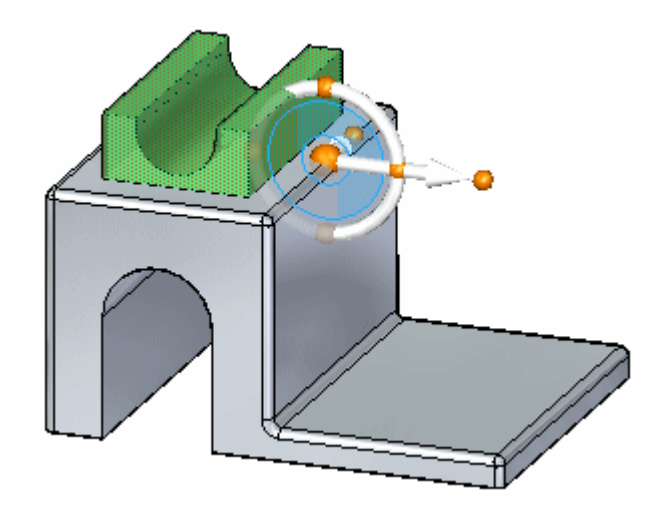

## **Verschieben des Formelements**

▸Wählen Sie in der Befehlsleiste die Option Abhängen.

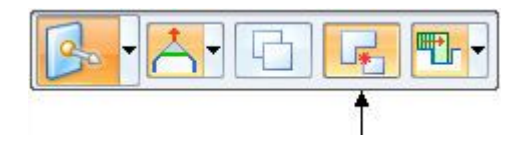

▸Klicken Sie auf die Ebene des Steuerrads, um die Verschiebung zu starten.

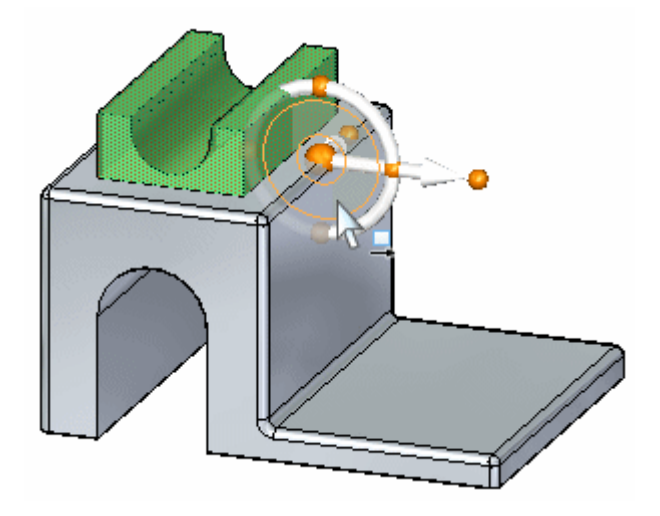

Wählen Sie den Mittenpunkt der in der Abbildung gezeigten Kante aus, um die  $\ddot{\phantom{1}}$ Verschiebung abzuschließen.

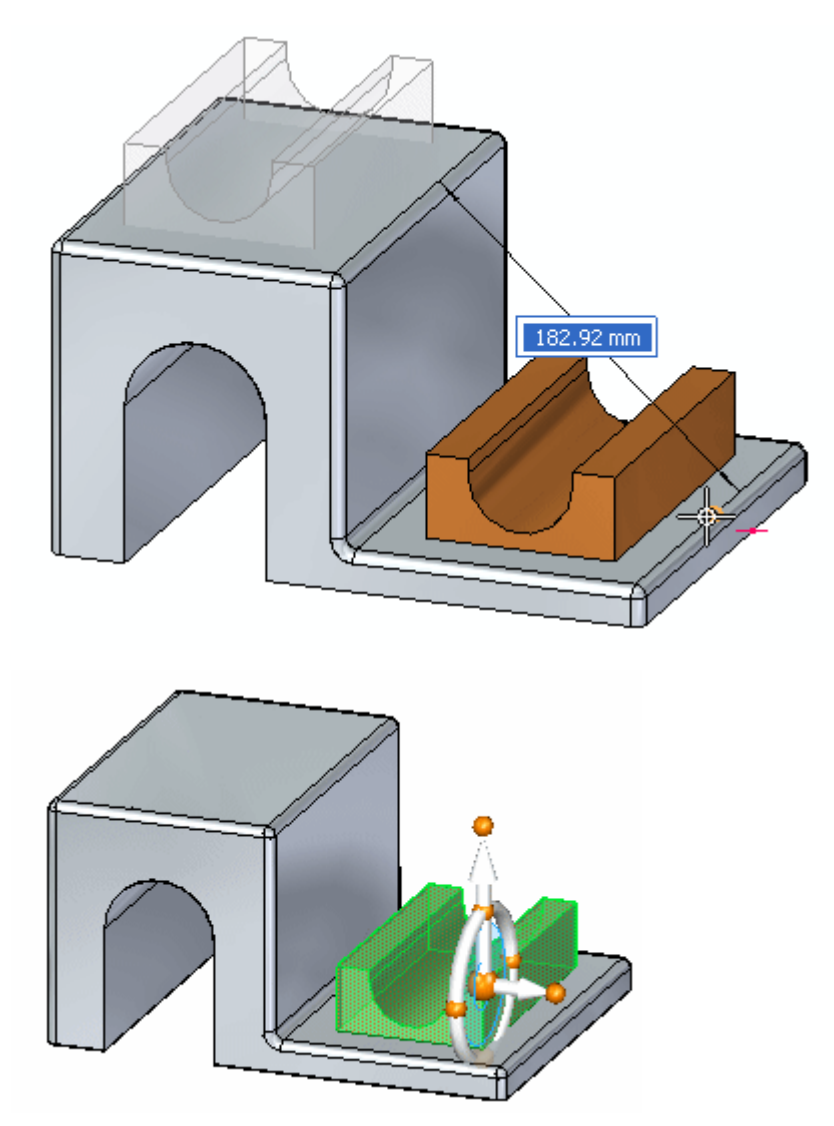

## **Anhängen des Formelements**

▸ Klicken Sie mit der rechten Maustaste in das Grafikfenster und wählen Sie den Befehl Anhängen.

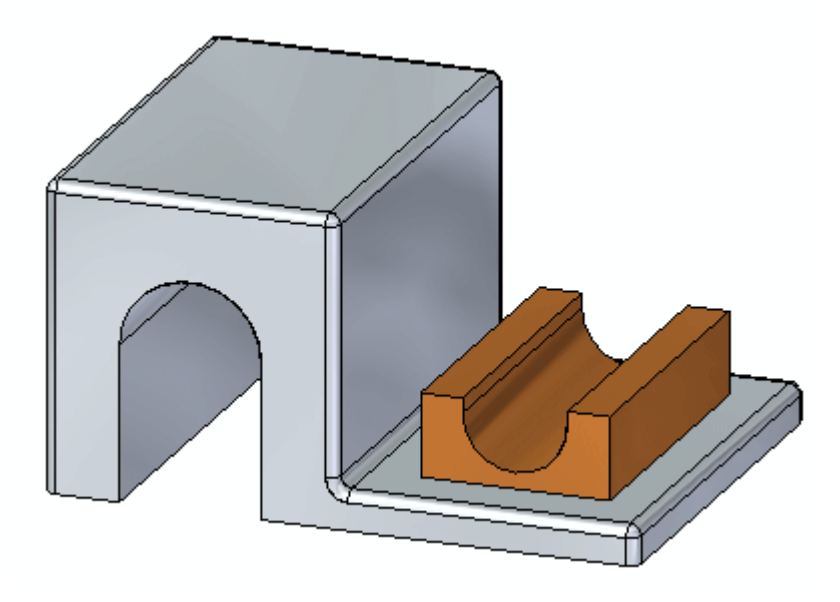

## **Zusammenfassung**

In dieser Übung haben Sie das Abhängen eines Formelements, das Verschieben dieses Elements an eine neue Position sowie das Anhängen des Formelements an das Modell erlernt. Dieser Vorgang ist dem Vorgang zum Ausschneiden und Einfügen ähnlich.

# *<sup>H</sup> Übung: Kopieren, Drehen und Anhängen eines Formelements an einem neuen Ort*

#### **Öffnen der Übungsdatei**

▸Öffnen Sie die Datei *rotate.par*.

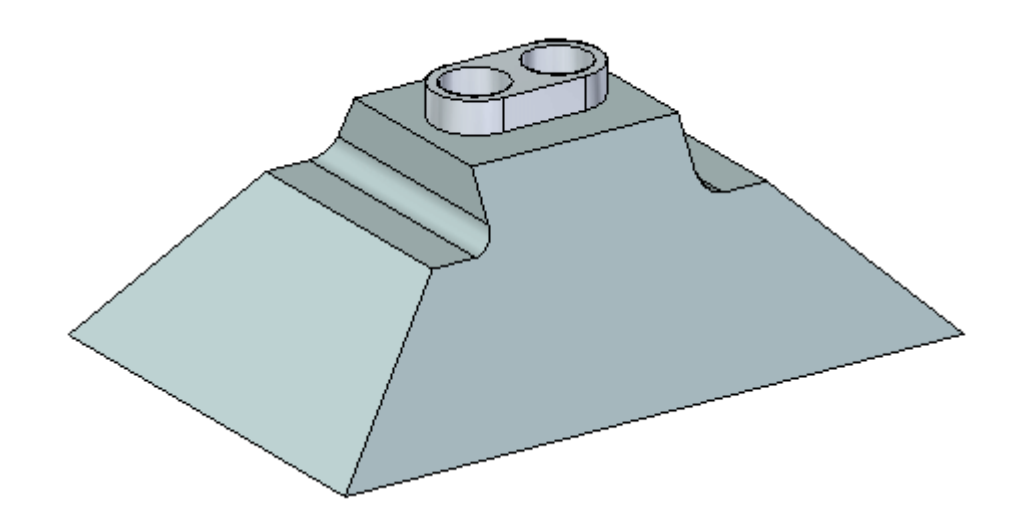

#### **Live Rules aussetzen**

Live Rules werden im Übungsbeispiel *Arbeiten mit Geometrischen Beziehungen* ausführlich behandelt. Setzen Sie die Live Rules beim Verschieben des Formelements aus. Auf diese Weise stellen Sie sicher, dass keine anderen Teilflächen des Modells mit verschoben werden.

▸Aktivieren Sie das Kontrollkästchen Live Rules aussetzen (A).

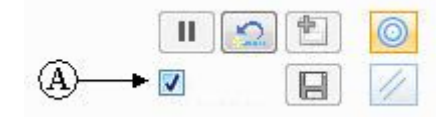

**<sup>H</sup>** *Übung: Kopieren, Drehen und Anhängen eines Formelements an einem neuen Ort*

#### **Erste Methode**

Verwenden Sie die Option Kopieren in der Befehlsleiste. Richten Sie das Formelement mit dem Beziehungsbefehl Parallel aus. Positionieren Sie das Formelement mit dem Steuerrad. Kopieren Sie das Formelement (A) auf die Teilfläche (B). Zentrieren Sie das Formelement auf der Teilfläche (B), mit den Bohrungen des Formelements ausgerichtet auf den Mittenpunkt von Kante (C).

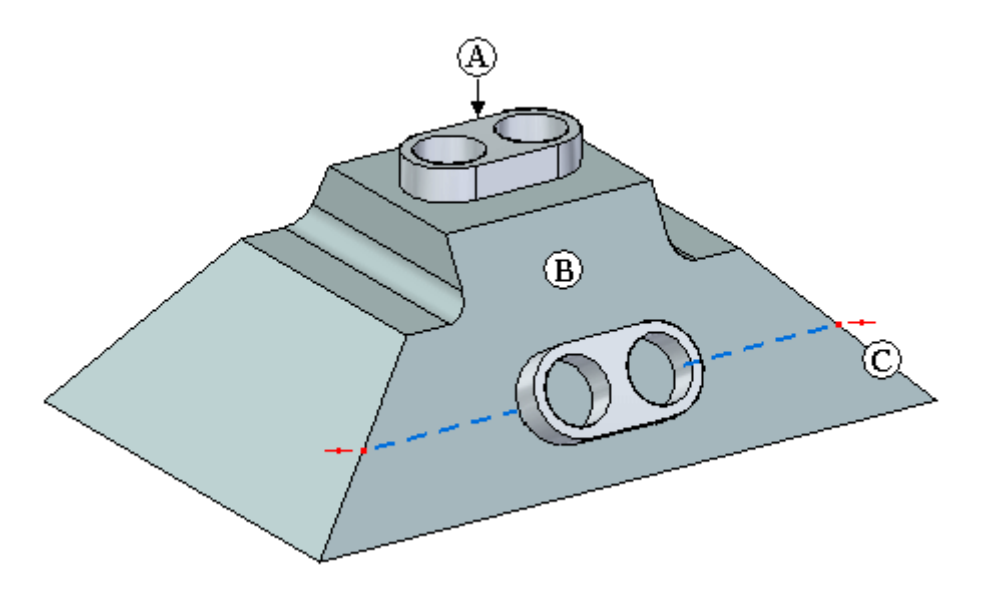

#### **Auswählen des Formelements**

- ▸Wählen Sie im PathFinder das Formelement mit dem Namen *Ausprägung 1* aus.
- ▸Wählen Sie in der Befehlsleiste die Option Kopieren.

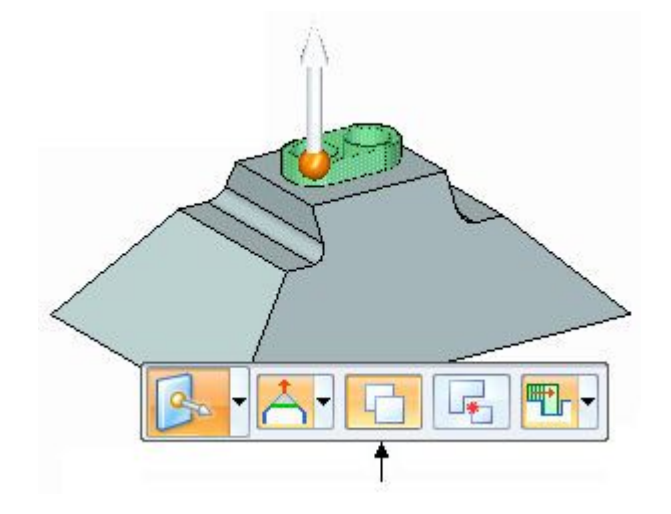

*Übung: Kopieren, Drehen und Anhängen eines Formelements an einem neuen Ort*

#### **Verschieben des kopierten Formelements**

▸ Positionieren Sie das Steuerrad wie in der Abbildung gezeigt und klicken Sie auf die Hauptachse, um den Verschiebungsvorgang zu starten.

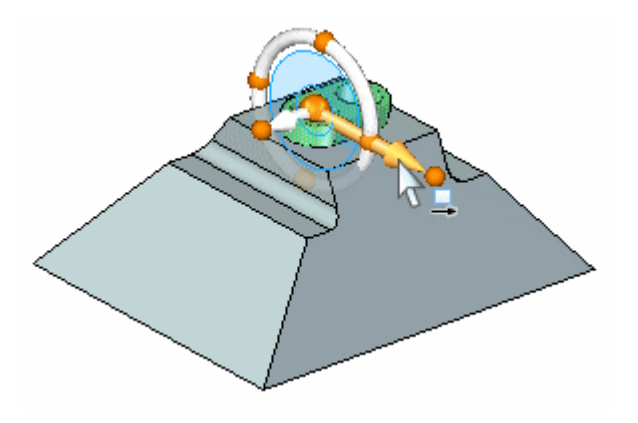

▸ Geben Sie im dynamischen Eingabefeld den Wert 125 ein und drücken Sie die EINGABETASTE.

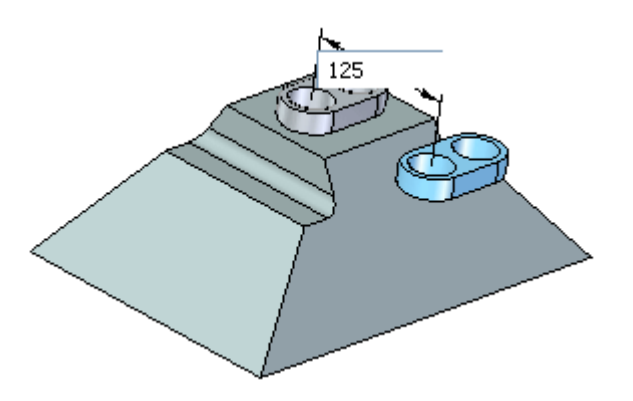

#### **Ausrichten des Formelements mit der gewinkelten Teilfläche**

▸Wählen Sie Registerkarte Home® Gruppe Teilflächenbeziehungen® Befehl Parallel  $\geq$ 

#### **Hinweis**

Die Befehle für Teilflächenbeziehungen werden im Übungsbeispiel *Teilflächenbeziehungen* ausführlich behandelt. Verwenden Sie den Befehl, um den Winkel des kopierten Formelements zu ändern. Sie können das Formelement auch mit dem Steuerrad drehen, wozu Sie jedoch den Winkel der Teilfläche kennen müssen. Der Beziehungsbefehl Parallel ist ein Arbeitsschritt, der sich einfach durchführen lässt.

▸ Wenn Sie den Befehl Parallel wählen, ist Teilfläche (A) die Ursprungsteilfläche. Wählen Sie Teilfläche (B) aus, um die Ursprungsteilfläche neu zu definieren.

 $\dddot{U}bung: Kopieren, Drehen und Anhängen eines Formelements an einem neuen Ort$ 

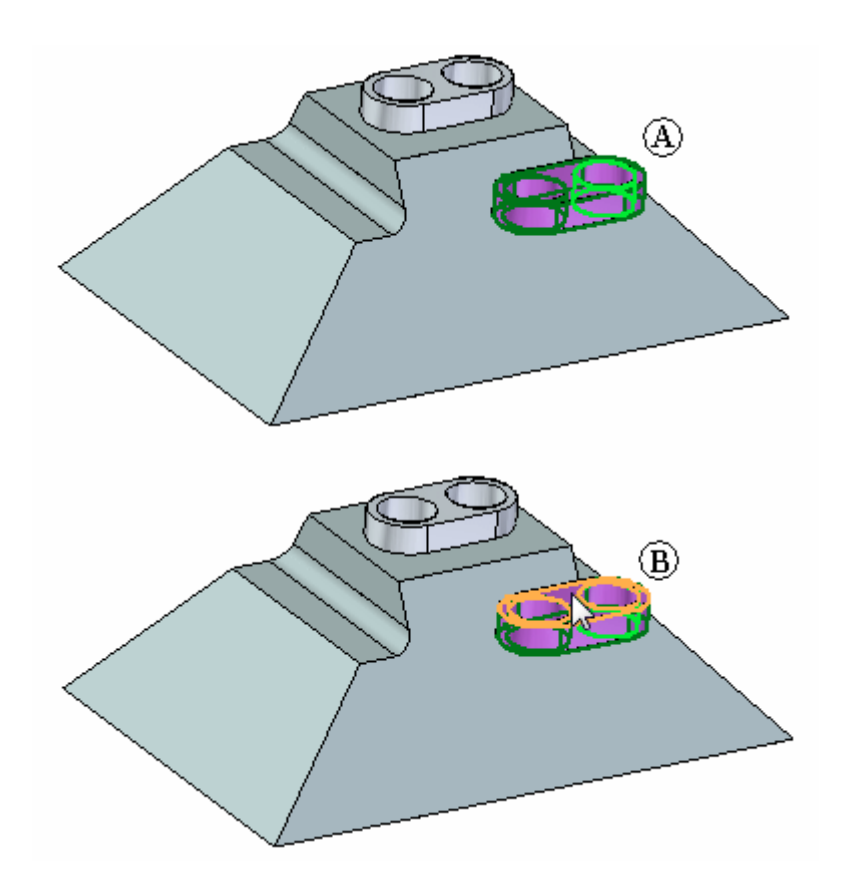

Wählen Sie die gewinkelte Teilfläche aus.

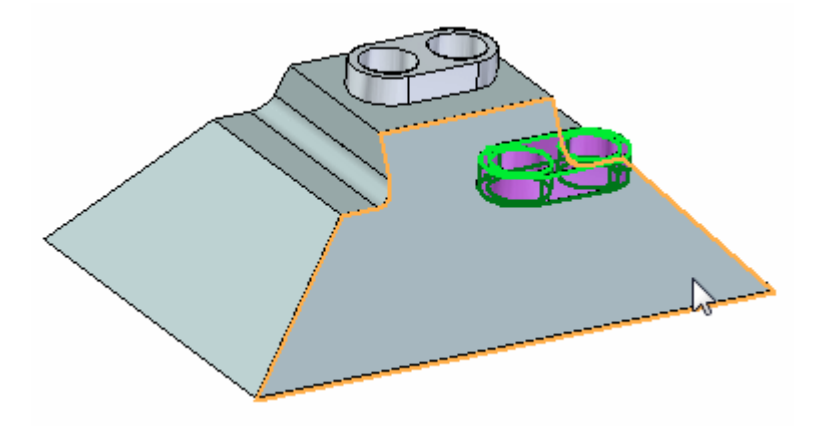

 Klicken Sie in der Befehlsleiste auf die Schaltfläche Akzeptieren und drücken Sie anschließend die Taste $\rm{ESC}.$  $\blacktriangleright$ 

 $\overline{H}$ 

*Übung: Kopieren, Drehen und Anhängen eines Formelements an einem neuen Ort*

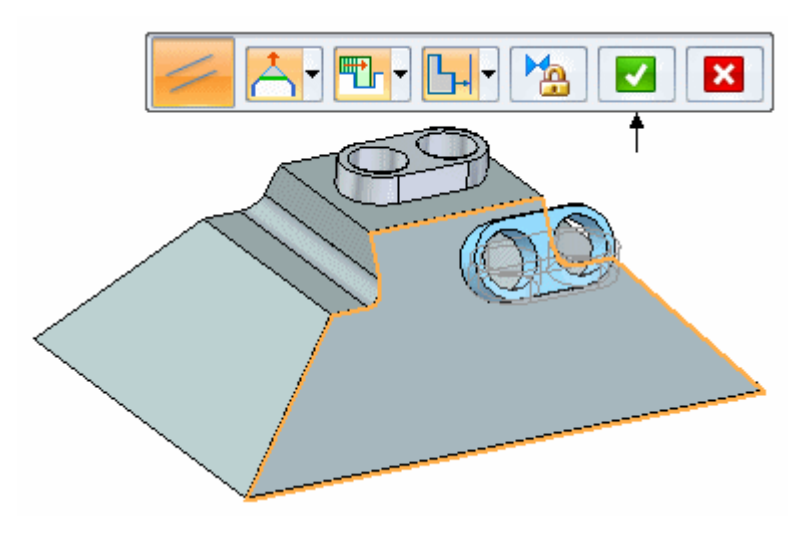

Das Formelement wird mit der gewinkelten Teilfläche ausgerichtet.

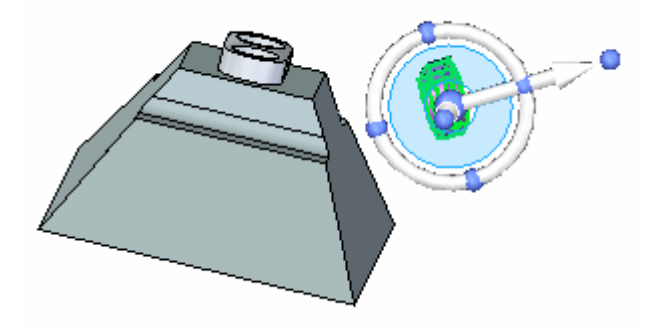

## **Positionieren des Formelements**

▸ Verschieben Sie den Ursprung des Steuerrads auf die Mitte einer der zylindrischen Teilflächen (siehe Abbildung).

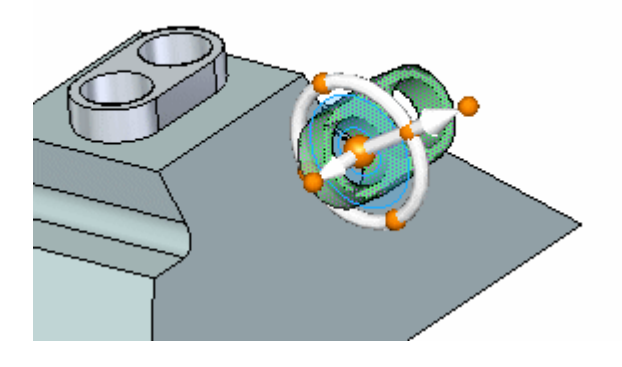

▸ Klicken Sie auf den in der Abbildung gezeigten Kardinalpunkt, um die Richtung der Verschiebung zu definieren.

**<sup>H</sup>** *Übung: Kopieren, Drehen und Anhängen eines Formelements an einem neuen Ort*

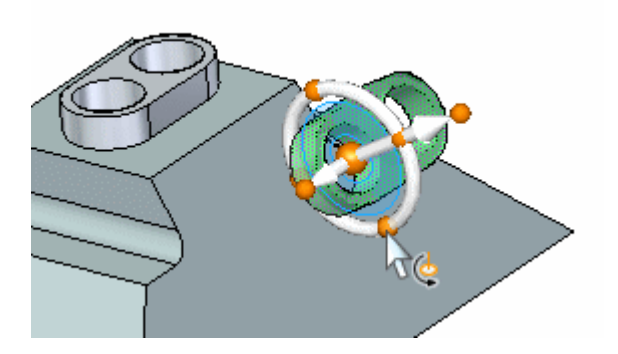

▸ Klicken Sie auf die Nebenachse und wählen Sie dann den Mittenpunkt der Kante wie in der Abbildung aus.

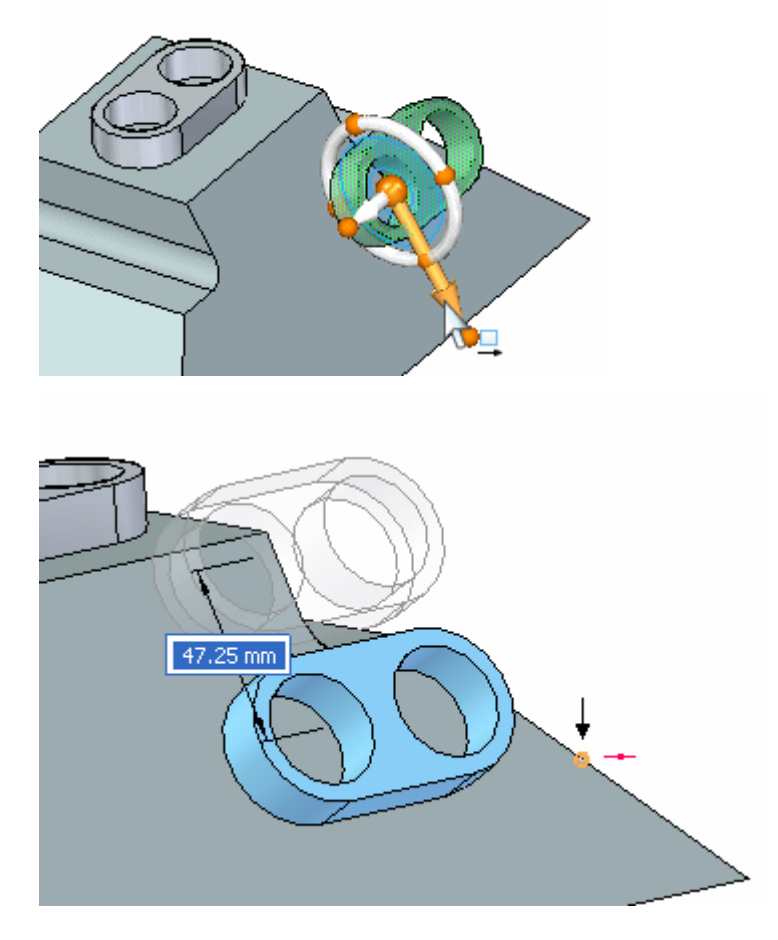

#### **Hinweis**

Wenn Sie den Mittenpunkt der Kante nicht lokalisieren können, stellen Sie sicher, dass die Option Alle Eigenpunkte eingeschaltet ist.

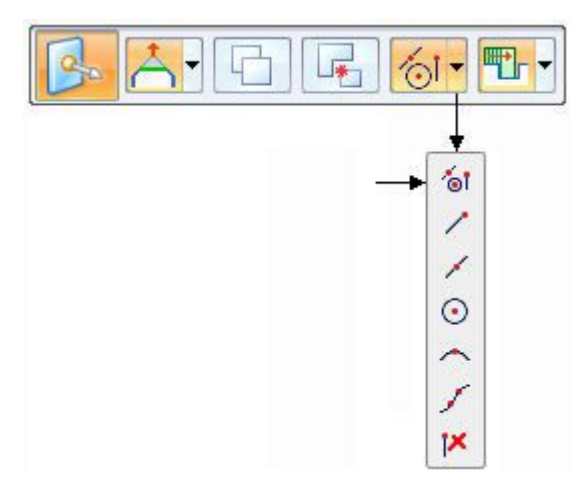

▸ Verschieben Sie das Steuerrad an einen beliebigen Punkt im unteren Bereich des Formelements.

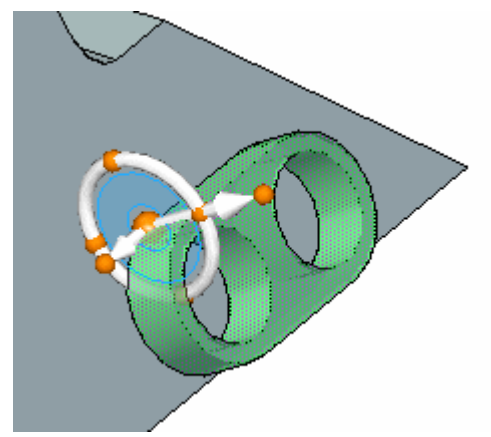

▸Klicken Sie auf die Hauptachse und wählen Sie den angezeigten Endpunkt aus.

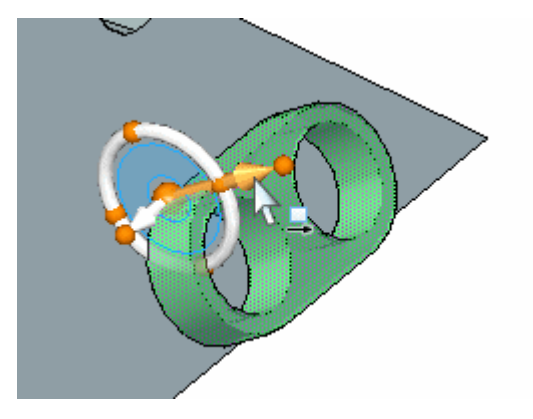

**<sup>H</sup>** *Übung: Kopieren, Drehen und Anhängen eines Formelements an einem neuen Ort*

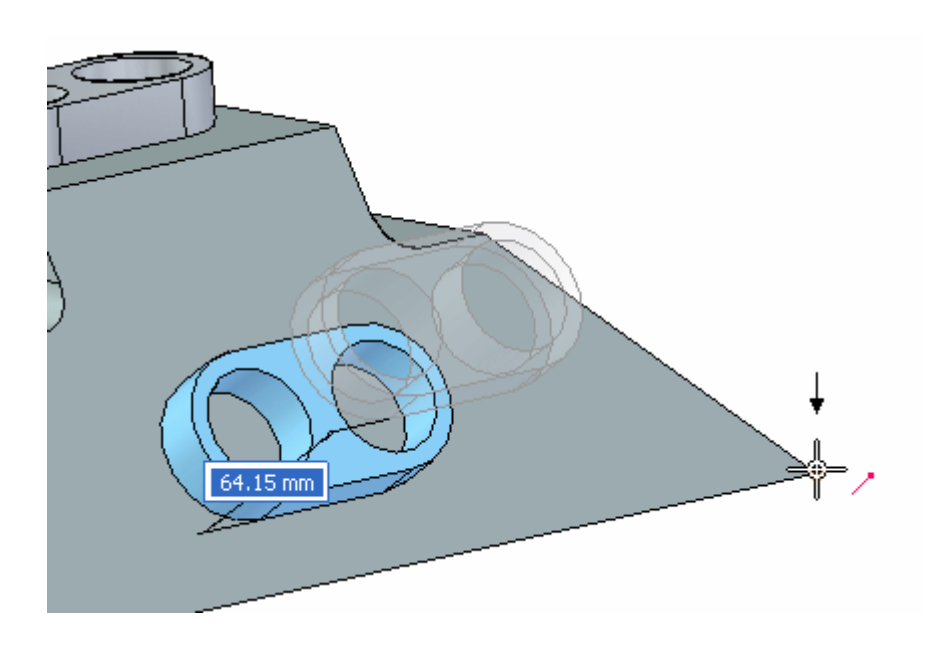

#### **Anhängen des Formelements**

▸ Klicken Sie mit der rechten Maustaste in das Grafikfenster und wählen Sie Anhängen.

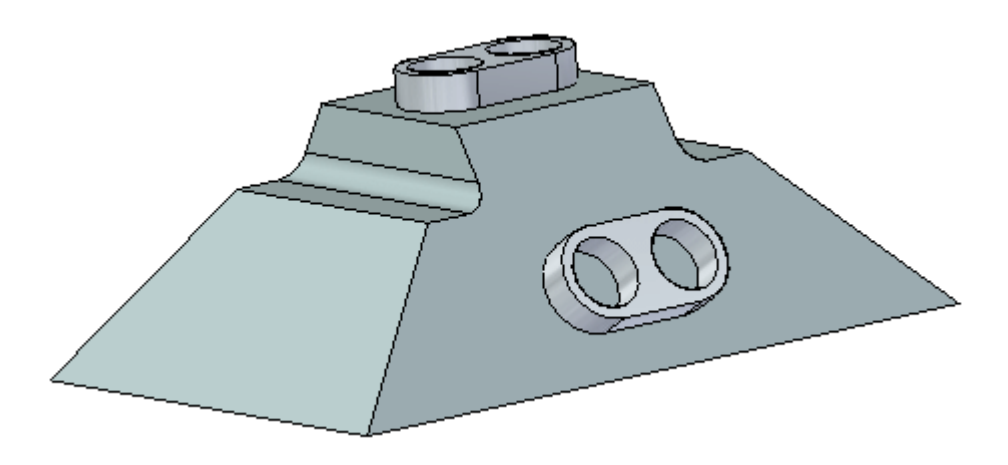

Damit ist die erste Methode zum Kopieren, Ausrichten und Positionieren eines Formelements abgeschlossen.

## **Zweite Methode**

Verwenden Sie die Befehle *Kopieren und Einfügen der Zwischenablage*. Verwenden Sie die Tastenkürzel STRG+C (kopieren) und STRG+V (einfügen). Richten Sie das Formelement mit der Taste F3 aus. Positionieren Sie das Formelement mit dem Steuerrad. Kopieren Sie das Formelement (A) auf die Teilfläche (D). Zentrieren Sie das Formelement auf der Teilfläche (D), mit den Bohrungen des Formelements ausgerichtet auf den Mittenpunkt von Kante (C).

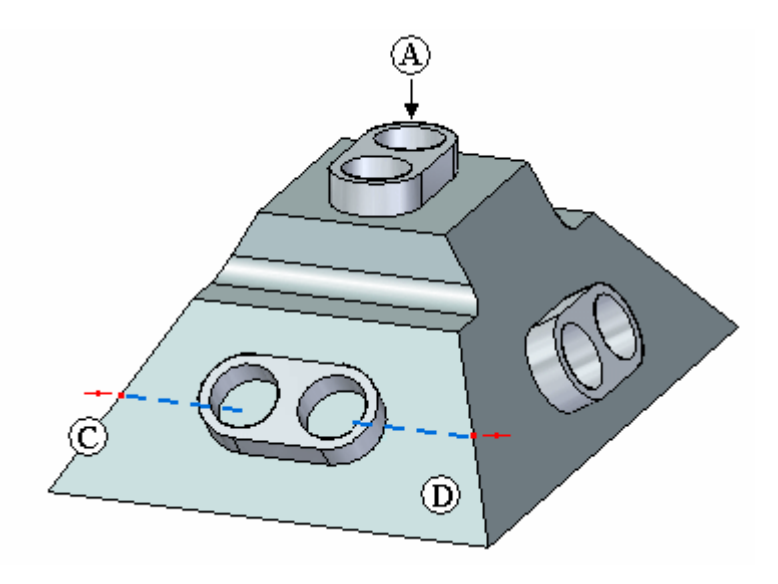

Drücken Sie die Tasten STRG+C, um das ausgewählte Formelement in die Zwischenablage zu kopieren.

Drücken Sie die Tasten STRG+V, um das in der Zwischenablage enthaltene Formelement einzufügen.

Sie können außerdem die Befehle in der Gruppe Zwischenablage der Registerkarte Home verwenden.

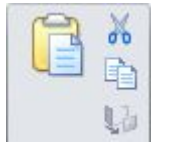

## **Auswählen des zu kopierenden Formelements**

- ▸Wählen Sie im PathFinder das Formelement mit dem Namen *Ausprägung 1* aus.
- ▸ Positionieren Sie den Ursprung des Steuerrads an einem beliebigen Punkt im unteren Bereich des Formelements. Dies wird beim Ausrichten des Formelements mit der gewinkelten Teilfläche wichtig. Stellen Sie sicher, dass die Nebenachse in die in der Abbildung gezeigte Richtung weist.

#### **Hinweis**

Die Nebenachse wird senkrecht zu der Teilfläche ausgerichtet, an der die Einfügung erfolgt.

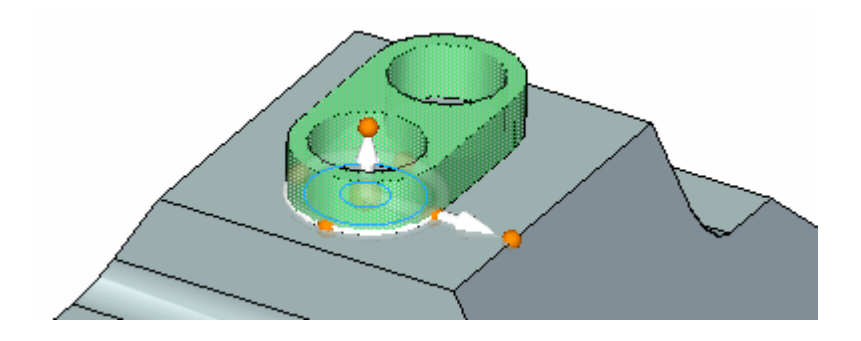

#### **Kopieren und Einfügen des Formelements**

- ▸ Drücken Sie die Tasten **STRG+C**, um das ausgewählte Formelement in die Zwischenablage zu kopieren.
- ▸ Drücken Sie die Tasten **STRG+V**, um das in der Zwischenablage enthaltene Formelement einzufügen. Das Formelement wird am Mauszeiger angehängt.
- ▸Ziehen Sie den Mauszeiger über die in der Abbildung gezeigte Teilfläche.

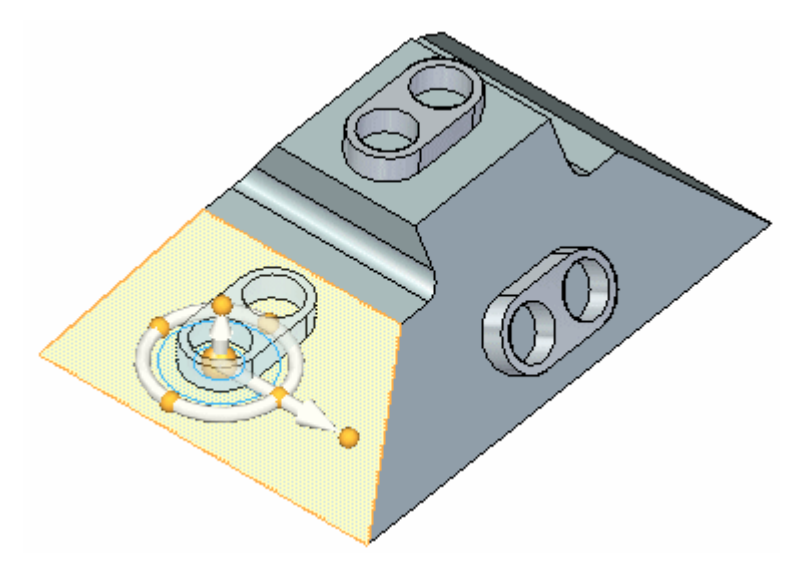

▸ Drücken Sie die Taste F3, um das Steuerrad koplanar mit der gewinkelten Teilfläche auszurichten. Aus diesem Grund haben Sie das Steuerrad zuvor im unteren Bereich des Formelements positioniert.

*Übung: Kopieren, Drehen und Anhängen eines Formelements an einem neuen Ort*

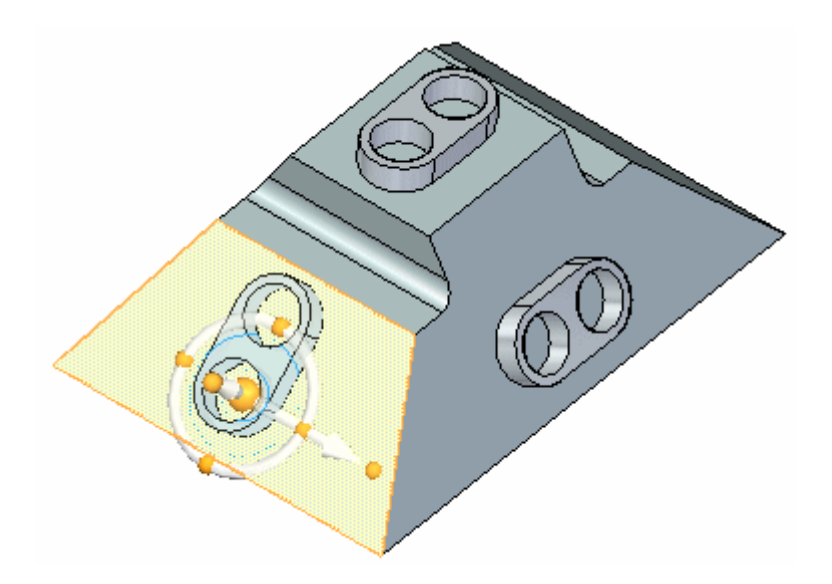

▸Klicken Sie, um das Formelement zu platzieren.

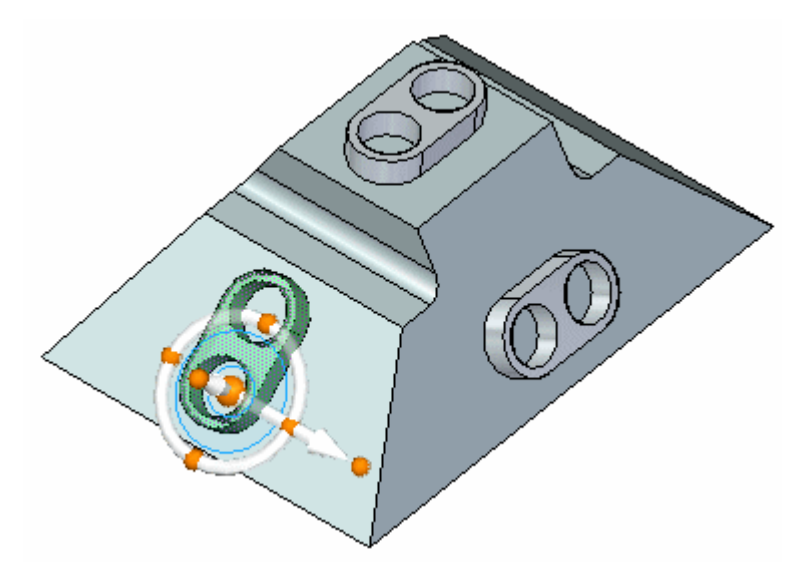

## **Drehen des Formelements**

▸Klicken Sie auf den Ring des Steuerrads.  $\dddot{U}bung: Kopieren, Drehen und Anhängen eines Formelements an einem neuen Ort$ 

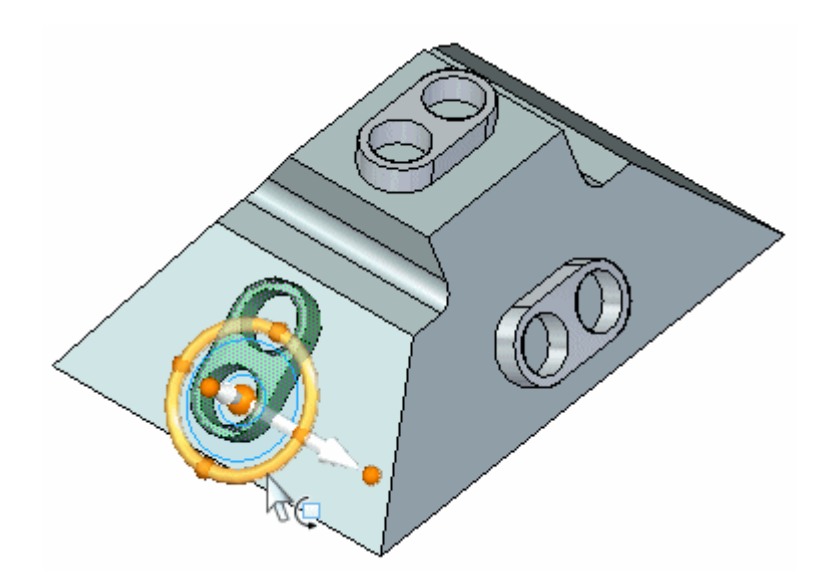

Geben Sie im dynamischen Eingabefeld den Wert 90 ein und drücken Sie die  $\ddot{\phantom{1}}$ EINGABETASTE.

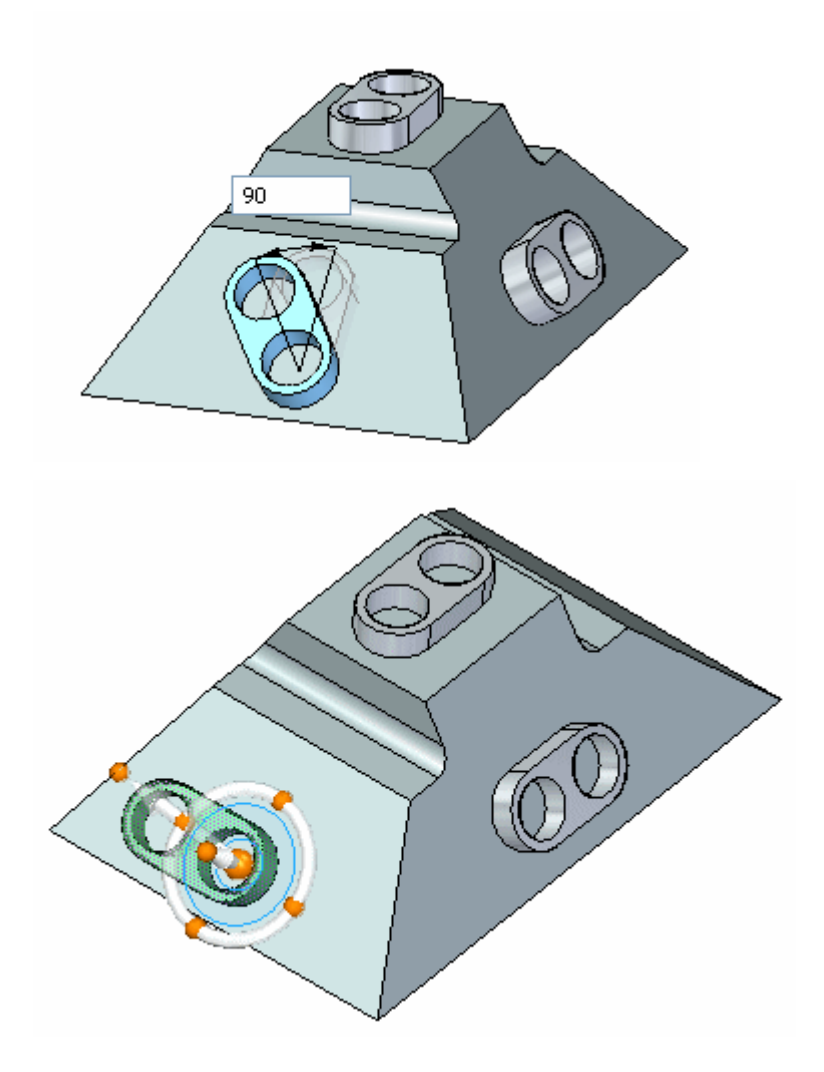

*Übung: Kopieren, Drehen und Anhängen eines Formelements an einem neuen Ort*

#### **Zentrieren des Formelements auf der Teilfläche**

▸ Verschieben Sie den Ursprung des Steuerrads auf den Mittenpunkt einer linearen Kante des Formelements und klicken Sie auf den in der Abbildung gezeigten sekundären Knopf der Achse, um die Verschiebungsrichtung zu definieren.

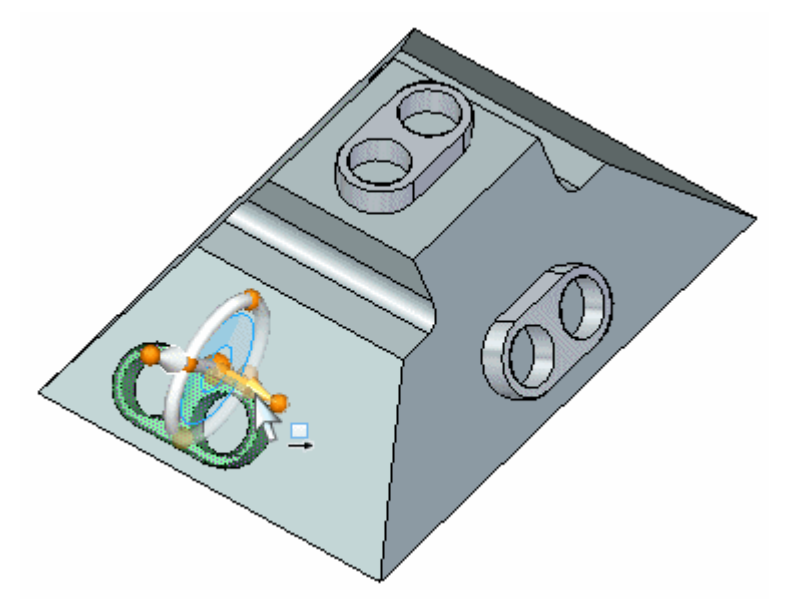

▸Klicken Sie auf den Mittenpunkt der in der Abbildung gezeigten Kante.

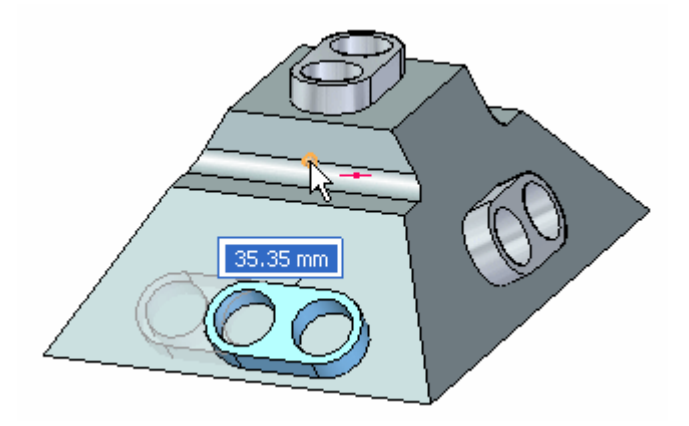

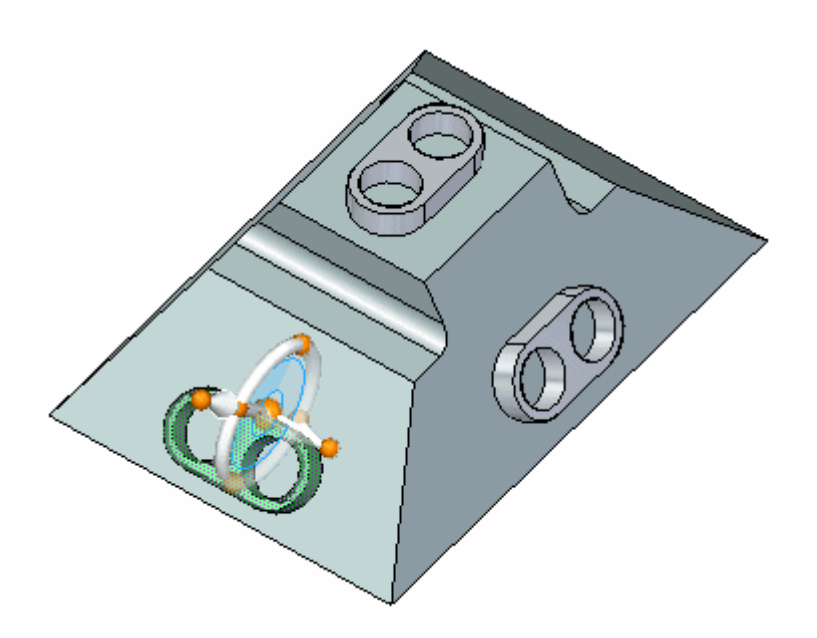

## **Ausrichten des Formelements auf dem Mittenpunkt der Kante**

▸ Verschieben Sie den Ursprung des Steuerrads auf den Mittelpunkt einer zylindrischen Teilfläche des Formelements und klicken Sie auf die in der Abbildung gezeigte Achse, um die Verschiebungsrichtung zu definieren.

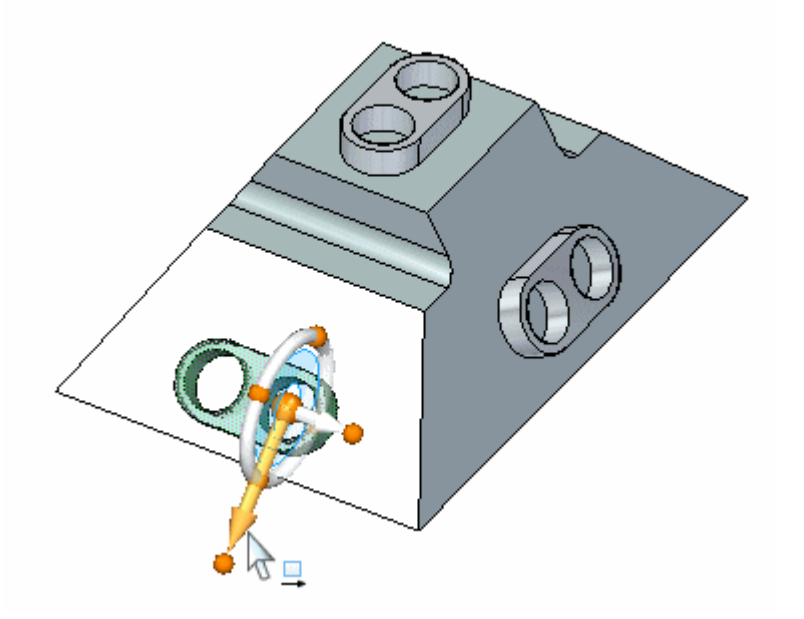

▸Klicken Sie auf den Mittenpunkt der Kante.

*Übung: Kopieren, Drehen und Anhängen eines Formelements an einem neuen Ort*

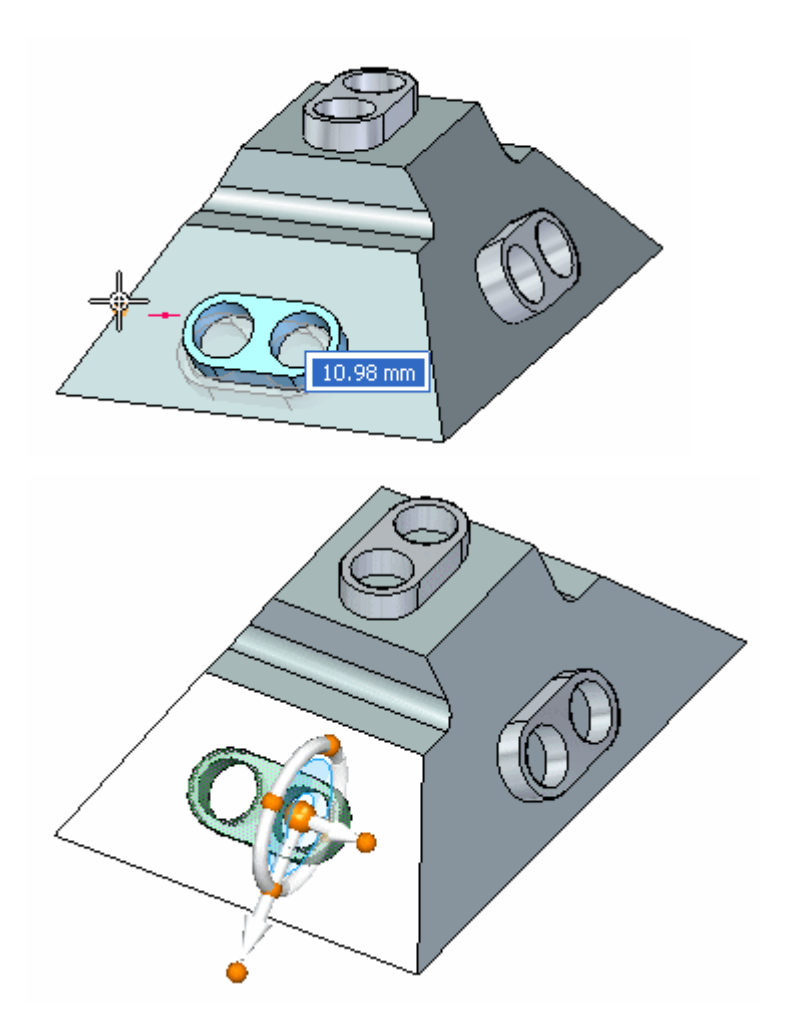

## **Anhängen des Formelements am Modell**

▸ Klicken Sie mit der rechten Maustaste in das Grafikfenster und wählen Sie Anhängen.

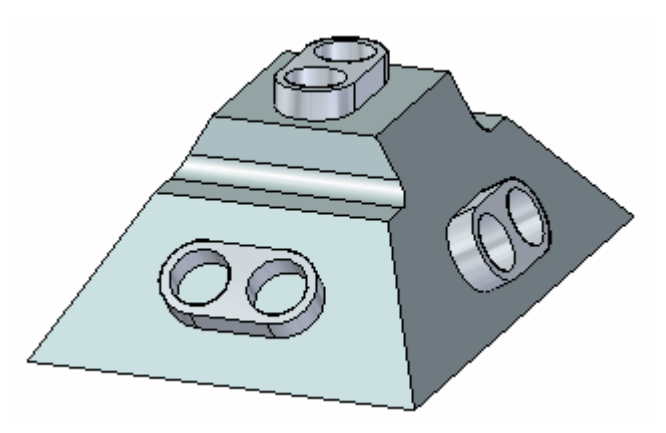

Hiermit ist diese Übung abgeschlossen.

**<sup>H</sup>** *Übung: Kopieren, Drehen und Anhängen eines Formelements an einem neuen Ort*

# **Zusammenfassung**

In dieser Übung haben Sie das Kopieren, Ausrichten und Positionieren eines Formelements erlernt. Es wurden zwei Methoden vorgestellt, um Ihnen die verfügbaren Werkzeuge zum Kopieren von Geometrie zu veranschaulichen.

# *<sup>I</sup> Übung: Live Section*

#### **Öffnen der Übungsdatei**

▸Öffnen Sie die Datei*live\_section.par*.

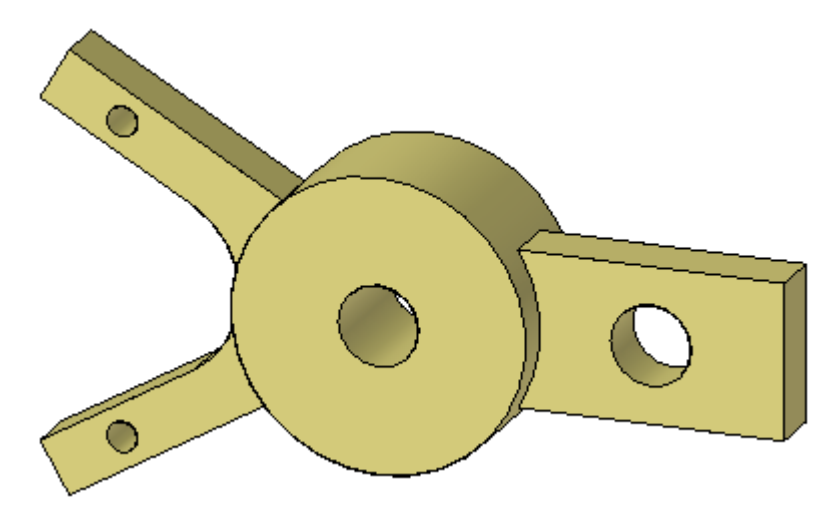

## **Erstellen einer Schnittebene**

▸Wählen Sie Registerkarte Home® Gruppe Ebenen® Befehl Koinzidente Ebene.

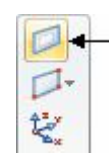

▸Wählen Sie die in der Abbildung gezeigte Ebene aus.

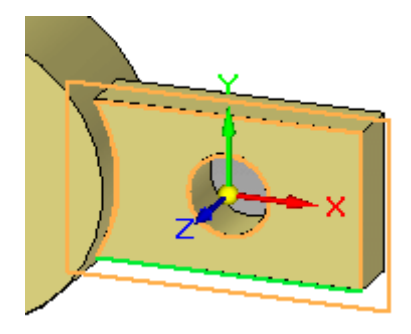

▸ Verschieben Sie die koinzidente Ebene auf den Mittenpunkt der in der Abbildung gezeigten Kante.

Übung: Live Section

 $\overline{1}$ 

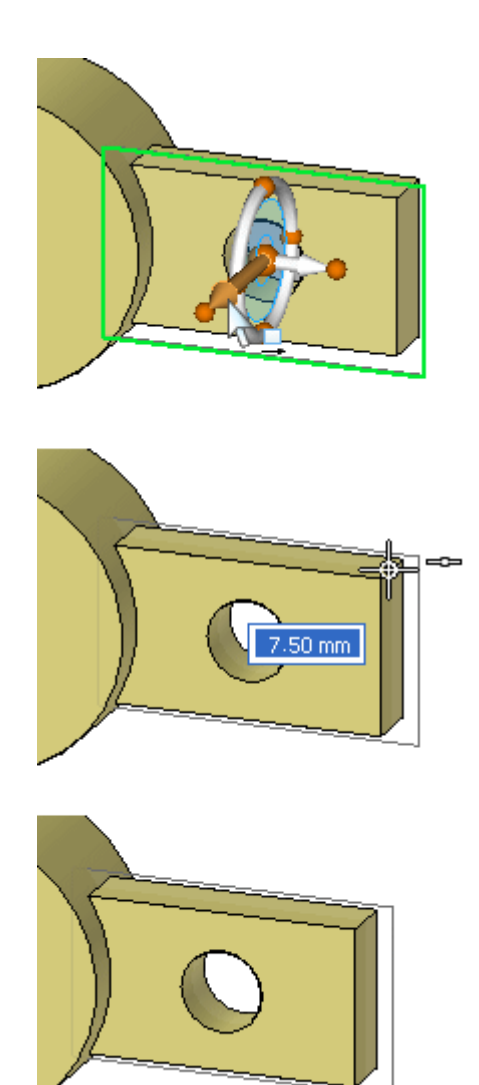

# **Erstellen einer Live Section**

- Wählen Sie Registerkarte Home® Gruppe Schnitt® Befehl Live Section  $\ddot{\phantom{1}}$
- Wählen Sie zum Definieren der Live Section die im vorherigen Schritt erstellte  $\ddot{\phantom{1}}$ Ebene.

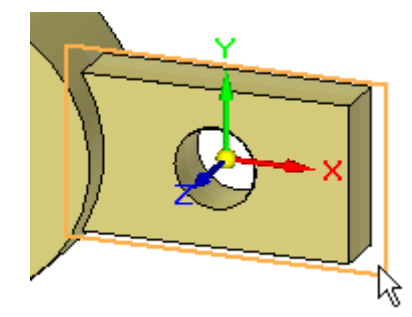

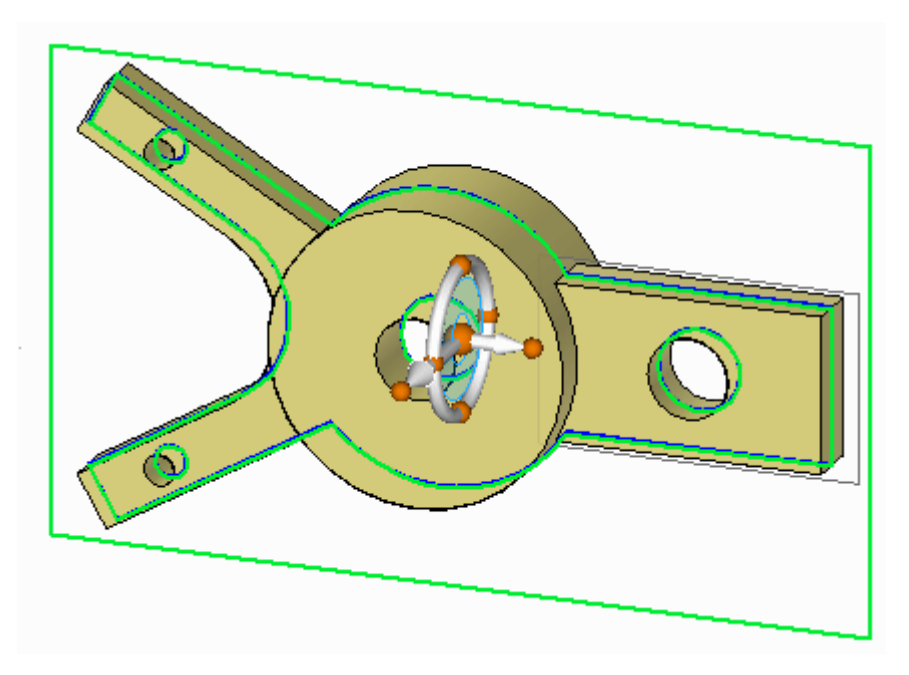

Sie können jetzt das Steuerrad verwenden, um die Live Section gegebenenfalls zu verschieben.

▸Drücken Sie die Taste ESC, um den Befehl Live Section zu beenden.

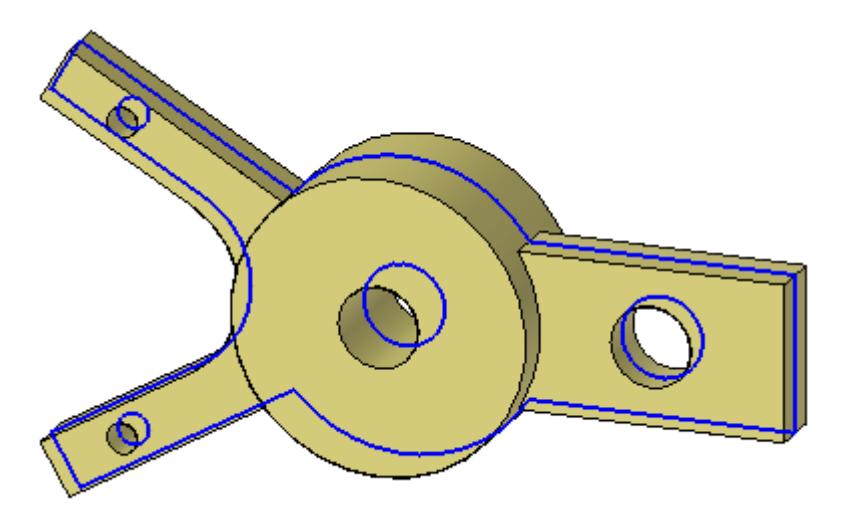

▸ Beachten Sie bitte, dass dem PathFinder die Sammlung *Live Sections* hinzugefügt wurde. Sie können mit dem entsprechenden Kontrollkästchen steuern, ob eine Live Section angezeigt wird.

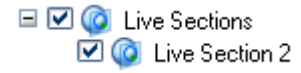

#### **Verschieben einer Teilfläche**

Anstatt eine Teilfläche zum Verschieben auszuwählen, können Sie hierzu auch die mit dem Schnitt durch Teilfläche erstellte Kante auswählen. Das Verschieben der Kante ist identisch mit dem Verschieben der Teilfläche.

▸ Wählen Sie die in der Abbildung gezeigte Kante aus und verschieben Sie sie, um das Ergebnis zu sehen.

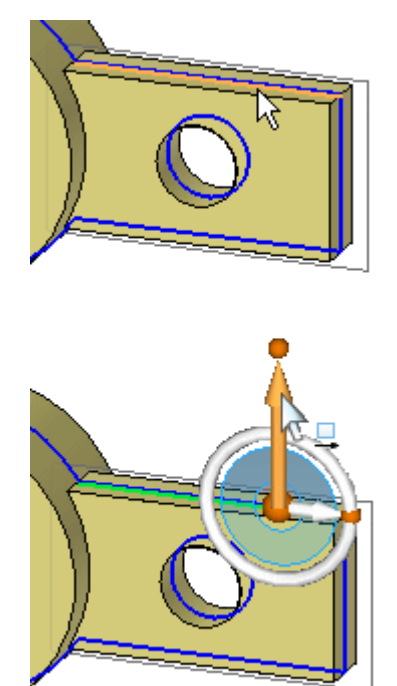

Verschieben Sie die Kante dynamisch, ohne zu klicken. Drücken Sie die Taste ESC, um die Verschiebung zu beenden. Drücken Sie die Taste ESC erneut, um die Auswahl der Kante aufzuheben.

#### **Hinweis**

Die Kante kann alle Vorgänge (z.B. bemaßen, drehen, löschen) übernehmen, die an der übergeordneten Teilfläche durchgeführt werden.

#### **Ändern der Modellform durch Manipulation der Live Section**

Zum Ändern einer Live Section ist die Anzeige des Modells nicht erforderlich. Schalten Sie die Anzeige des Modells aus.

▸ Klicken Sie mit der rechten Maustaste in das Teilfenster und wählen Sie *Alle ausblenden Entwurfskörper* im Kontextmenü. Blenden Sie ebenfalls alle Referenzebenen aus.

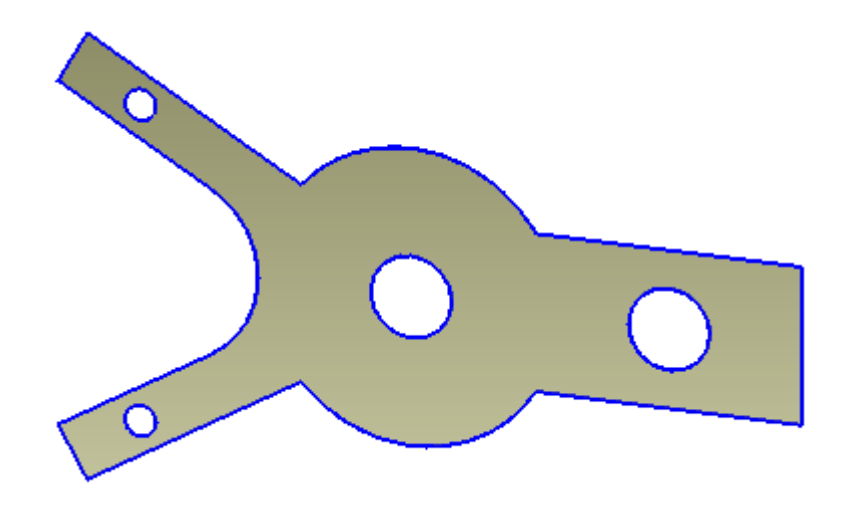

▸ Wechseln Sie die Anzeige zu einer Vorderansicht. Drücken Sie die Tastenkombination STRG+F.

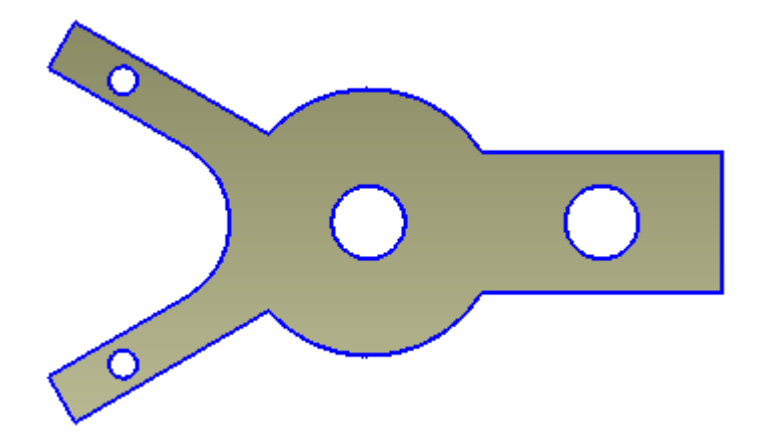

▸ Drehen Sie die beiden Arme auf der linken Seite 15 Grad um die mittlere Bohrung. Wählen Sie die angezeigten Live Section-Kanten mit Hilfe eines Zauns aus.

Übung: Live Section

 $\overline{1}$ 

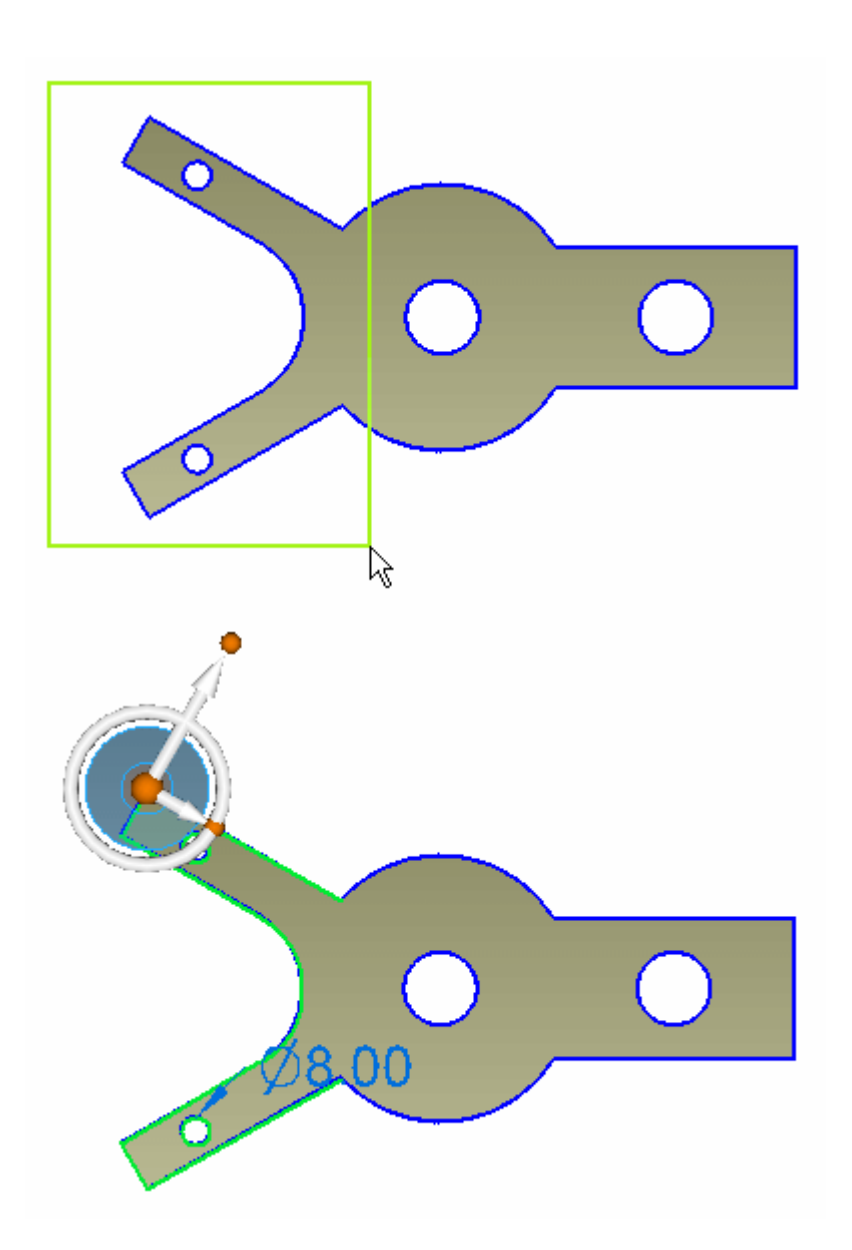

Verschieben Sie den Ursprung des Steuerrads auf die Mitte der Bohrung, wie in der Abbildung gezeigt.  $\ddot{\phantom{1}}$ 

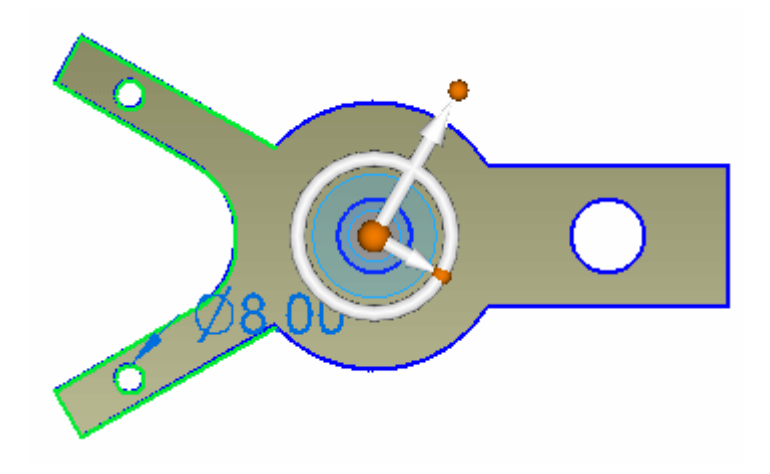

▸ Ändern Sie die Ausrichtung des Steuerrads. Klicken Sie auf den in der Abbildung gezeigten Kardinalpunkt und anschließend auf den Mittenpunkt der rechten Kante.

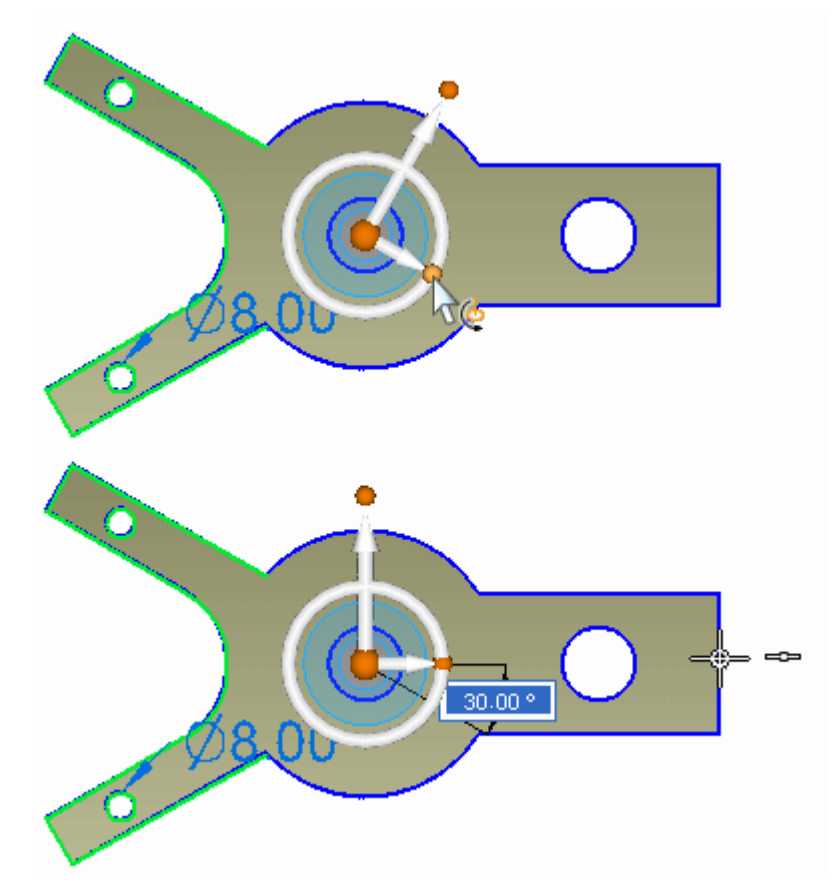

▸ Klicken Sie auf den Ring. Tippen Sie 15 ein und drücken Sie die EINGABETASTE.

#### **Hinweis**

Falls während der Drehung eine Fehlermeldung erhalten, setzen Sie Live Rules (A) aus. Deaktivieren Sie das Kontrollkästchen Live Rules aussetzen, wenn Sie fertig sind.

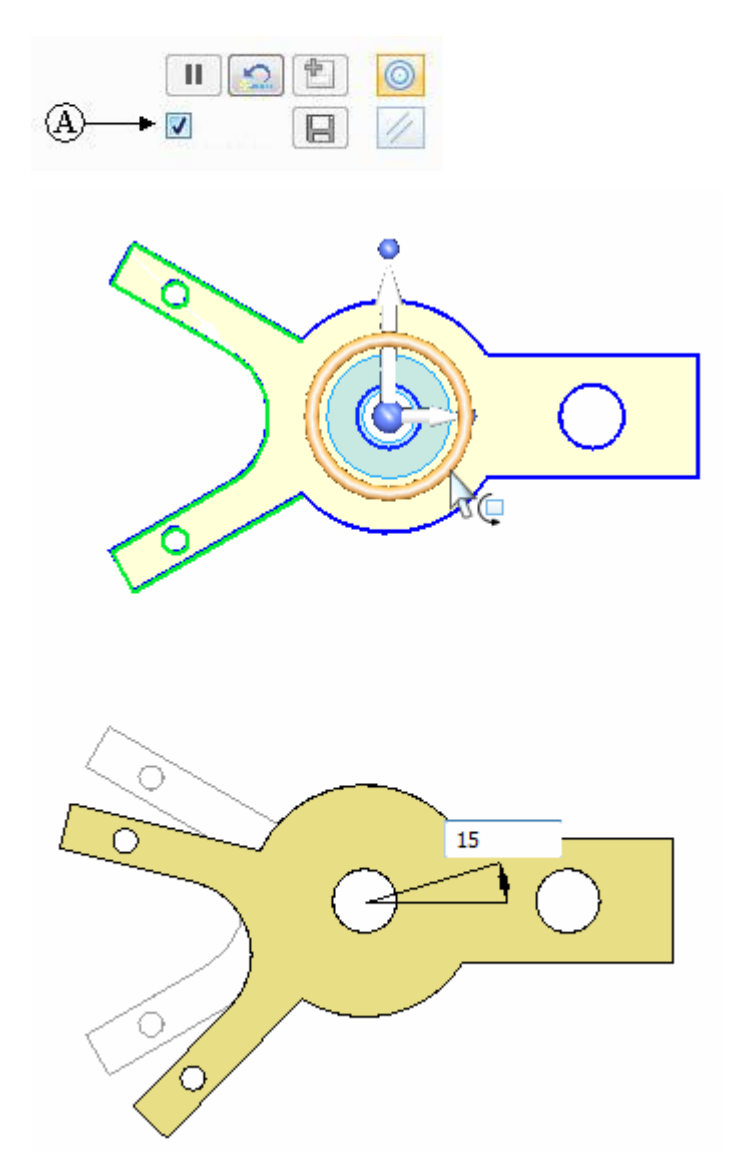

▸Drücken Sie die Taste ESC, um den Befehl Verschieben zu beenden.

## **Betrachten der Modelländerungen**

▸Wechseln Sie zu einer *tetragonalen* Ansicht.

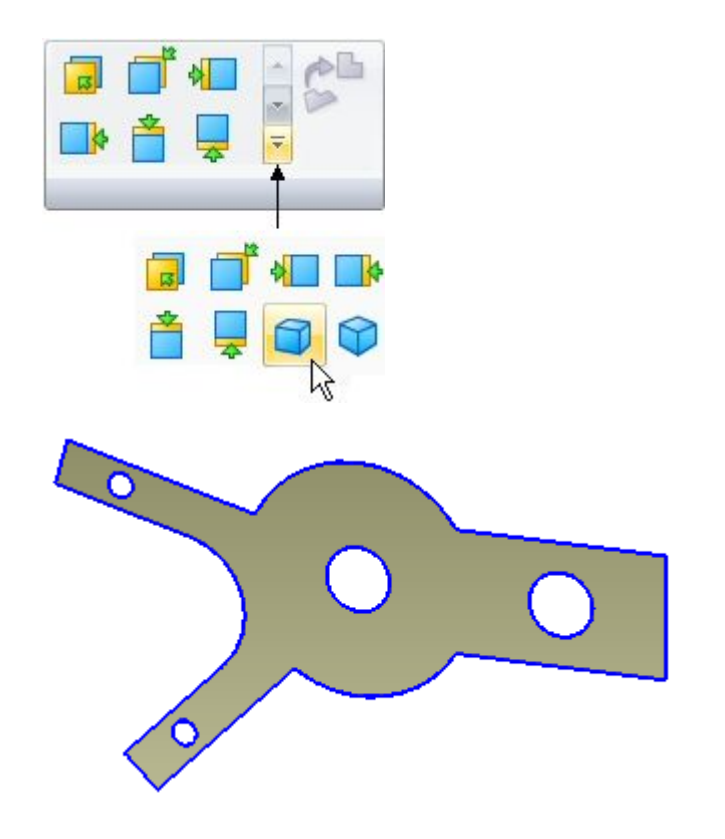

▸ Schalten Sie im Kontextmenü die Anzeige des Entwurfskörpers ein. Beachten Sie bitte, dass sich das Modell entsprechend der an der Live Section vorgenommenen Änderungen ändert.

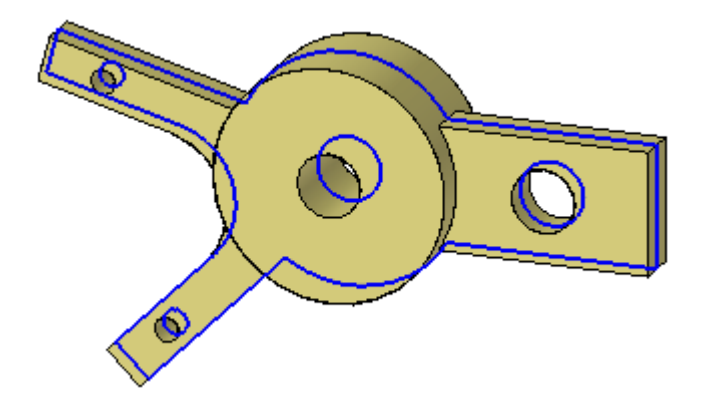

## **Löschen einer Teilfläche**

▸ Klicken Sie auf die in der Abbildung gezeigte kreisförmige Kante und drücken Sie die Taste ENTF.

**<sup>I</sup>** *Übung: Live Section*

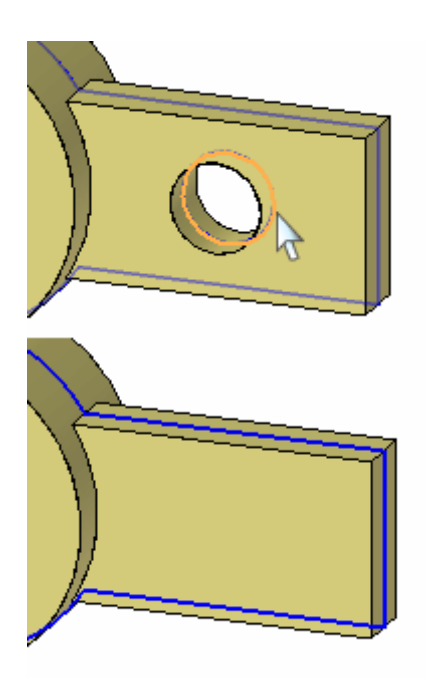

Das Löschen der kreisförmigen Kante in der Live Section entspricht dem Löschen der kreisförmigen Teilfläche.

## **Entfernen vom Material zum Erstellen eines Schlitzes**

▸Schalten Sie die Anzeige des Entwurfskörpers aus.

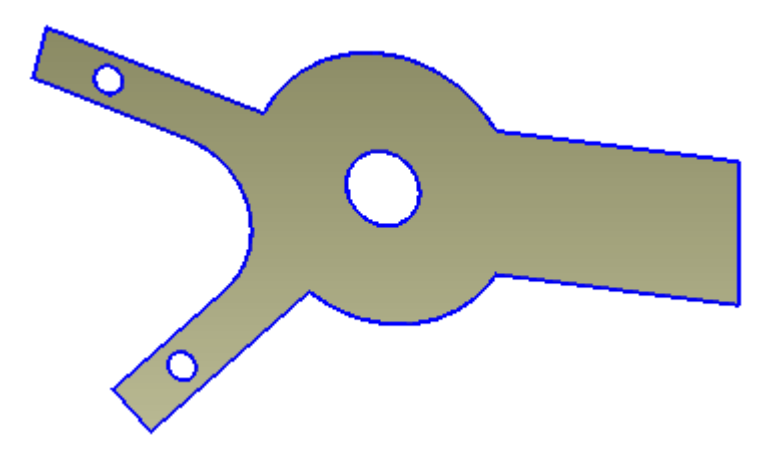

▸ Zeichnen Sie eine aus zwei Linien und einem Bogen bestehende Skizze. Wählen Sie den Befehl Linie und klicken Sie auf die rechte Kante der Live Section.
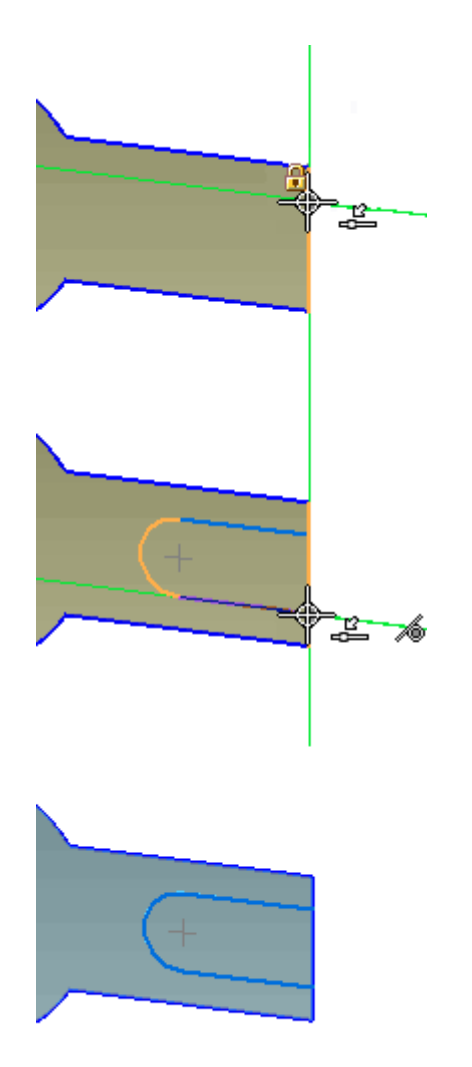

▸Richten Sie den Kreismittelpunkt mit dem Mittenpunkt der rechten Kante aus.

## **<sup>I</sup>** *Übung: Live Section*

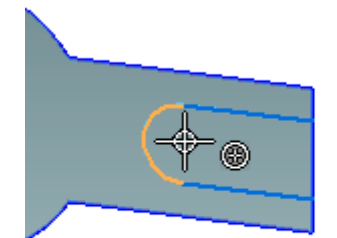

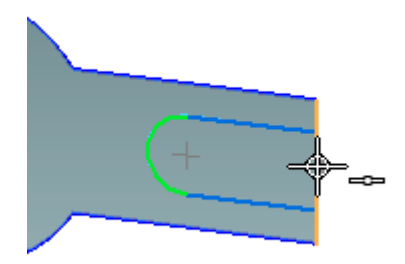

▸Wählen Sie den angezeigten Bereich aus.

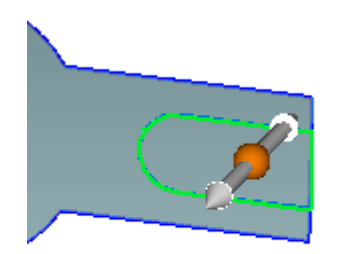

▸ Klicken Sie in der Befehlsleiste auf (B), um die Option Material entfernen einzuschalten. Klicken Sie auf (A), um die Abmaßoption Über ganzes Teil und auf (C), um die Option Symmetrisches Abmaß einzuschalten.

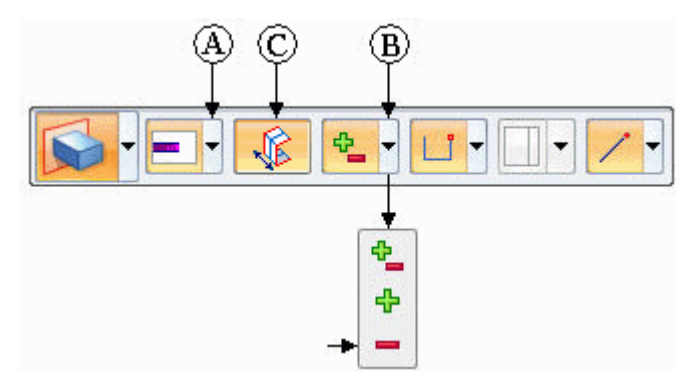

▸ Klicken Sie auf einen Richtungsziehpunkt und ziehen Sie ihn dynamisch über die Breite des Teils hinaus.

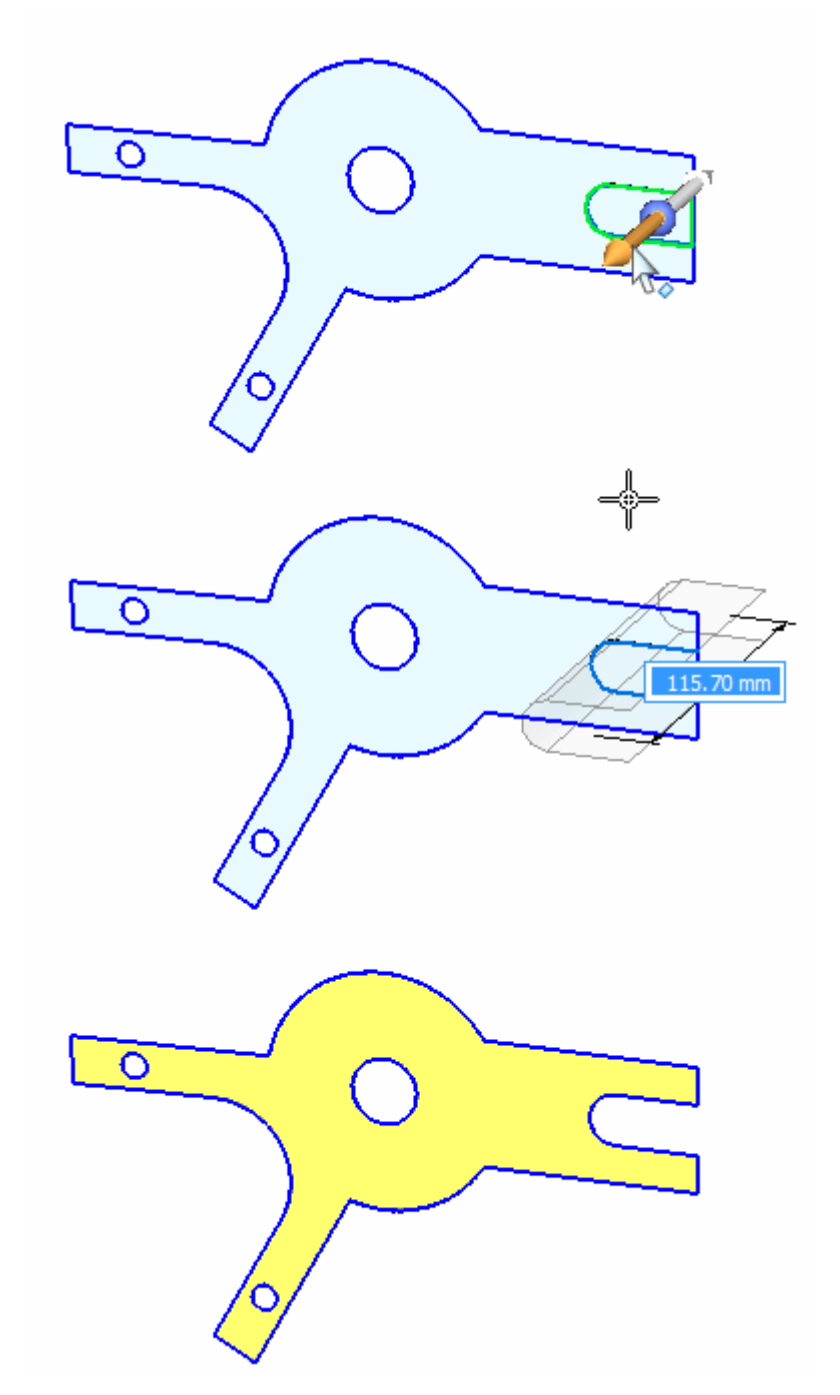

# **Wechseln der Anzeige zum Betrachten der Änderungen**

▸Schalten Sie die Anzeige des Entwurfskörpers ein.

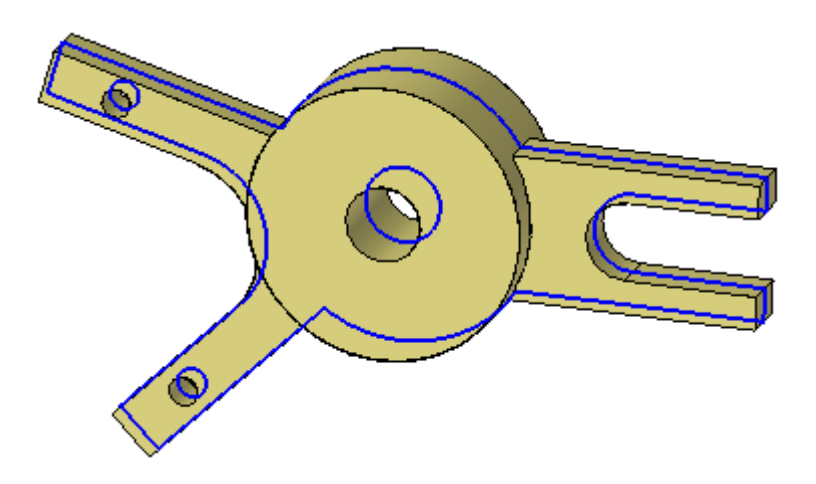

▸Schalten Sie die Anzeige der Live Section im PathFinder aus.

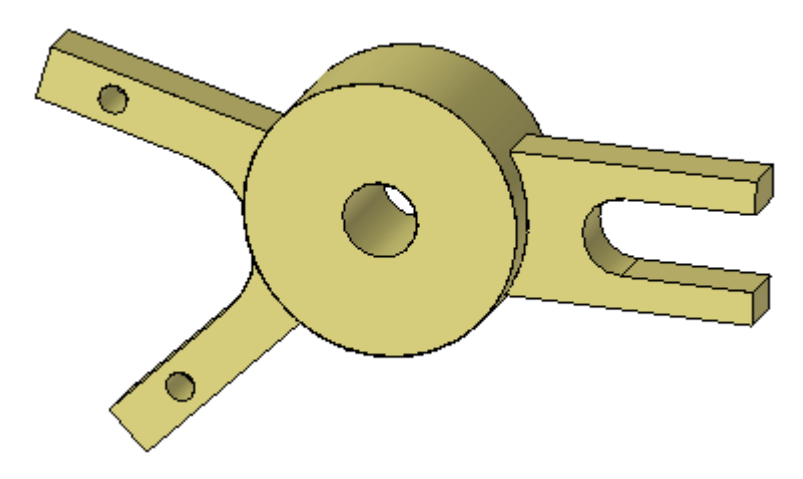

Hiermit ist diese Übung abgeschlossen.

## **Zusammenfassung**

In dieser Übung haben Sie das Erstellen einer Live Section erlernt. Der Befehl Live Sections erstellt Kanten an den Verschneidungen einer benutzerdefinierten Ebene mit dem Entwurfskörper. Jede Kante der Live Section stellt eine Teilfläche des Modells dar. Sie können zum Ändern des Modells entweder die Teilfläche oder die Live Section verwenden.

# *<sup>J</sup> Übung: Neuausrichtung des Steuerrads*

#### **Überblick**

Beachten Sie die zum Neuausrichten des Steuerrads verwendeten Komponenten. In dieser Übung verschieben Sie ein geometrisches Formelement mit dem Steuerrad. Sie richten das Steuerrad aus, um die Richtung der Verschiebung zu definieren.

#### **Öffnen der Übungsdatei**

▸Öffnen Sie die Datei *steering\_wheel.par*.

## **Verschieben von Geometrie in Richtung der Haupt- und Nebenachse**

#### **Hinweis**

Eine Verschiebung in Richtung der Hauptachse erfolgt auf der Ebene des Steuerrads. Eine Verschiebung in Richtung der Nebenachse erfolgt senkrecht zur Ebene des Steuerrads.

#### **Hinweis**

Verschiebungen erfolgen vom *Ausgangspunkt* zum *Zielpunkt* der Verschiebung. Der *Ausgangspunkt* der Verschiebung ist immer der Ursprung des Steuerrads. Der *Zielpunkt* der Verschiebung kann ein Eigenpunkt, eine eingegebene Entfernung oder eine Zieh- und Klickposition sein.

▸Wählen Sie im PathFinder das Formelement mit dem Namen *feature A* aus.

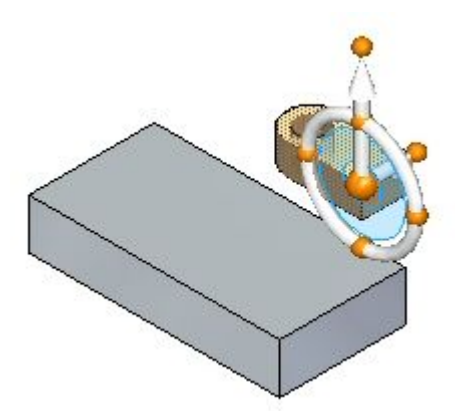

▸ Klicken Sie auf die Hauptachse. Das Formelement bewegt sich in die von der Hauptachse definierte Richtung, wenn Sie den Mauszeiger nach oben und unten ziehen.

Sie können jetzt ziehen und klicken, einen Abstandswert im dynamischen Eingabefeld eintippen oder auf einen Eigenpunkt klicken, um den Abstand der Verschiebung zu definieren.

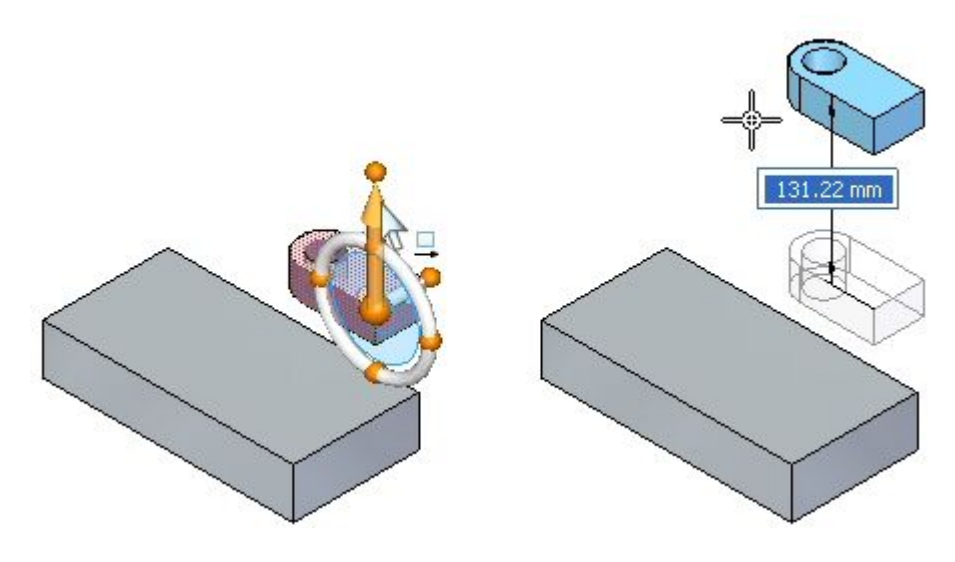

- ▸Drücken Sie die Taste ESC, um die Verschiebung zu beenden.
- ▸ Klicken Sie auf die Nebenachse. Beachten Sie bitte, dass sich das Formelement in die von der Nebenachse definierte Richtung beweget, wenn Sie den Mauszeiger ziehen.

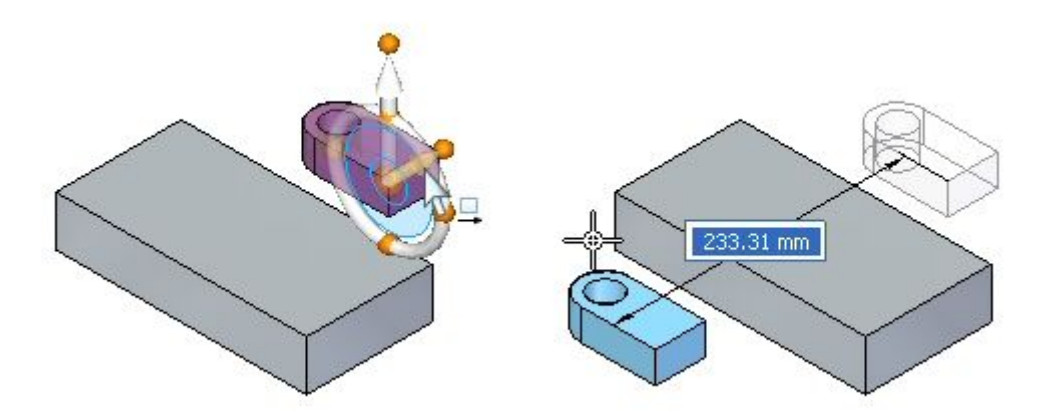

▸Drücken Sie die Taste ESC, um die Verschiebung zu beenden.

## **Ändern der Richtung der Hauptachse**

#### **Hinweis**

Sie können die Richtung der Hauptachse in Inkrementen von 90° ändern, indem Sie auf einen Kardinalpunkt klicken.

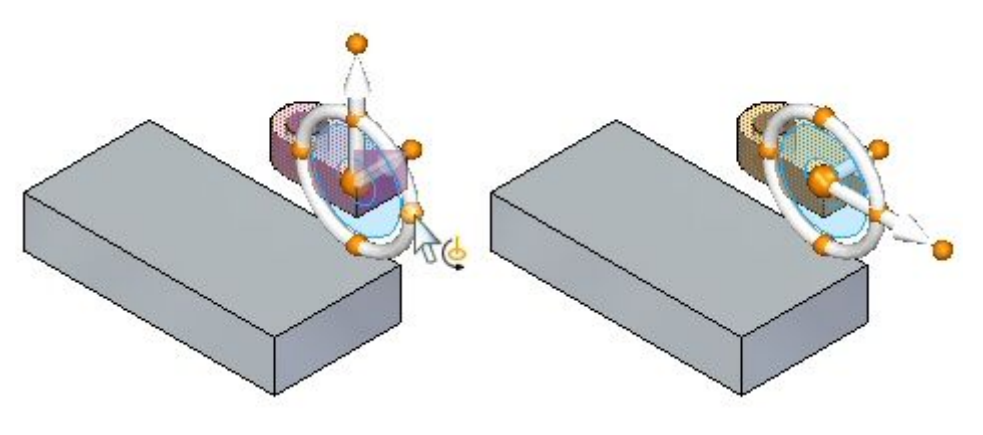

#### **Hinweis**

Sie können die Richtung der Hauptachse zu einem benutzerdefinierten Punkt ändern oder ziehen und klicken, um den Richtungswinkel zu definieren.

▸Klicken Sie mit gedrückter UMSCHALTTASTE auf den primären Knopf.

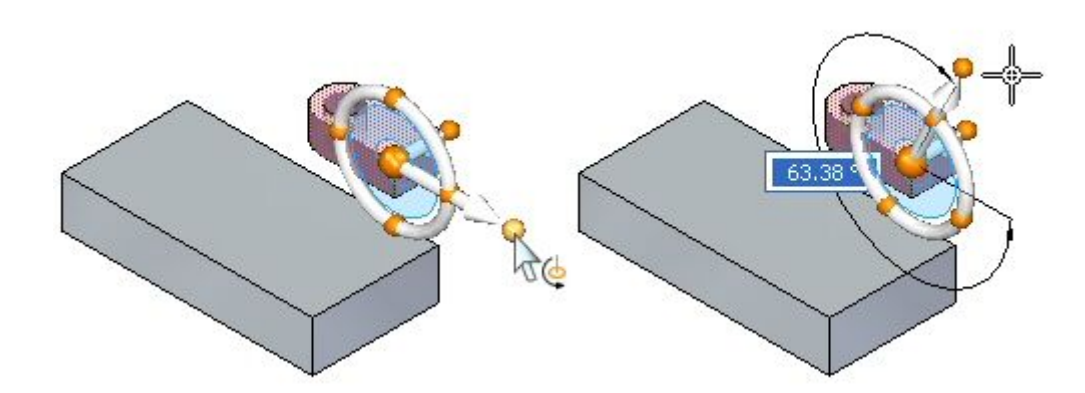

▸ Verschieben Sie *feature A* in einem Winkel von 45 Grad. Klicken Sie nach dem Festlegen des Winkels auf die Hauptachse, um mit der Verschiebung zu beginnen. Der rechte Abschnitt der Abbildung zeigt eine Vorderansicht, damit die Verschiebung um 45 Grad deutlicher zu sehen ist.

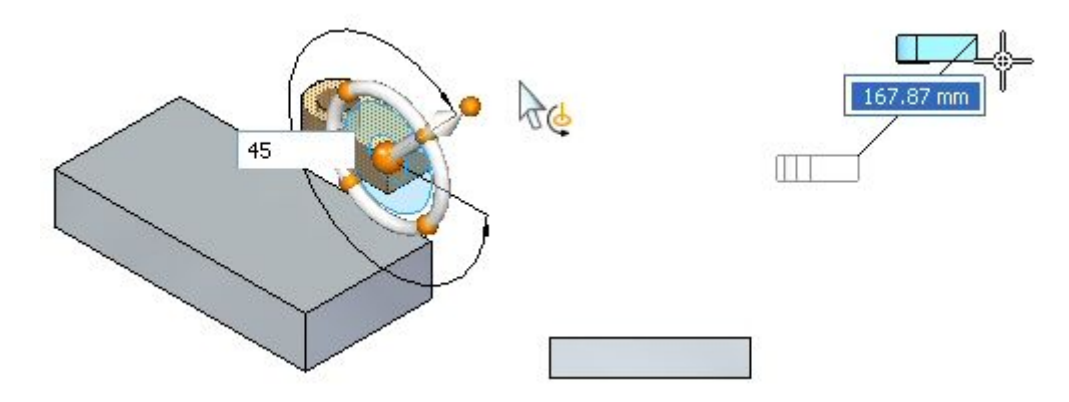

▸Drücken Sie die Taste ESC, um die Verschiebung zu beenden.

## **Verschieben von Geometrie auf der Ebene des Steuerrads**

Auf der Ebene des Steuerrads können Sie eine freie Bewegung zu einem beliebigen Punkt durchführen. Klicken Sie hierzu auf die Ebene des Steuerrads, ziehen die ausgewählte Geometrie an die gewünschte Position und klicken Sie oder wählen Sie einen Eigenpunkt aus.

- ▸Wählen Sie *feature A* aus.
- ▸ Klicken Sie auf die Ebene des Steuerrads. Ziehen Sie das Formelement mit dem Mauszeiger in verschiedene Richtungen und beachten Sie bitte, dass die Bewegung auf die Steuerradebene eingeschränkt ist.

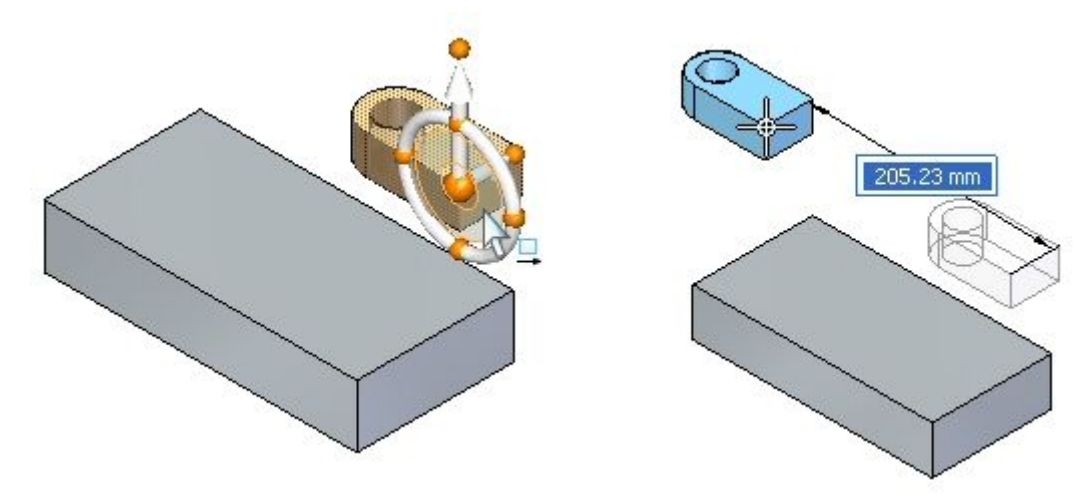

▸Drücken Sie die Taste ESC, um die Verschiebung zu beenden.

## **Drehen von Geometrie mit dem Ring des Steuerrads**

Wenn Sie auf den Ring des Steuerrads klicken, wird ein Drehvorgang eingeleitet. Als Rotationsachse dient die Nebenachse. Definieren Sie den Drehwinkel, indem Sie auf den Ring des Steuerrads klicken, den Mauszeiger ziehen und erneut klicken. Sie können außerdem einen Drehwinkel in das dynamische Eingabefeld eingeben.

- ▸Wählen Sie *feature A* aus.
- ▸Klicken Sie auf den Ring und drehen Sie *feature A* um 90 Grad.

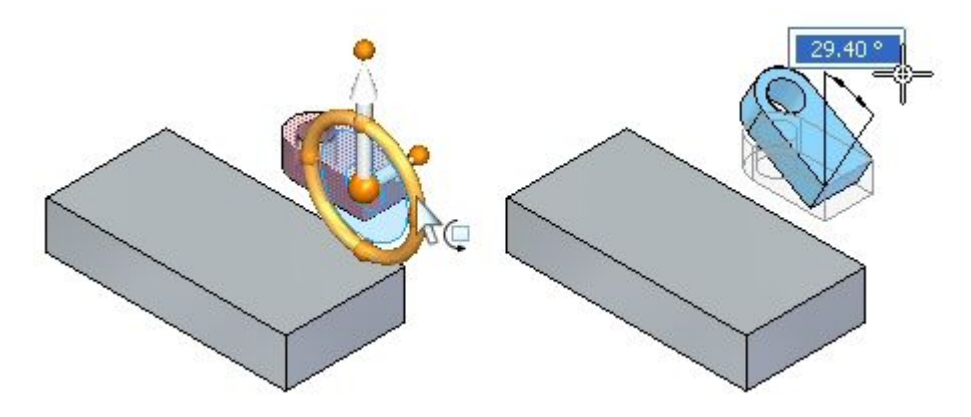

▸Klicken Sie, um den Befehl Drehen zu beenden.

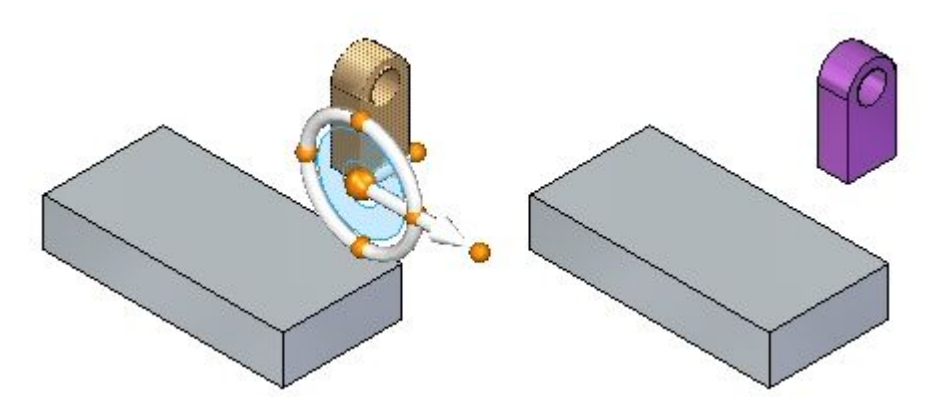

## **Austauschen der Haupt- und Nebenachse**

Sie tauschen die Haupt- und Nebenachse aus, indem Sie mit gedrückter UMSCHALTTASTE auf die Ebene des Steuerrads klicken.

- ▸Wählen Sie *feature A* aus.
- ▸Klicken Sie mit gedrückter UMSCHALTTASTE auf die Ebene des Steuerrads.

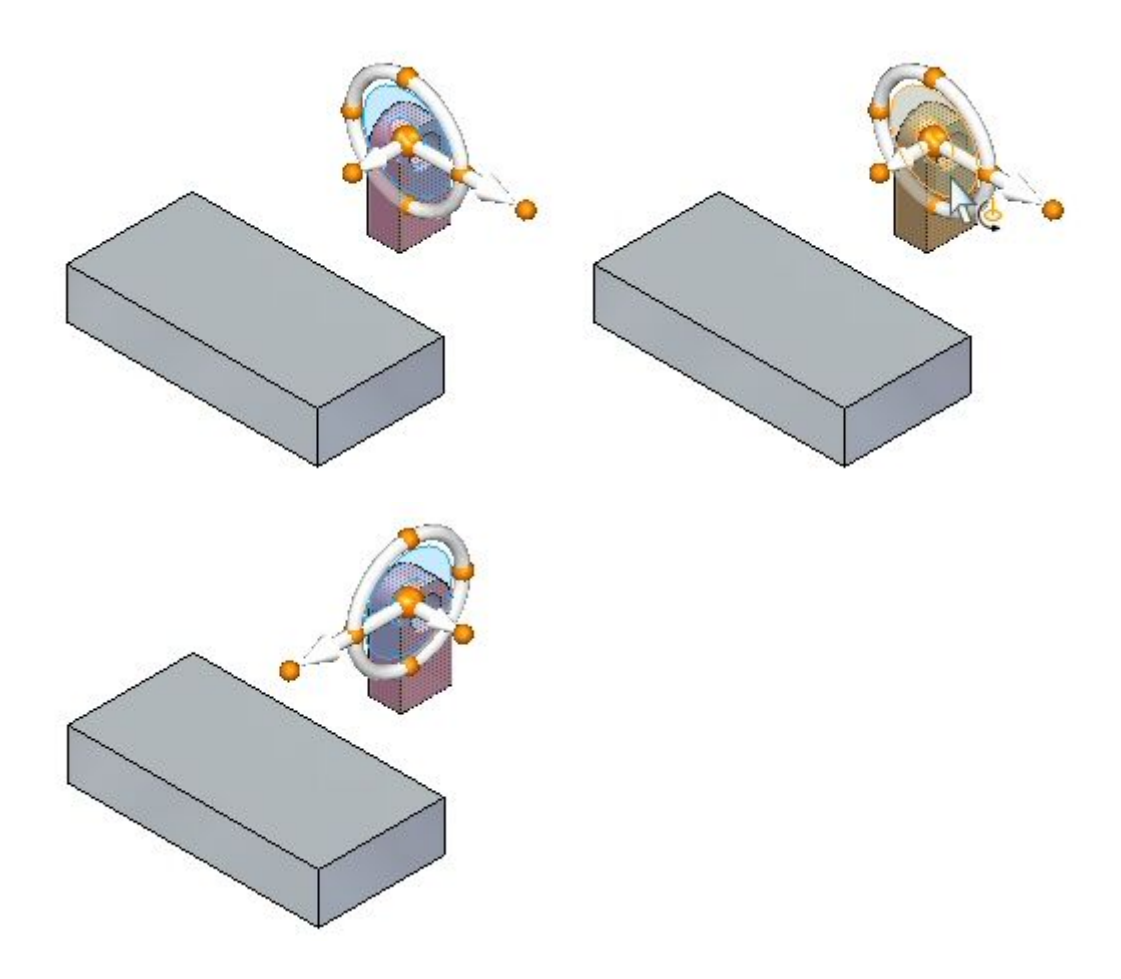

#### **Hinweis**

Diese ist eine schnelle Methode zum Ändern der Rotationsachse.

▸Drücken Sie die Taste ESC.

## **Ändern der Richtung von Haupt- und Nebenachse mit einem geometrischen Eigenpunkt**

Sie können die Richtung der Hauptachse oder Nebenachse ändern, indem Sie auf den Knopf der Achse klicken und anschließend einen geometrischen Eigenpunkt auswählen.

- ▸Wählen Sie *feature A* aus.
- ▸ Positionieren Sie jetzt den Ausgangspunkt der Verschiebung neu. Wählen Sie den Ursprung des Steuerrads aus und ziehen Sie ihn wie in der Abbildung auf die Ecke des ausgewählten Formelements.

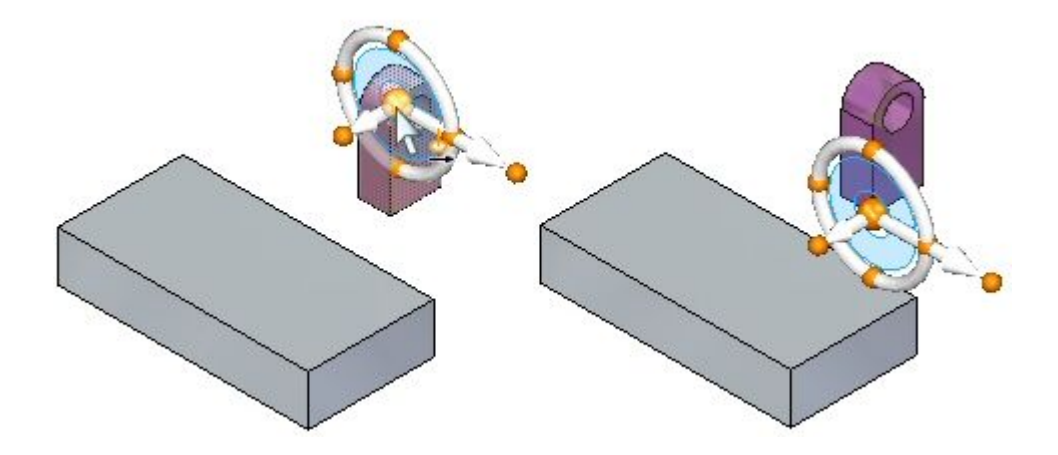

Das Formelement soll zur Ecke (A) verschoben werden. Definieren Sie die Richtung der Achse, sodass sie auf Ecke (A) weist.

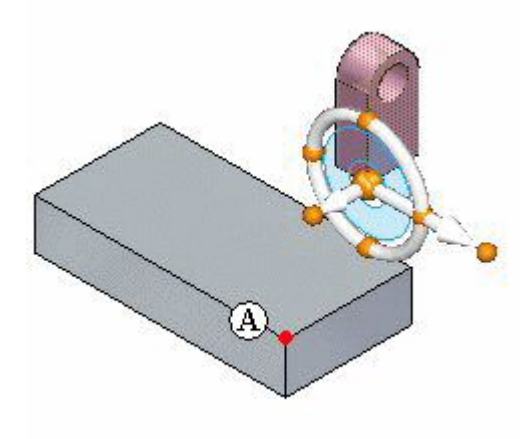

▸ Klicken Sie auf den Knopf der Hauptachse. Bewegen Sie den Mauszeiger über Ecke (A) und klicken Sie, wenn der Endpunkt angezeigt wird.

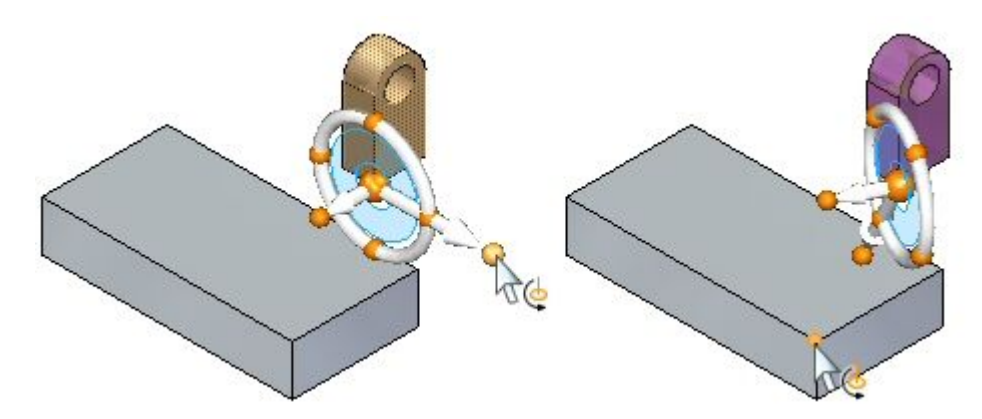

▸Klicken Sie auf die Hauptachse und beachten Sie die Richtung der Bewegung.

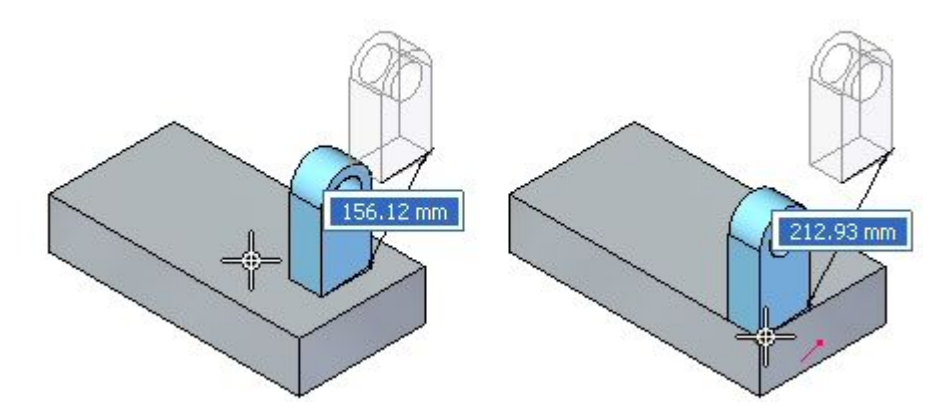

Wenn Sie jetzt auf den angezeigten Endpunkt klicken, wird das Formelement an diesen Punkt verschoben.

▸Drücken Sie zweimal die Taste ESC, um den Vorgang abzubrechen.

## **Aufrechterhalten der Ausrichtung des Steuerrads an einer anderen Position**

Klicken Sie mit gedrückter UMSCHALTTASTE auf den Ursprung des Steuerrads und ziehen Sie ihn an die gewünschte Position, um die Ausrichtung des Steuerrads an einer anderen Position aufrecht zu erhalten. Wenn sich der Ursprung in Nähe eines Eigenpunkts befindet, rastet er an diesem Punkt ein. Klicken Sie, um den Ursprung an diesem Punkt zu positionieren.

- ▸Wählen Sie *feature A* aus.
- ▸ Klicken Sie mit gedrückter UMSCHALTTASTE auf den Ursprung des Steuerrads.

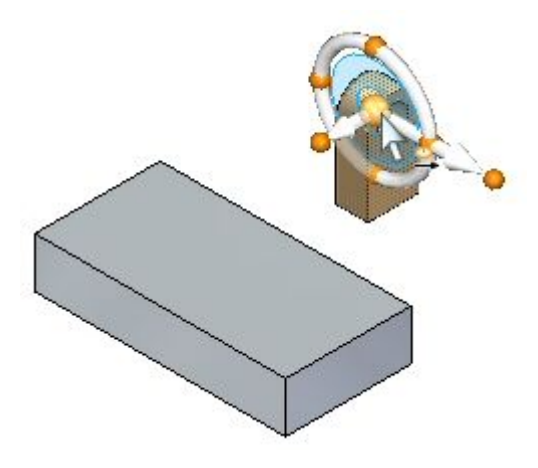

▸ Ziehen Sie den Ursprung des Steuerrads über das Modell (an die Ecken und Mittenpunkte der Kanten) und beachten Sie, dass das Steuerrad seine Ausrichtung beibehält.

Wenn Sie den gleichen Vorgang wiederholen, ohne die UMSCHALTTASTE gedrückt zu halten, ändern sich die Ausrichtung des Steuerrads beim Verschieben über die Kanten, Ecken und Teilflächen des Modells.

## **Neu ausrichten und verschieben eines Formelement mit dem Steuerrad**

Verschieben Sie das Formelement an die in der Abbildung gezeigte Position. Stellen Sie sicher, dass die Ausrichtung des Formelements der Abbildung entspricht.

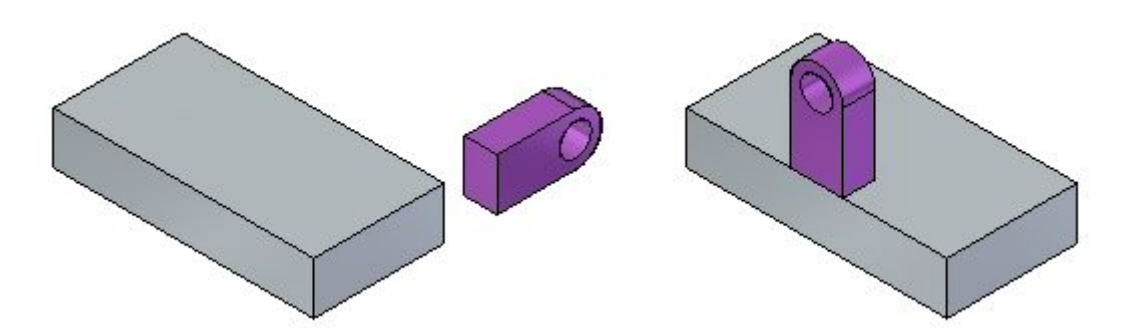

- ▸ Blenden Sie *feature A* aus. Klicken Sie im PathFinder auf das Kontrollkästchen vor dem Eintrag *feature A*.
- ▸Blenden Sie *feature B* ein.
- ▸Drehen Sie *feature B*. Wählen Sie *feature B* aus.
- ▸ Klicken Sie auf den Ring, tippen Sie 90 in das dynamische Eingabefeld ein und klicken Sie.

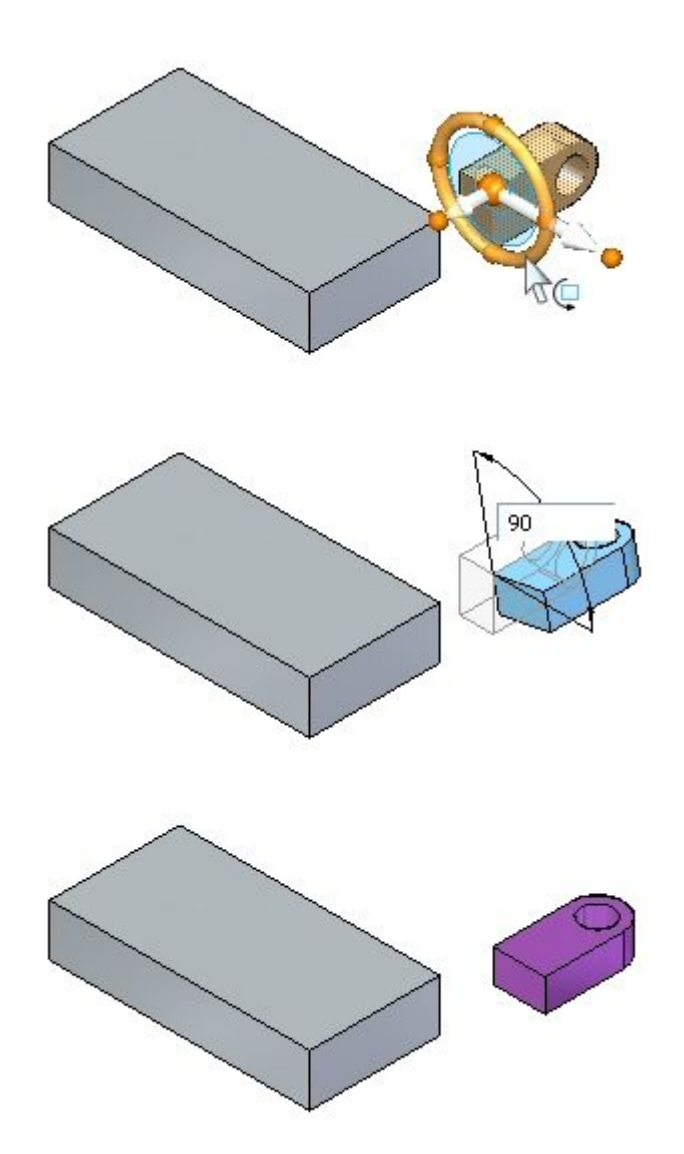

▸ Drehen Sie das Formelement erneut, um die Ausrichtung abzuschließen. Positionieren Sie den Ursprung des Steuerrads entsprechend der Abbildung. Klicken Sie auf den Ring. Ziehen Sie und geben Sie entweder 90 oder -90 in das dynamische Eingabefeld ein, je nachdem, ob im dynamischen Eingabefeld ein positiver oder negativer angezeigt wird. Drücken Sie die TABULATORTASTE und klicken Sie.

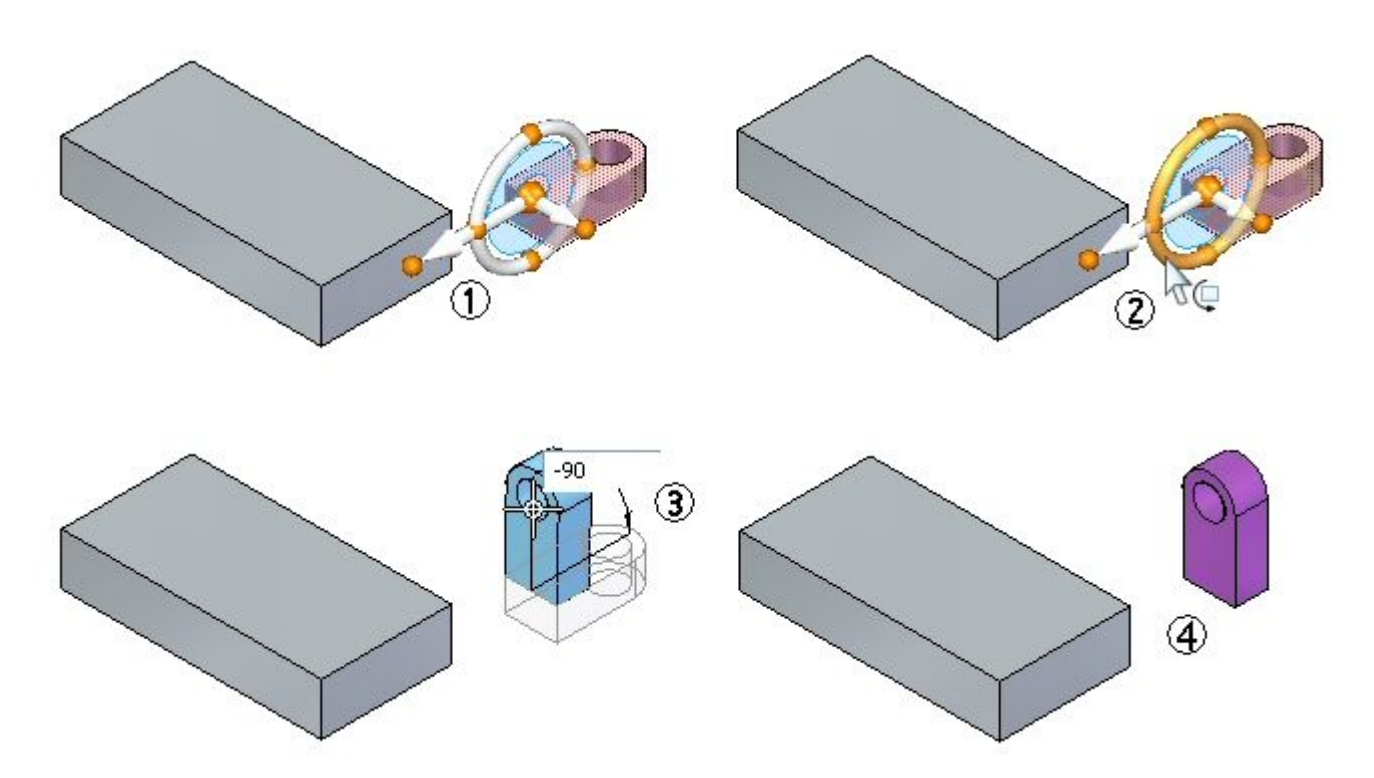

▸ Verschieben Sie das Formelement jetzt an eine neue Position. Wählen Sie feature B aus. Positionieren Sie das Steuerrad wie in der Abbildung auf dem Mittenpunkt der Kante. Definieren Sie die Richtung der Hauptachse, sodass Sie auf den Mittenpunkt der Kante des Teils weist. Klicken Sie auf die Hauptachse, um die Verschiebung einzuleiten. Verschieben Sie den Mauszeiger auf den Mittenpunkt der Kante und klicken Sie, wenn der Mittenpunkt hervorgehoben wird. Drücken Sie die Taste ESC, um die Verschiebung zu beenden.

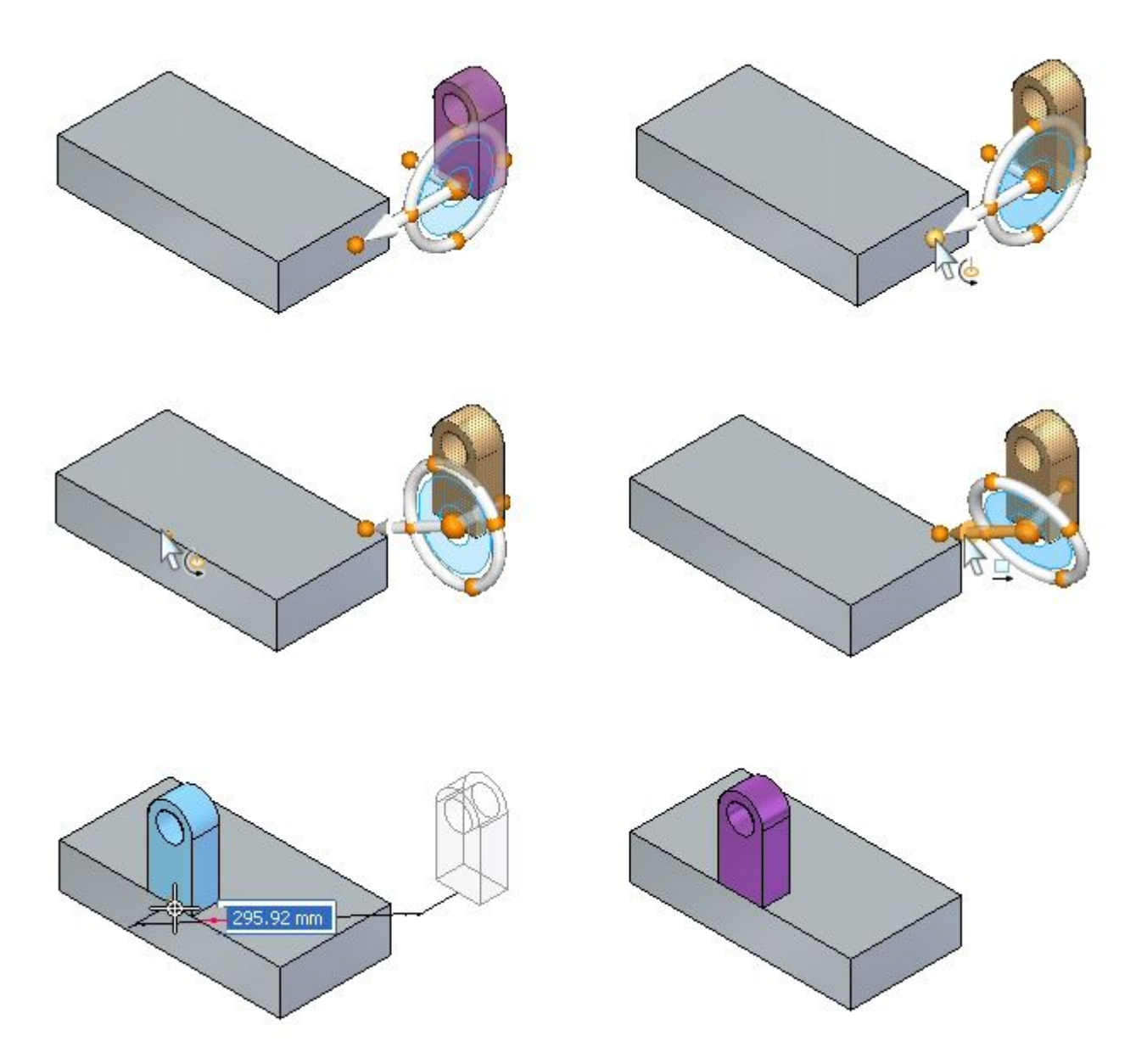

▸Versuchen Sie das Teil an anderen Positionen am Teil zu positionieren.

# **Zusammenfassung**

In dieser Übung haben Sie gelernt das Steuerrad neu auszurichten, um die gewünschten Verschiebungs- oder Drehvorgänge durchzuführen.